# **MicroMVA/Micro100 Gas OPERATORS MANUAL**

**Flow Computer Gas Version**

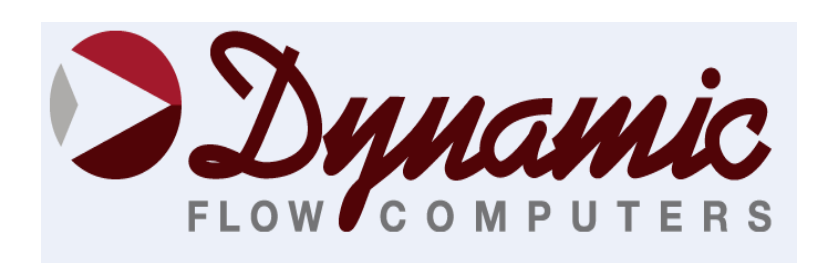

11104 W.Airport Blvd, Suite 108 Stafford, Texas 77477 USA (281) 565-1118 Fax (281) 565-1119

# **WARRANTY**

Dynamic Flow Computers warrants to the owner of the Smart Flow Computer that the product delivered will be free from defects in material and workmanship for one (1) year following the date of purchase.

This warranty does not cover the product if it is damaged in the process of being installed or damaged by abuse, accident, misuse, neglect, alteration, repair, disaster, or improper testing.

If the product is found otherwise defective, Dynamic Flow Computers will replace or repair the product at no charge, provided that you deliver the product along with a return material authorization (RMA) number from Dynamic Flow Computers.

Dynamic Flow Computers will not assume any shipping charge or be responsible for product damage due to improper shipping.

THE ABOVE WARRANTY IS IN LIEU OF ANY OTHER WARRANTY EXPRESS IMPLIED OR STATUTORY. BUT NOT LIMITED TO ANY WARRANTY OF MERCHANTABILITY, FITNESS FOR PARTICULAR PURPOSE, OR ANY WARRANTY ARISING OUT OF ANY PROPOSAL, SPECIFICATION, OR SAMPLE. LIMITATION OF LIABILITY:

DYNAMIC FLOW COMPUTERS SHALL HAVE NO LIABILITY FOR ANY INDIRECT OR SPECULATIVE DAMAGES (INCLUDING, WITHOUT LIMITING THE FOREGOING, CONSEQUENTIAL, INCIDENTAL AND SPECIAL DAMAGES) ARISING FROM THE USE OF, OR INABILITY TO USE THIS PRODUCT. WHETHER ARISING OUT OF CONTRACT, OR UNDER ANY WARRANTY, IRRESPECTIVE OF WHETHER DFM HAS ADVANCED NOTICE OF THE POSSIBILITY OF ANY SUCH DAMAGE INCLUDING, BUT NOT LIMITED TO LOSS OF USE, BUSINESS INTERRUPTION, AND LOSS OF PROFITS. NOTWITHSTANDING THE FOREGOING, DFM'S TOTAL LIABILITY FOR ALL CLAIMS UNDER THIS AGREEMENT SHALL NOT EXCEED THE PRICE PAID FOR THE PRODUCT. THESE LIMITATIONS ON POTENTIAL LIABILITY WERE AN ESSENTIAL ELEMENT IN SETTING THE PRODUCT PRICE. DFM NEITHER ASSUMES NOR AUTHORIZES ANYONE TO ASSUME FOR IT ANY OTHER LIABILITIES

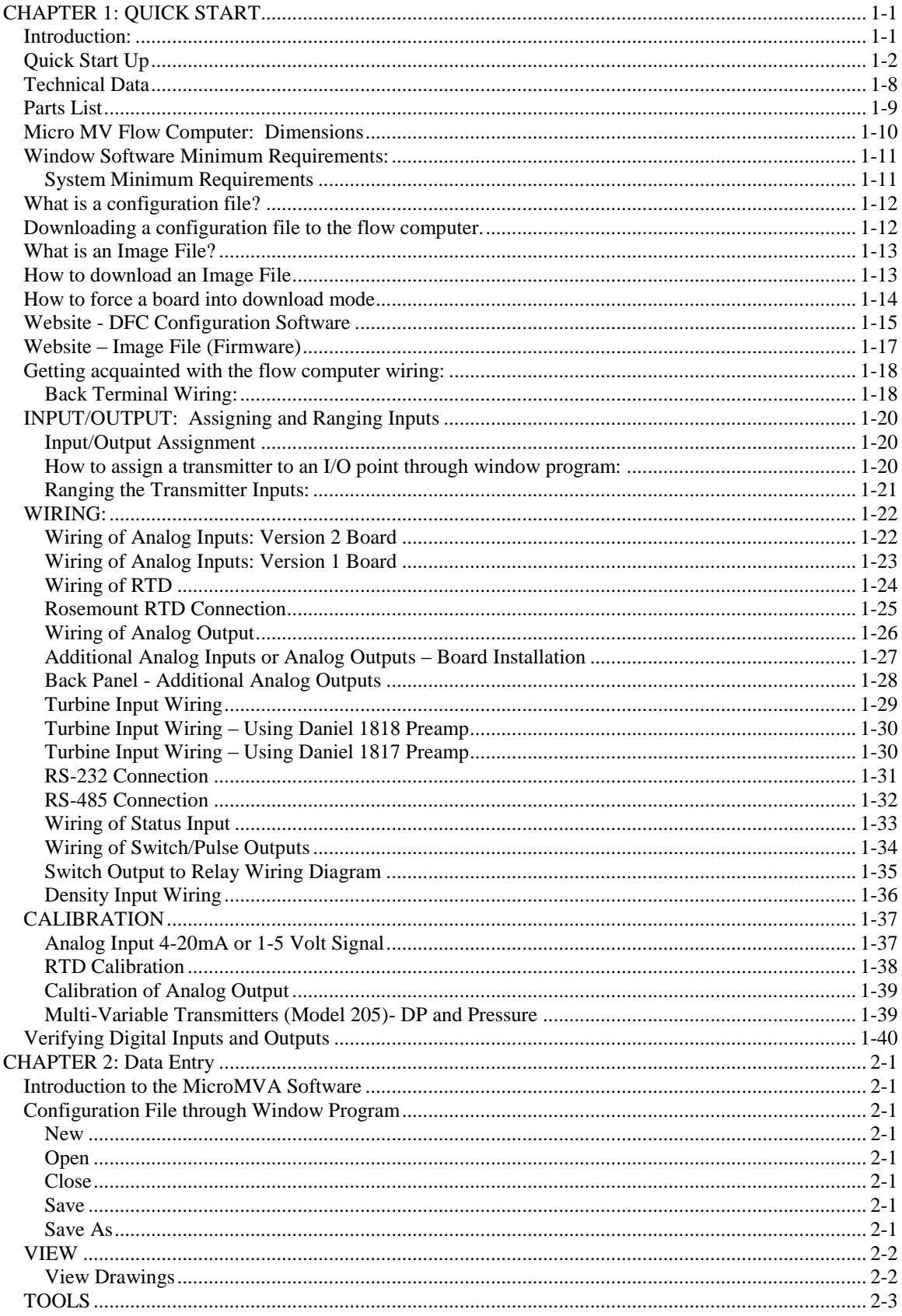

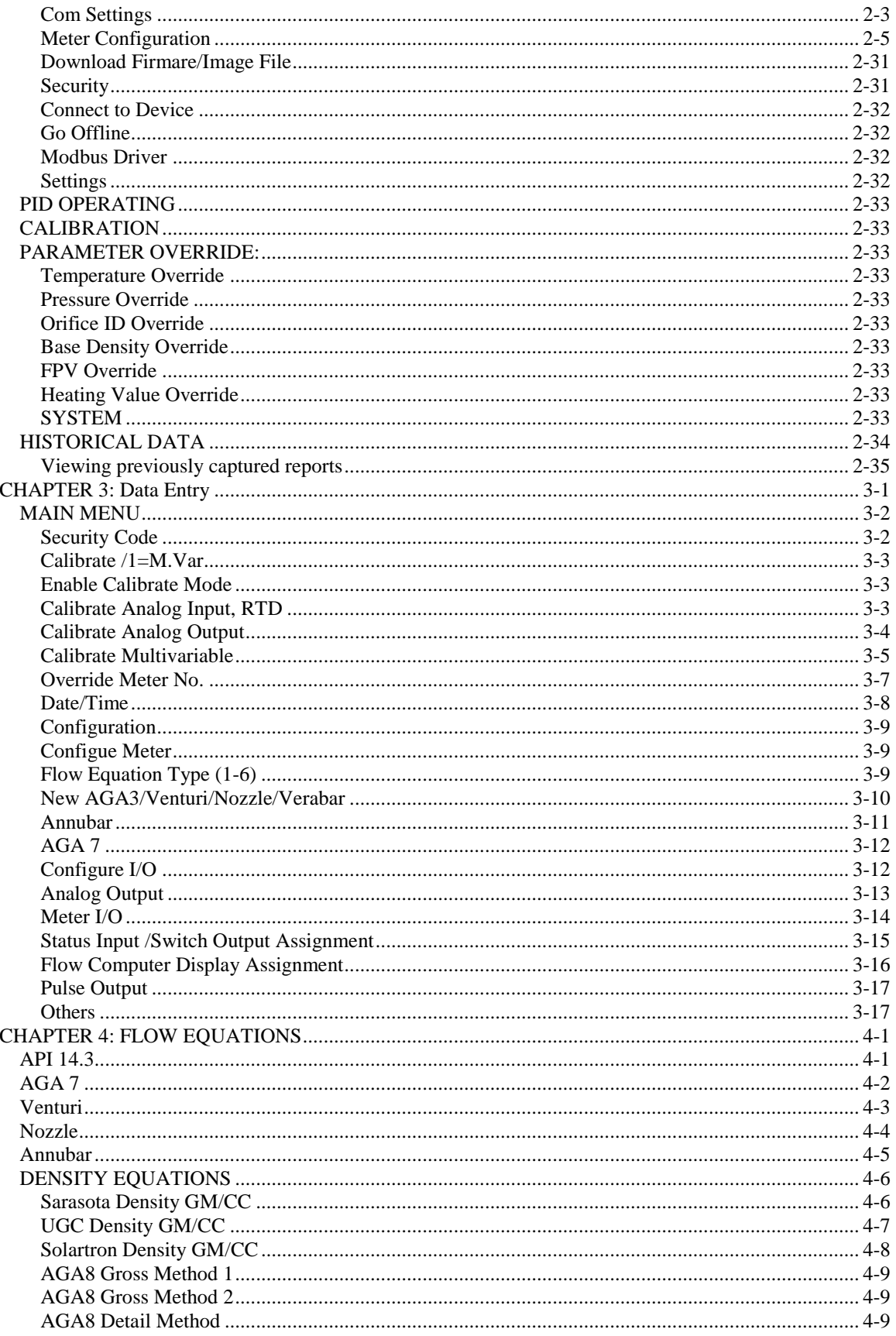

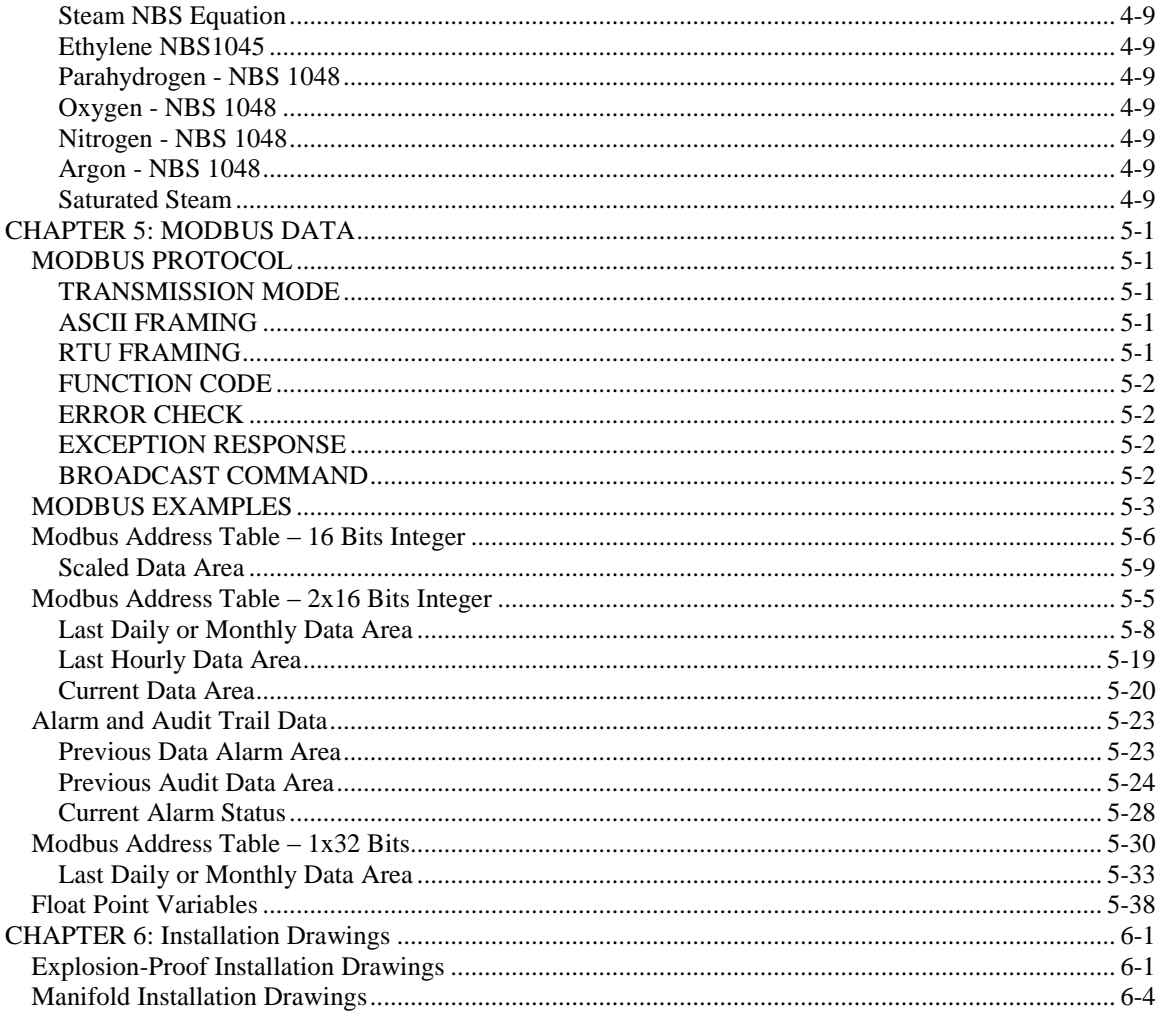

# **CHAPTER 1: QUICK START**

### *Introduction:*

The micro MV Gas Flow Computer was designed after careful listening to our customers in all sectors of the oil and gas industry. It was built to address the different needs for refineries, chemical plants, gas processing plants, offshore platforms, pipeline and transmission, remote gas wells, and storage caverns. The focus has been to bring the different needs and requirements of these specialized industries into one hardware platform and therefore reducing the spare parts requirements, the training process, calibration, and overall cost of ownership. We believe the Micro MV Gas Flow Computer has delivered and met the design intentions.

The Micro MV Gas Flow Computer combines the following features:

- ◆ User Friendly
- ◆ Flexible
- Easy to understand and configure
- ◆ Rugged
- Economical to install and maintain
- ◆ Accurate

We hope that your experience with the Micro MV Gas Flow Computer will be a simple pleasant experience, not intimidating in any way.

The Micro MV Flow computer handles up to two-meter runs with bi-directional capabilities. It includes the following mass flow equations: New API14.3, Venturi, Annubar, turbine (AGA7), Ultrasonic, V cone, and wedge meter. Additionally, it can perform density calculations per these standard procedures: AGA8, NX19 for gas, NBS1048 for hydrogen and oxygen, NBS for steam, NBS1045 for ethylene, saturated and super-heated steam tables, and other tables are added constantly, call our main office for current equations One Rosemount multi-variable digital transducers can be connected to each Micro MV flow computer for temperature, pressure (up to  $3626$  PSIG), and DP (up to  $830$  inches H<sub>2</sub>O). Other Rosemount multi variable

transmitters can be connected to the Micro MV Gas Flow Computer via RS485 serial interface. Up to four meter runs can be stored and calculated in a single Micro MV Gas flow computer. The 2<sup>nd</sup> RS485 is used as a slave or a master Modbus port for data acquisition and other serial functions.

The Micro MV Gas flow Computer has a host of inputs and outputs beyond the built in Rosemount Multi Variable transmitter.

Three turbine inputs (Sine or Square wave), 70 mV peak to peak or sine wave 6 volts, or lighter on square wave

Four additional analog inputs, or two analog inputs and one three wire RTD inputs One analog output expandable to four

One RS-232 and two RS-485 with Modbus protocol, one serial printer output

4 status inputs or digital outputs are user configurable.

Additionally, each Micro MV Gas Flow Computer can store up to 35 days of hourly and daily data. Optional expandable memory (Virtual Hard Drive) up to 132 Megs ; combined with our customized data storage allows almost any type data logging task to become possible.

## *Quick Start Up*

#### **Version 2 - MicroMV Main/Memory Boards (Micro2009 and Later Model)**

**Main Board**

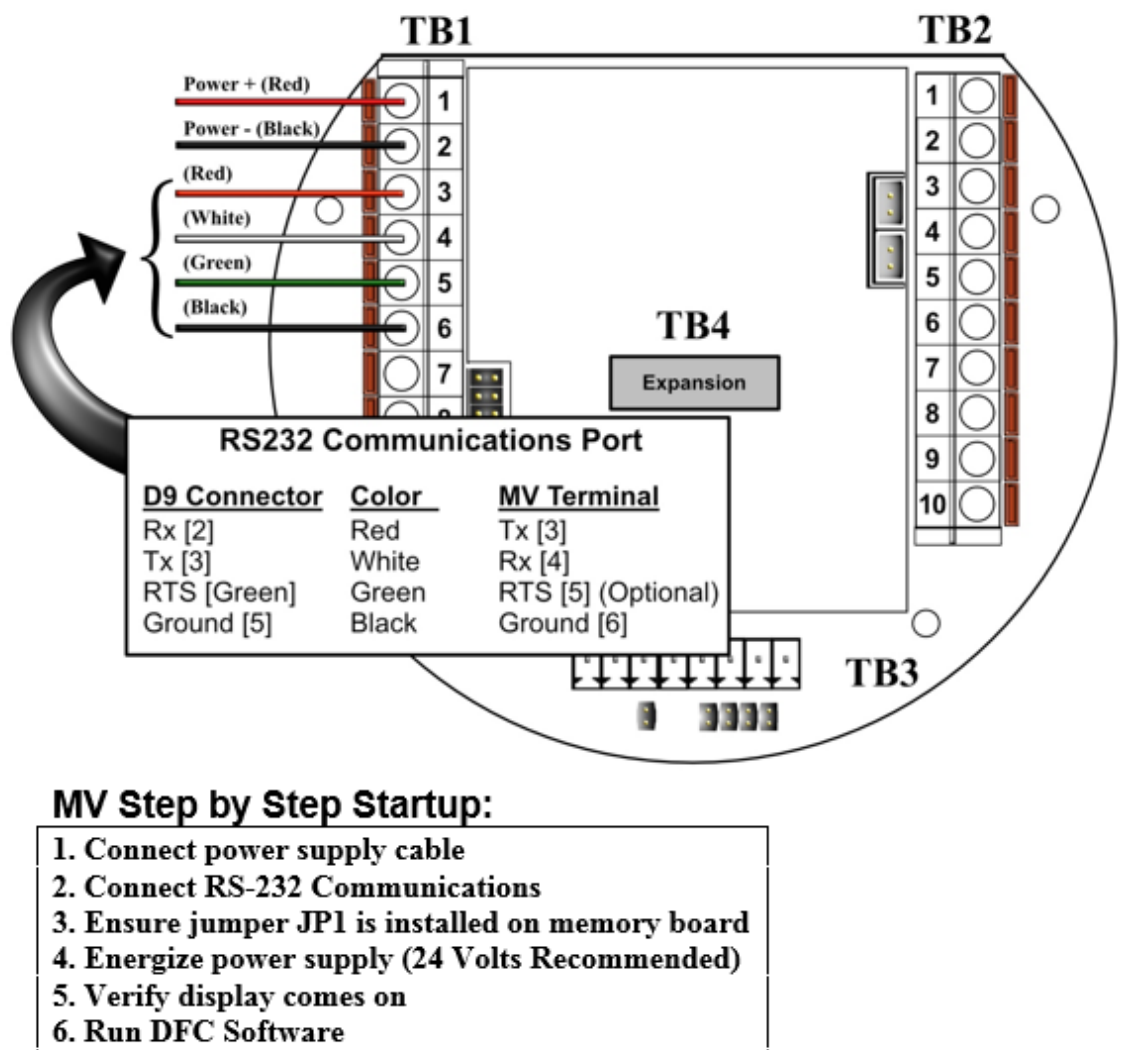

7. Configure the Micro MV device

### **Version 2 - MicroMV Main/Memory Boards (Micro2009 and Later Model)**

### **Memory/CPU Board**

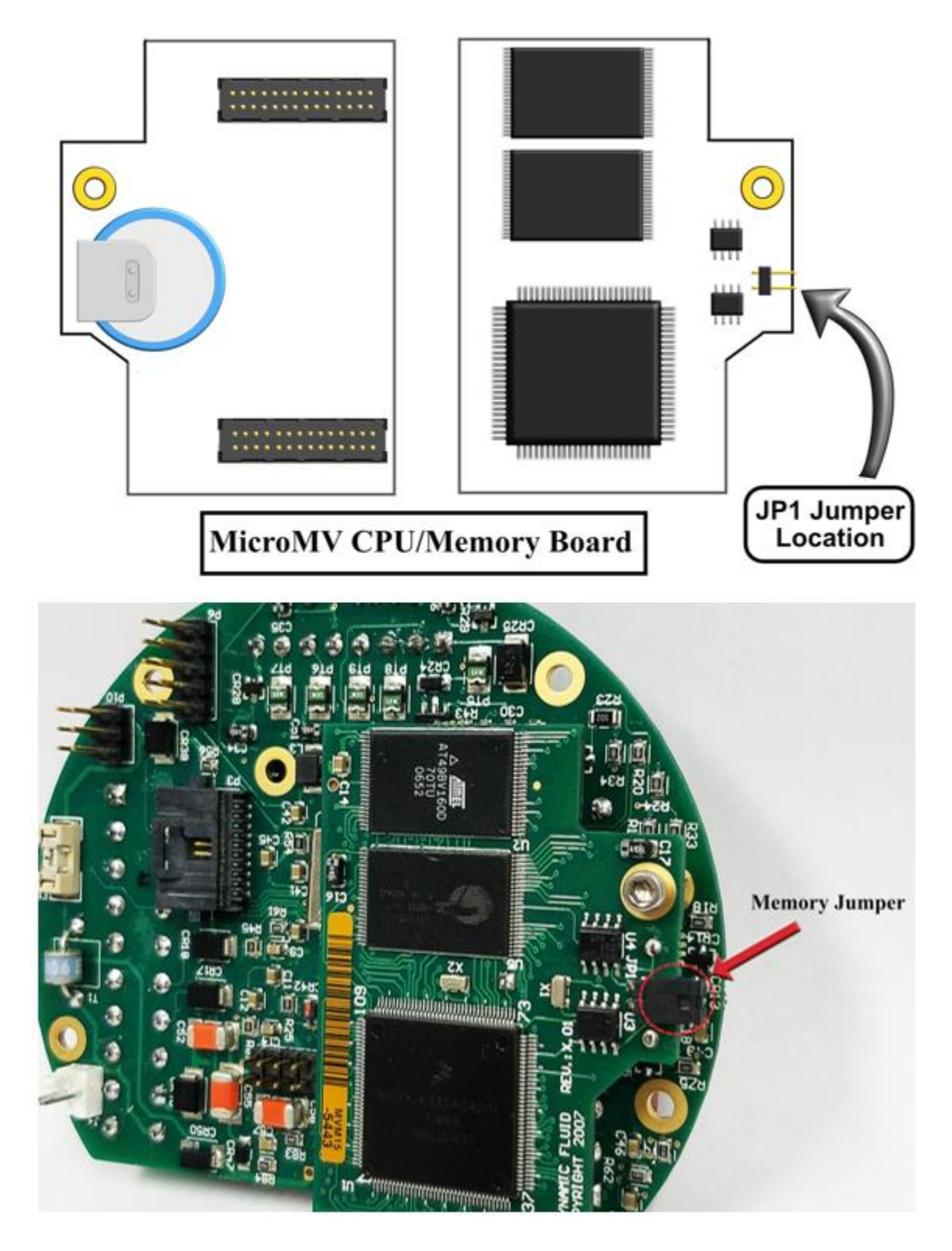

### **Version 1 - MicroMV Board (Older MicroMV Models)**

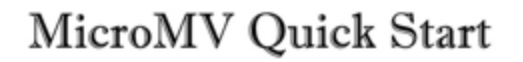

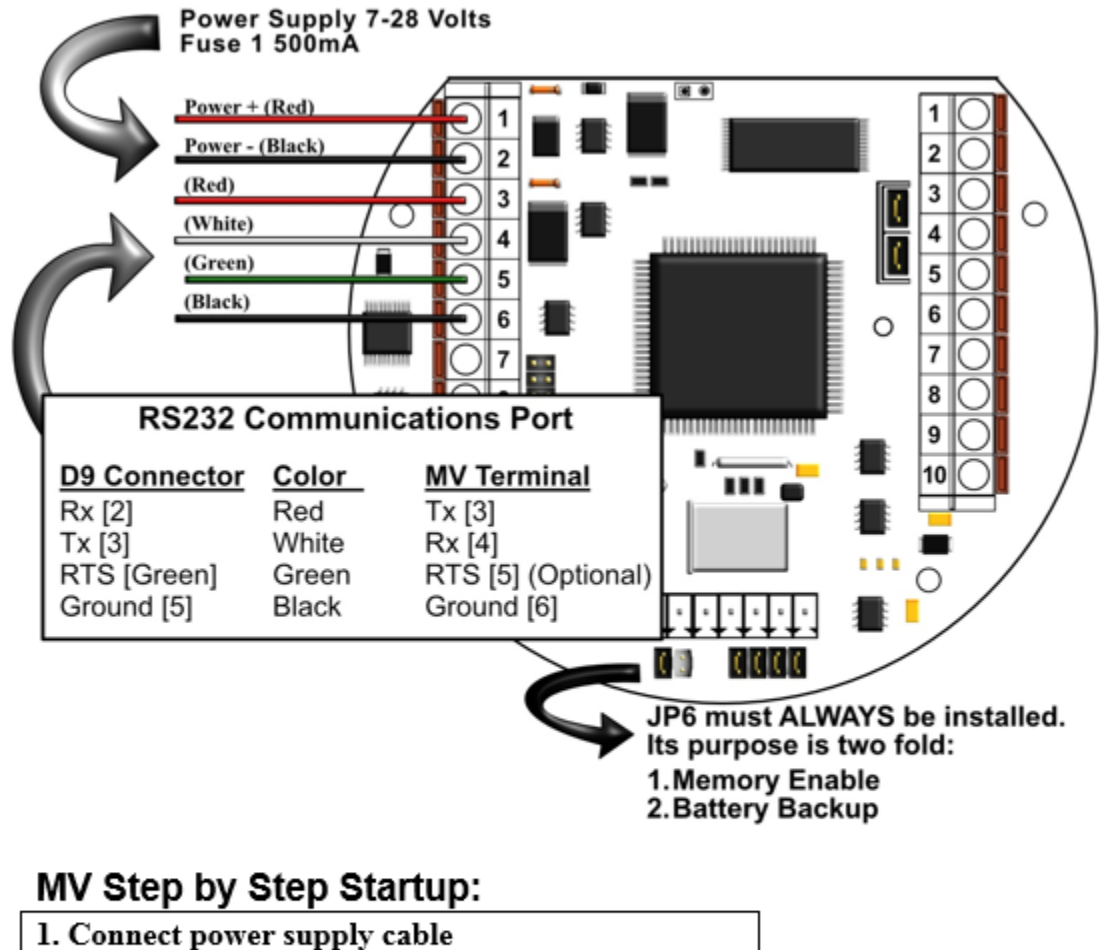

- 2. Connect RS-232 Communications
- 3. Ensure jumper JP6 is installed
- 4. Energize voltage (24 Volts Recommended)
- 5. Verify DynacomTM Software
- 6. Run DynacomTM Software
- 7. Configure the Micro MV unit
- 8. Consult the Faultfinding if a problem is incurred

### **Version 1 - MicroMV Board (Older MicroMV Models)**

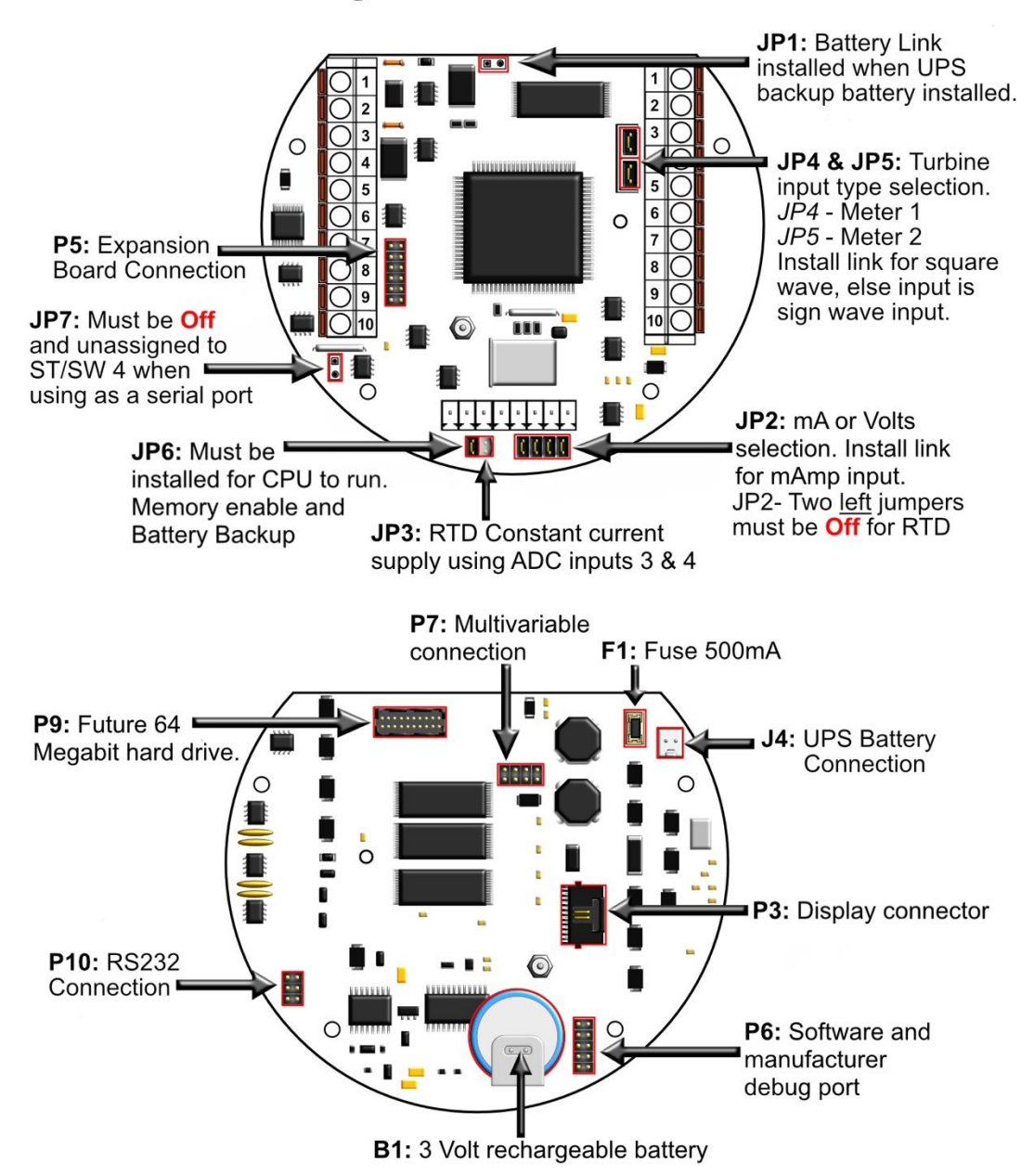

**Berg Links and Connections** 

#### **Version 2 - MicroMV Main Board (Micro2009 and Later Model)**

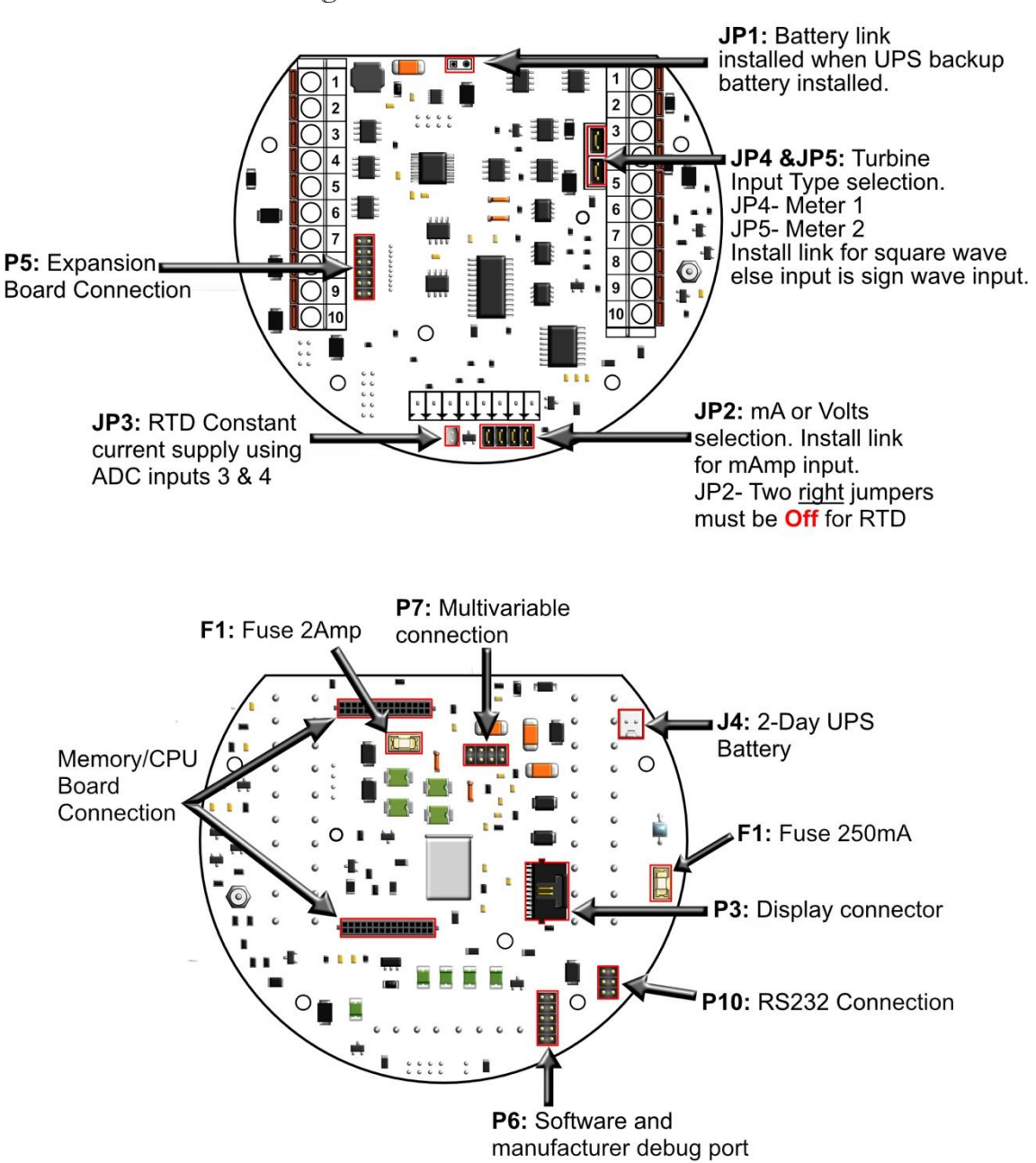

**Berg Links and Connections** 

### **Version 2 - MicroMV Memory/CPU Board**

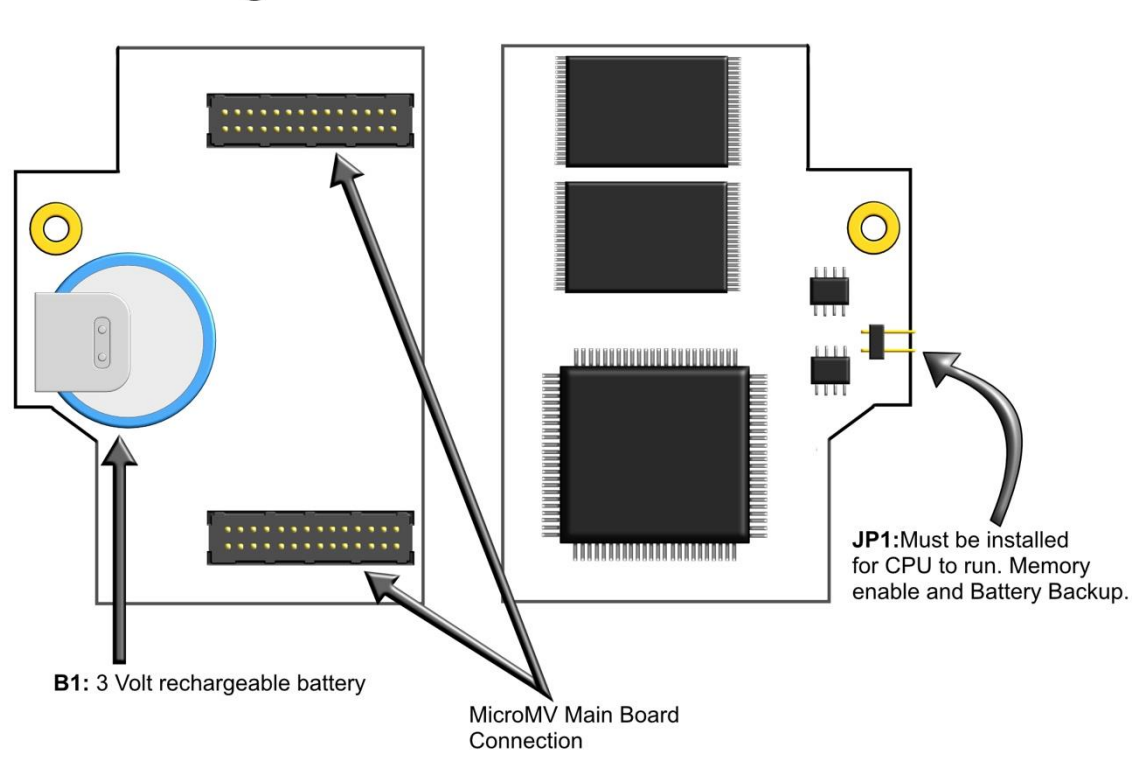

# Berg Links and Connections

# *Technical Data*

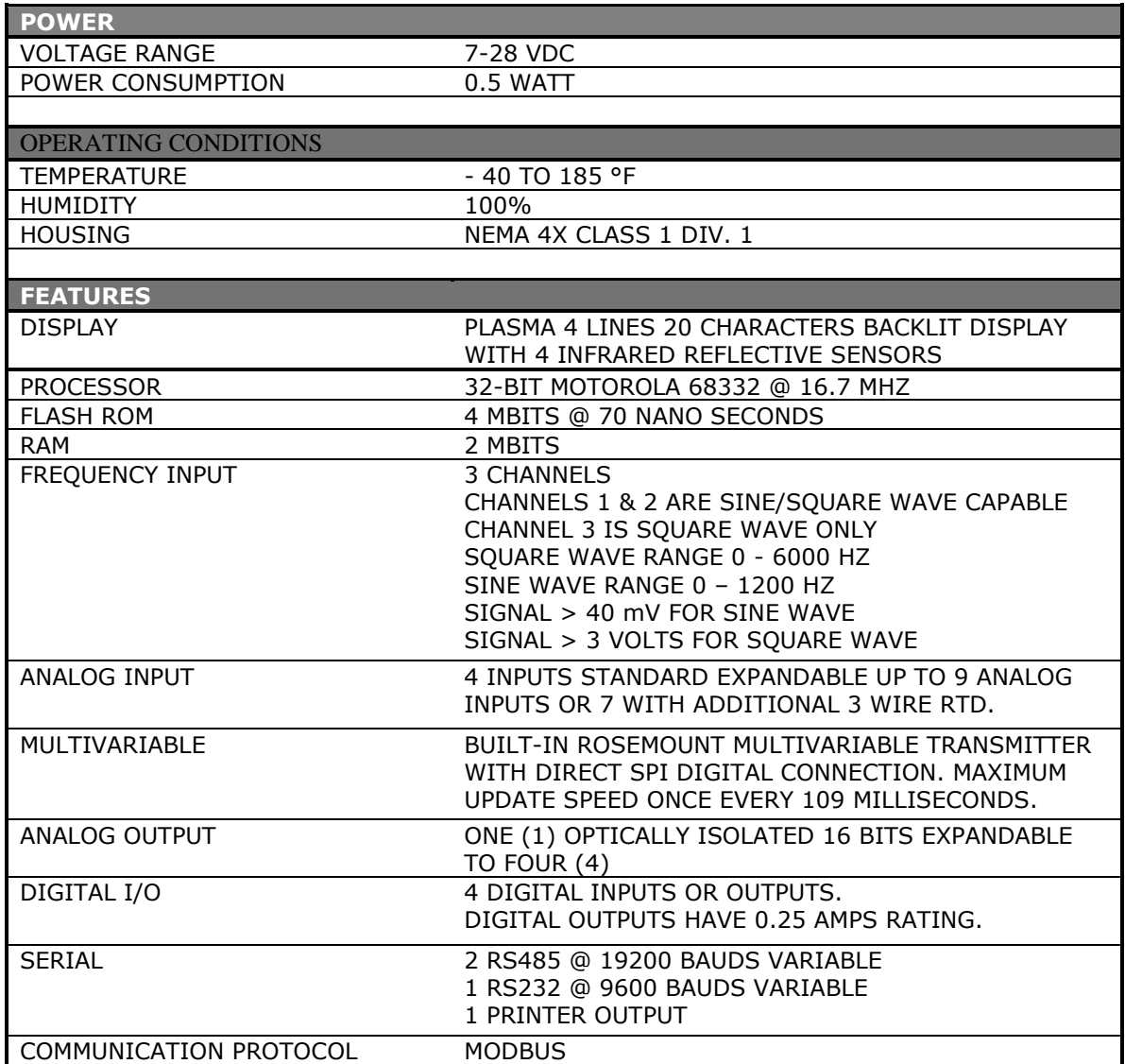

# *Parts List*

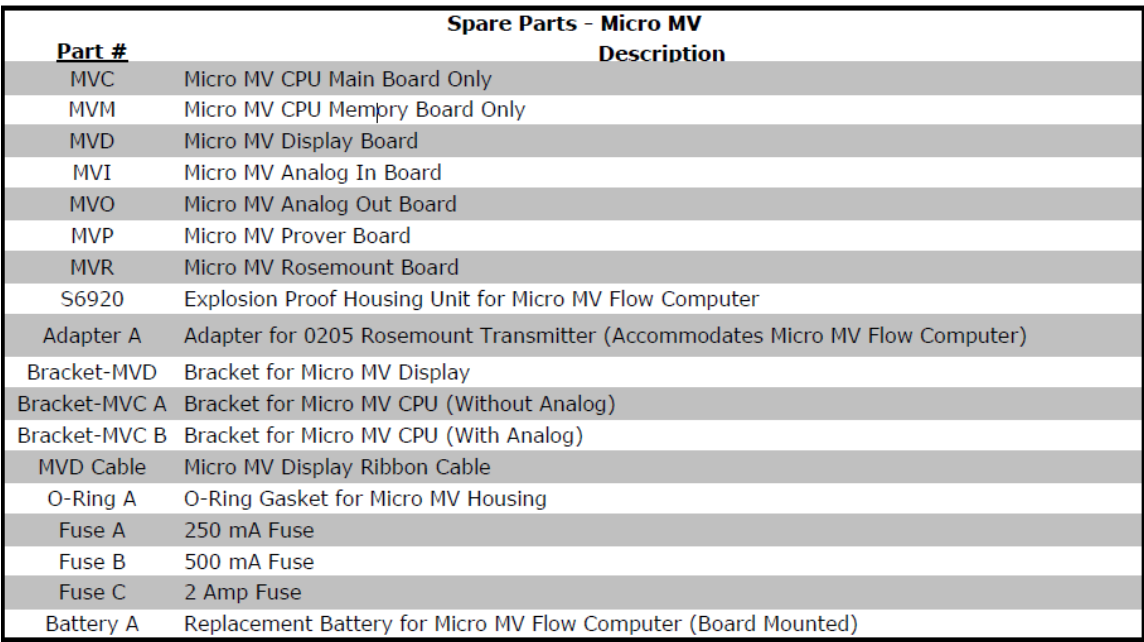

# *Micro MV Flow Computer: Dimensions*

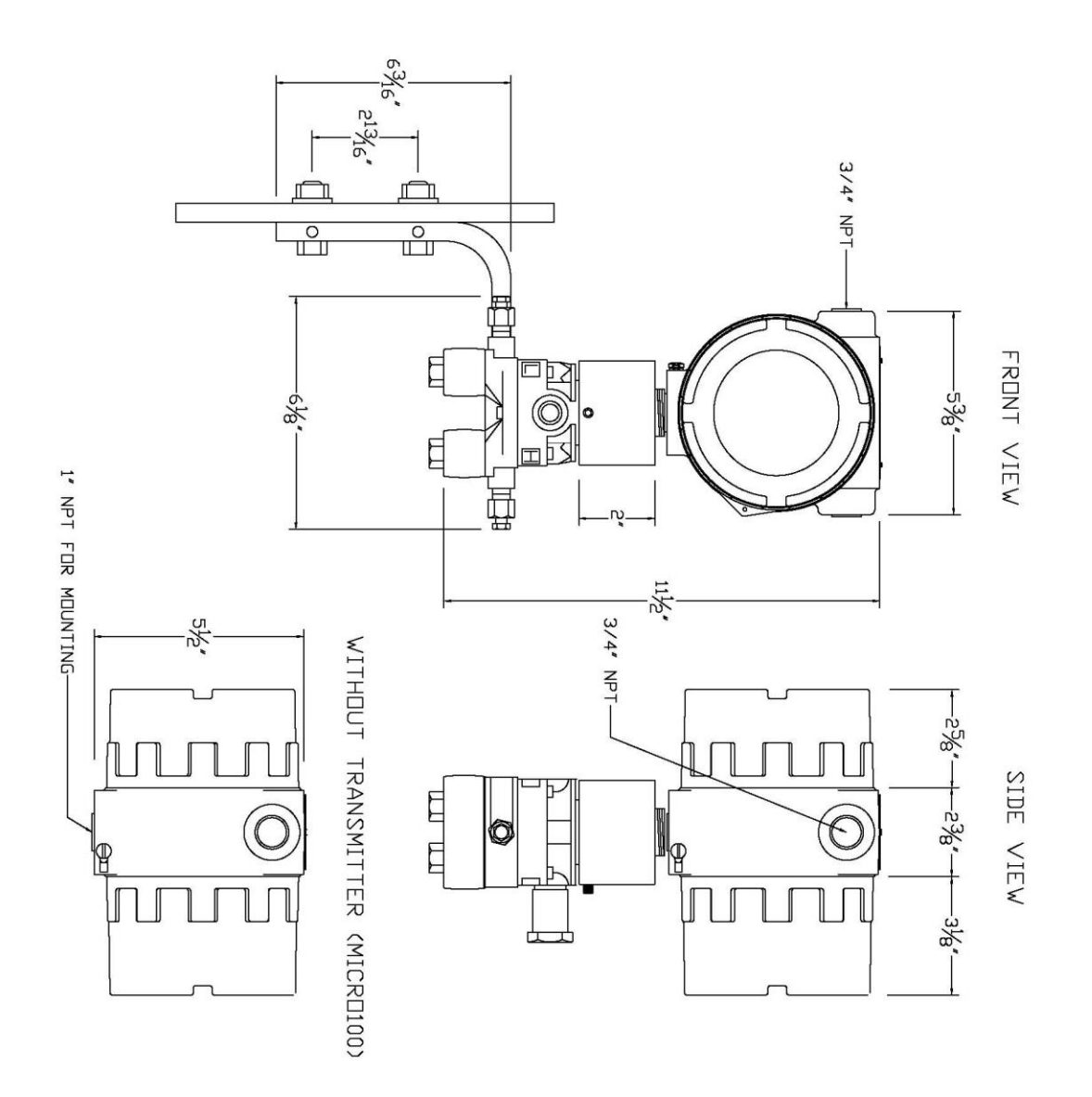

## *Window Software Minimum Requirements:*

Please make sure your computer has the minimum requirements to install Dynamic's Dynacom software.

### *System Minimum Requirements*

In order to install this software product the following requirements must be met:

- Windows Operating System (Win95, Win98, Win98SE, win2000, WinNT, WinXP, Vista, Windows 7, Windows 8, Windows 10)
- For Windows NT, 2000, XP or Vista: Administrator level access to create an ODBC system DNS.
- Minimum disk space available: 16 MB.
- 1 Serial Communication Port

If your computer meets these requirements, you can run the setup file downloaded from our website

### *What is a configuration file?*

The configuration file is an archive that contains the data used by the flow computer to determine calculation settings (Pipe ID, Flow Equation, Meter ID, etc.) and input/output assignments.

### *Downloading a configuration file to the flow computer.*

- Open the configuration file using the **Configuration File | Open…** option on the main menu or pressing the open button  $\mathbb{Z}$  in the toolbar. Once the file is open the file name will appear on the upper left corner of the window, so you can verify that the desired file was open.
- Connect to the Flow Computer either by using the **Tools | Connect to Device** option on  $\mathscr{F}$

the main menu, the <sup>connect</sup> button on the vertical toolbar, or by pressing the **[F5]** key on the keyboard. Once you are connected the application it will show an ONLINE status on the upper right corner of the main window. Failure to communicate can occur because of a communication wiring problem, wrong PC port selection, communication parameter mismatch between PC and MicroMV (Modbus type, parity, baud rate, etc.) or lack of power to the MicroMV Flow Computer. To use **"Tools | Com Settings | Auto Detect Settings"** option, the user must insure that **only one MicroMV** computer is connected to the PC. More than one MicroMV Flow Computer in the loop will cause data collisions and unintelligible responses.

Go to the configure device option either by using the **Tools | Meter Configuration** 

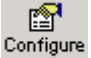

option, the  $\frac{Device}{b}$  button on the vertical toolbar, or by pressing the **[F10]** key on the keyboard.

- Because you are connected to a device, a window will appear asking you if you want to read the configuration from the connected meter, Press **NO** since what we want is to write the PC file to the flow computer.
- A configuration window will now appear showing you the information in the configuration file, you can check these values to make sure this is the file you want to send to the flow computer. Once you have checked that the configuration is correct, press the **[Download]** button. A blue bar indicating the progress of the download will appear at the bottom of the application window, after that the information in the configuration file will be in the flow computer.

**Note:** In case the flow computer is a liquid application, remember to End Batch after the configuration in downloaded for the changes to take effect.

## *What is an Image File?*

An image file is an EPROM code for a certain purpose (liquid, gas, prover, etc.) **The image file is only done when an application upgrade is needed**.

When an image file is downloaded to the flow computer, all the information in the computer is lost (configuration and historical data), so make sure to retrieve all the important information before changing the image file.

### *How to download an Image File*

- Download an image file through **RS232 port** only.
- To Download an Image File to the Flow Computer select the **Tools | Download Program**  option form the main menu or press the  $\frac{d\mathbf{u}}{dt}$  button in the toolbar.
- A small dialog will appear asking for the file name of the image file (Image file have the extension .img). Type it in or use the **Browse** button to locate it.
- Once the file name is in place press **Download**.
- If a retry message of small dialog appears, try to use **"Tools | Com Settings | Auto Detect Settings"** option, the user must insure that **only one MicroMV** computer is connected to the PC. More than one MicroMV Flow Computer in the loop will cause data collisions and unintelligible responses. Failure to communicate can occur because of a communication wiring problem, wrong PC port selection, communication parameter mismatch between PC and MicroMV (Modbus type, parity, baud rate, etc.) or lack of power to the MicroMV Flow Computer. After the device is detected, then you can follow steps described above.

Warning messages will remind you that this action will erase **ALL** the information in the flow computer.

The download task will take about 7 minutes to be completed. Once the image file is in place, the flow computer is ready to be configured (enter calculation parameters and I/O assignments).

### *How to force a board into download mode*

First, try to recycle the power and reload the image if the error message is displayed while downloading a new image file. Download an image file only through **RS-232 port**. Contact technical support for old boards loaded with downloader v1.

Forcing download mode could be required if a wrong type of application image was loaded or other issues. Call our main office for more information

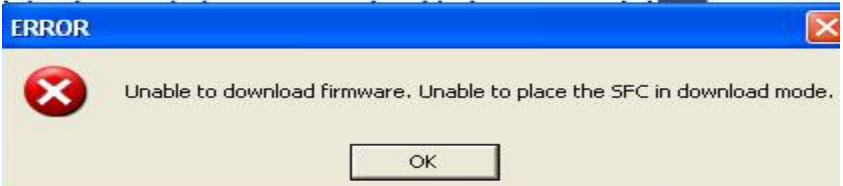

Steps to force the board into download mode.

- (1) Remove Power
- (2) Put a jumper on P6 as shown below.

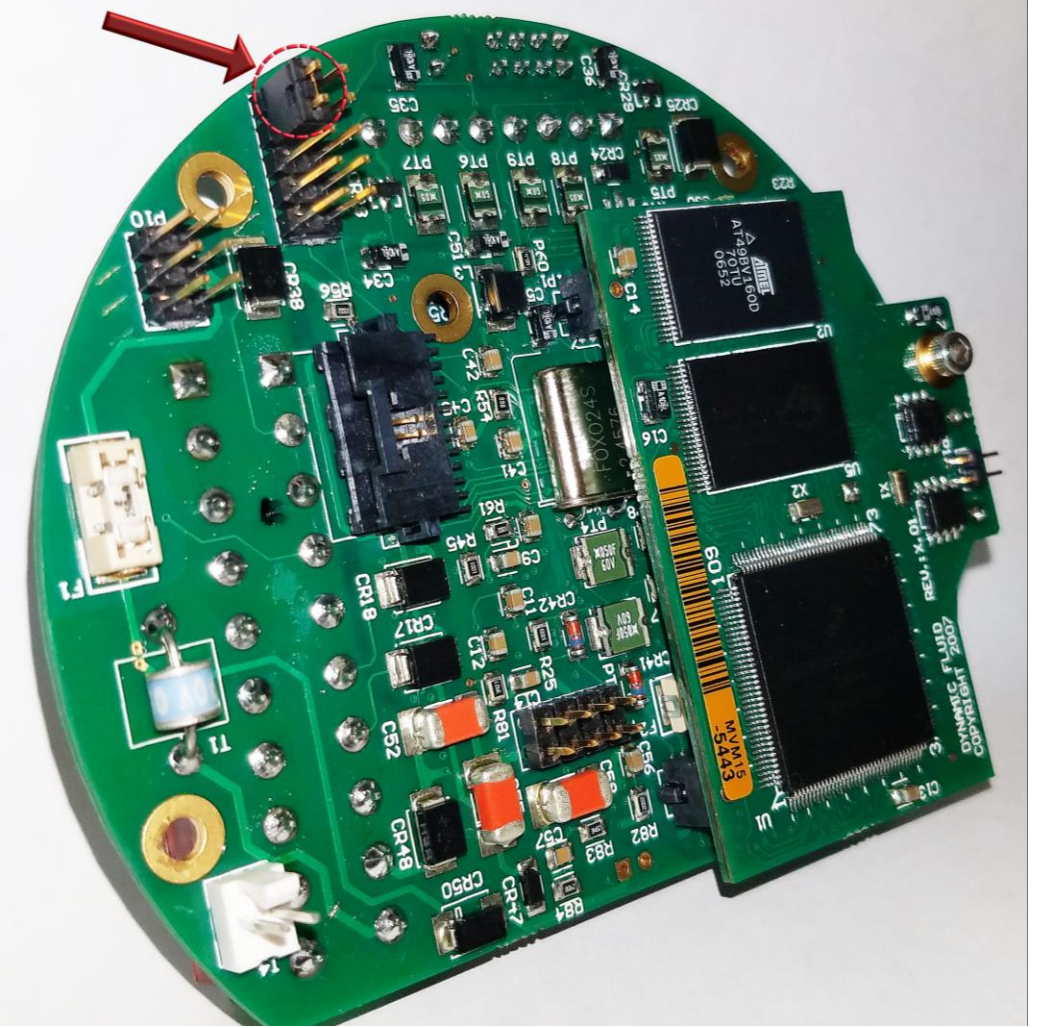

(3) Power up the board

(4) Board is in download mode

(5) Download image

(6) Remove power and jumper on P6 after a new image is loaded

(7) Board is ready

# *Website - DFC Configuration Software*

**Step 1.** Go to our website [WWW.DYNAMICFLOWCOMPUTERS.COM](http://www.dynamicflowcomputers.com/)

#### **Step 2.** Click on the"**Downloads**"

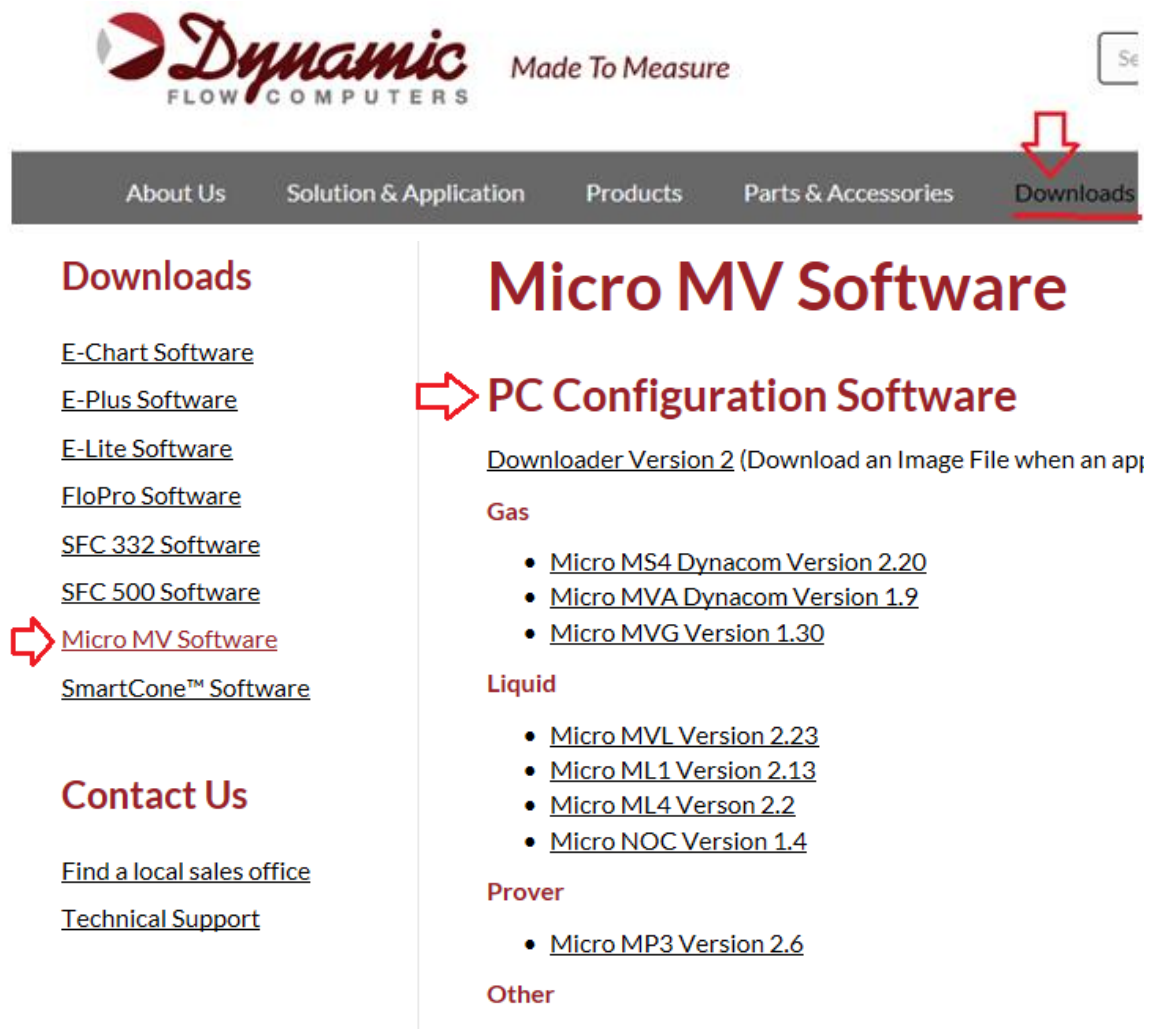

- Micro MG4 (DOS Software)
- Micro MS4 Reports Add-In (Pemex)\*

**Step 3.** Select application software based on Step 2.

**Step 4.** On the new screen presented to you click on the application that you are trying to download. Once you hit the link it will ask you if you want to run or save the file in your computer. Select **SAVE.** (See illustration 1)

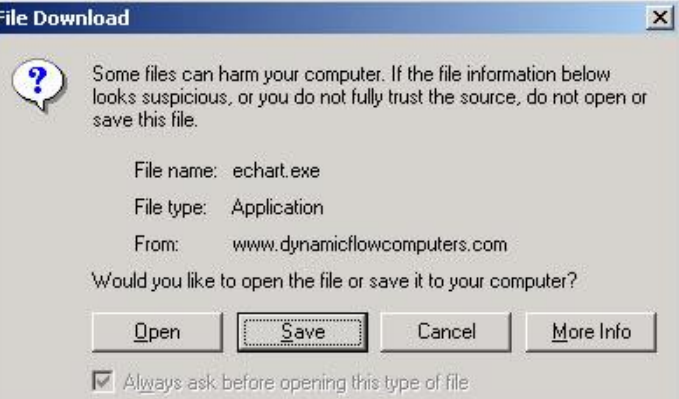

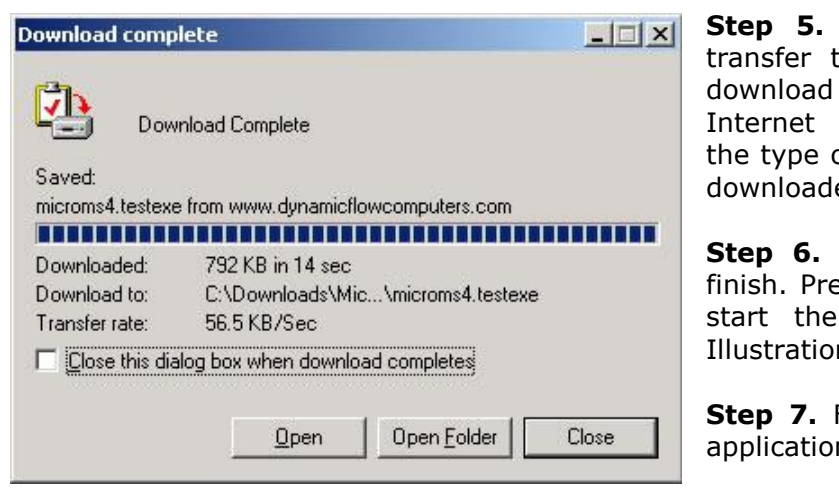

The file will start to to your computer. The time depends on your connection speed and of application that being ed.

When the download if ess the **OPEN** button to setup process. (See n)

Follow the steps in the n setup.

## *Website – Image File (Firmware)*

Check the version number of image file. **The image file is only done when an application upgrade is needed**.

**Step 1.** Go to our website [WWW.DYNAMICFLOWCOMPUTERS.COM](http://www.dynamicflowcomputers.com/)

#### **Step 2.** Click on the "**Downloads**"

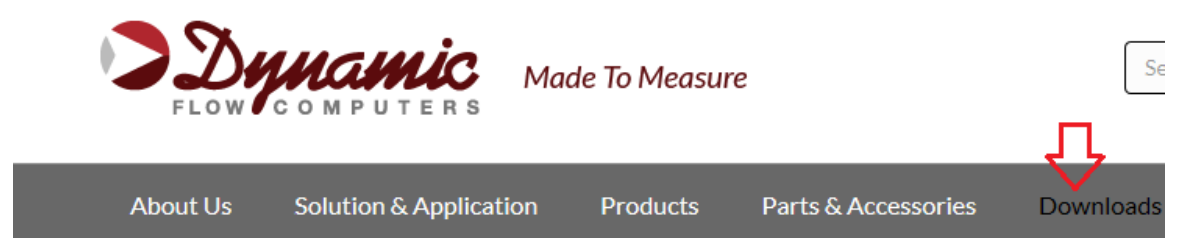

**Step 3**. On the new screen presented to you click on the application that you are trying to download. Once you hit the link it will ask you the location and file name to be saved.

#### **Downloads**

**E-Chart Software E-Plus Software E-Lite Software FloPro Software** SFC 332 Software SFC 500 Software Micro MV Software SmartCone™ Software

### **Contact Us**

Find a local sales office **Technical Support** 

# **Micro MV Software**

### **PC Configuration Software**

Downloader Version 2 (Download an Image File when an application upgrade is needed)

Gas

- Micro MS4 Dynacom Version 2.20
- Micro MVA Dynacom Version 1.9
- Micro MVG Version 1.30

#### **Liquid**

- Micro MVL Version 2.23
- Micro ML1 Version 2.13
- Micro ML4 Verson 2.2
- Micro NOC Version 1.4

### **Firmware**

What is an Image File? How to Download an Image File.

- Micro ML1 Version 6.03.14 (Windows Software 2.11 or higher is required)
- Micro MVG Version 6.09.15 (Windows Software 1.27 or higher is required)
- Micro MVL Version 6.11.20 (Windows Software 2.18 or higher is required)
- Micro ML4 Version 6.01.09 (Windows Software 2.1 or higher is required)
- Micro MS4 Version 6.04.21 (Windows Software 2.18 or higher is required)
- Micro MVA Version 6.04.03
- Micro MP3 Version 12.11.07
- · Micro NOC Version 6.00.04

**Step 4.** The file will start to transfer to your computer. The download time depends on your Internet connection speed and the type of application that being downloaded.

**Step 5.** After the download is finished, follow the steps in the image downloading setup.

## *Getting acquainted with the flow computer wiring:*

### *Back Terminal Wiring:*

The back terminal wiring indicates the overall positions of the terminal plugs and their functions. Though the back panel's jumpers are also shown, refer to the next drawing, "Back Panel Jumpers", for information on their settings and functions.

The MicroMV receives its power via the .top two pins on Terminal P1, on the left of the board. Also on Terminal P1 from top to bottom are inputs to the four serial connections

To the right (P4), from top to bottom, are two turbine inputs, density frequency input, and switch/status inputs and output.

Terminal P3, at the lower bottom, handles analog inputs/RTD and analog output.

#### *VERSION 2 - MICROMV MAIN/MEMORY BOARDS (MICRO2009 AND LATER MODEL)*

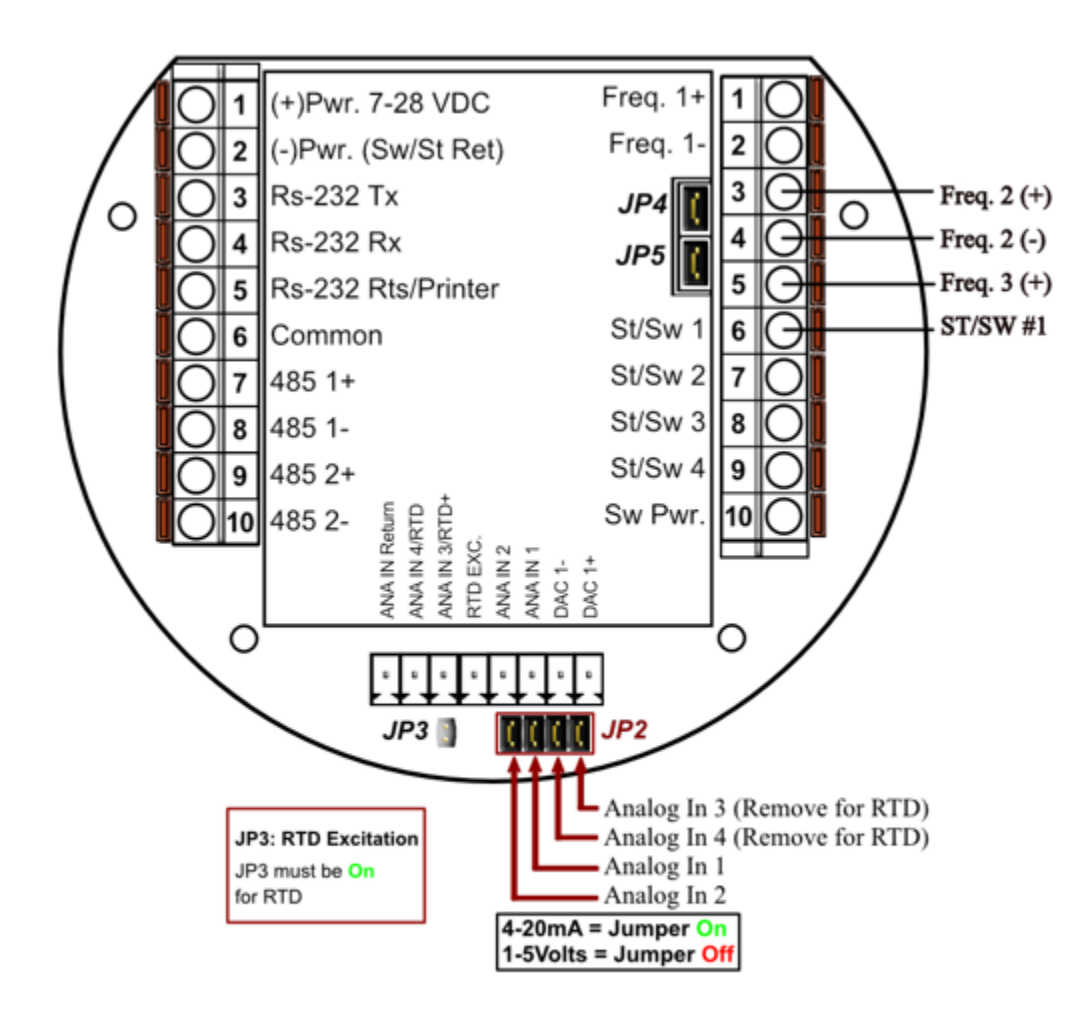

JP4: When ON Meter 1 Uses Square Wave. When OFF Meter 1 Uses Sine Wave JP5: When ON Meter 2 Uses Square Wave. When OFF Meter 2 Uses Sine Wave

#### *VERSION 1 - MICROMV BOARD (OLDER MICROMV MODELS)*

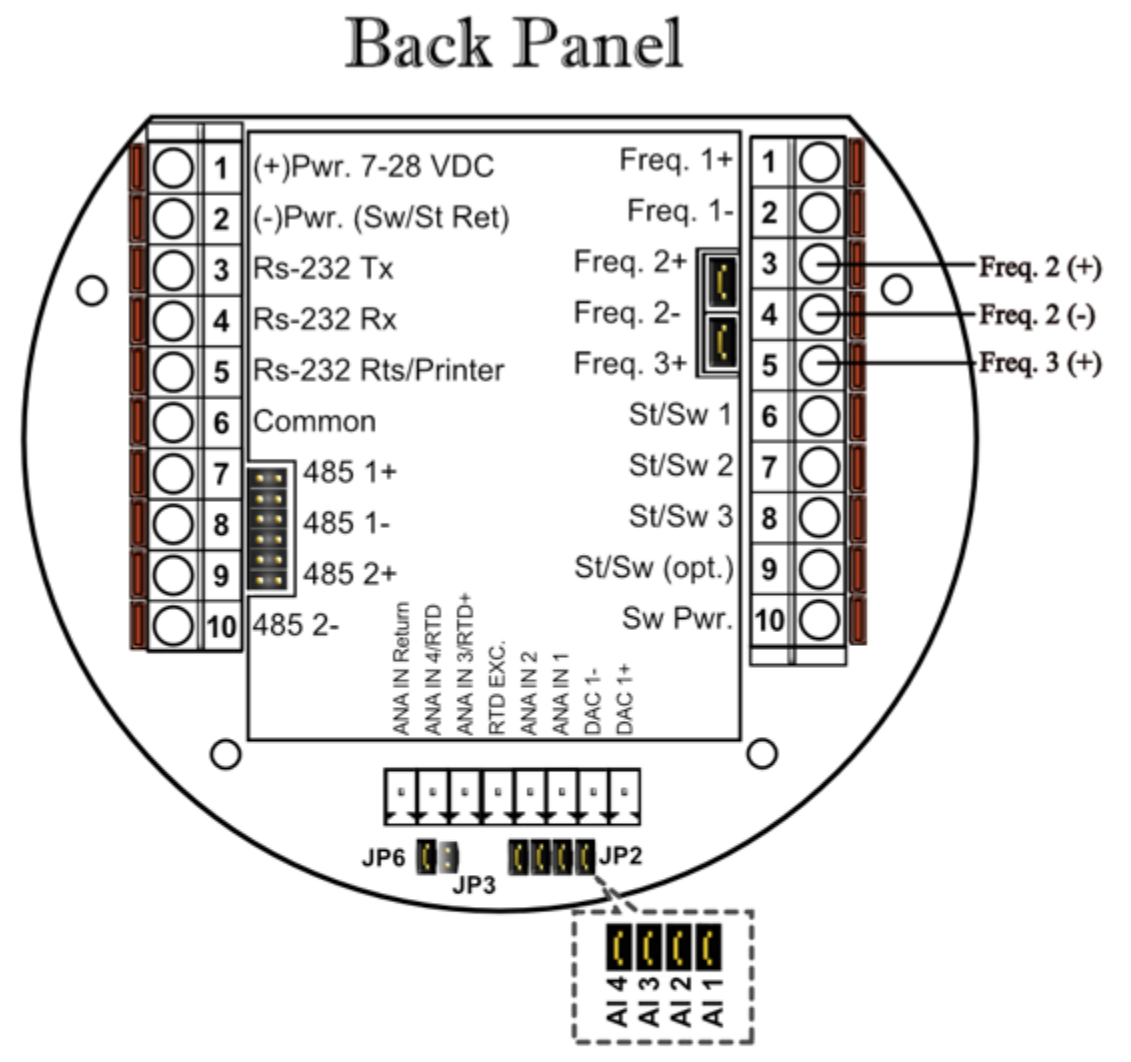

- **JP2:** Must be installed for 4-20mA inputs. When removed, the analog input is used as 1 to 2.5 Volts Input. JP2 consists of 4 links, each link corresponds to one analog input.
- **JP3:** Is RTD Excitation and should never be installed when Analog  $3 & 4$ are used as Analog inputs (See RTD Connection for details).
- JP4: When ON, Meter 1 Uses Square wave. When OFF, Meter 1 Uses Sine wave
- **JP5:** When ON, Meter 2 Uses Square Wave. When OFF, Meter 2 Uses Sine Wave
- **JP6:** Always installed. It can be removed after power is removed to clear RAM memory.

## *INPUT/OUTPUT: Assigning and Ranging Inputs*

#### *Input/Output Assignment*

We will now configure your Micro MV Gas Flow Computer's inputs and outputs. The flow computer allows the user to configure the inputs and outputs. The flow computer will not use the unassigned inputs.

#### *How to assign a transmitter to an I/O point through window program:*

- 1 Click "Configure Device", configuration menu is prompted
- 2 On configuration menu, click "Input Assignment"
- 3 Enter assignments for DP, temperature, pressure, density and spare inputs.
- 4 **Assignment (1-***n***)**. Assignments 1-4 are analog inputs attached to terminal of the back panel. These inputs accept 4-20mA or 1-5 volts input are suitable for temperature, pressure, density, or spare inputs. An assignment 5 is strictly RTD (temperature) input only for the meter, densitometer or spare. Assignment 7 indicates a density frequency input; it is assigned automatically once you choose live density frequency input in the setup menu at density type Assignment 10 (module 1) is for Rosemount multi-variable module only. DP, pressure, and temperature for the meter can be assigned. When a frequency type primary element is hooked to the flow computer, the Multi Variable pressure and temperature can be used and the DP becomes a spare input that could be assigned for strainer differential.

### *Ranging the Transmitter Inputs:*

- **Enter the range values for analog inputs**: after assigning the analog inputs, click square box next to the assignment to scale the 4-20mA. Enter the value at **@4mA** and **@20mA**. Enter both values similar to the way the transmitter is ranged. 1-5 volts are equivalent to 4-20mA. Enter the 1 Volt value at the 4mA, and 5 volt value at 20mA. When the Multi Variable is used the 4-20 ma scale has no effect on anything and does not need to be configured for that input. The reason is simply that the flow computer gets the data via digital communication from the transmitter in engineering units, and therefore a scale is not needed. Normal pressure range is 0-3626, temperature –40 to 1200, DP –250 to 250, or -830 to 830 inches of water.
- **2. Enter the high and low limits**: high limits and low limits are simply the alarm points in which you would like the flow computer to flag as an alarm condition. Enter these values with respect to the upper and lower range conditions. Try to avoid creating alarm log when conditions are normal. For example: If the line condition for the pressure is between 0 to 500 PSIG. Then you should program less than zero for low-pressure alarm, and 500 or more for high-pressure alarm. High limits are also used in the SCALE for the Modbus variables. The high limit is equivalent to 32767 or 4095. The low limit is not used for calculating the scale. The scale starts at zero to wherever the high limit value.
- **3. Set up the fail code: Maintenance** and **Failure Code** values tell the flow computer to use a default value in the event the transmitter fails. The default value is stored in **Maintenance**. There are three outcomes: the transmitter value is always used, no matter what  $(F \text{ailure Code} = 0)$ ; the **Maintenance** value is always used, no matter what (**Failure Code** = 1); and the **Maintenance** value is used only when the transmitter's value indicates that the transmitter has temporarily failed ( $\text{Failure Code} = 2$ ).

RTD inputs will skip 4-20 mA assignment because RTD is a raw signal of  $50\Omega$  (ohms) to  $156\Omega$ . Readings beyond that range require a 4-20 mA signal to the flow computer or using the built in Rosemount Multi Variable transmitter. The Rosemount Multivariable has a range of –40-1200 degrees Fahrenheit. Density coefficients for raw frequency inputs are programmed in this menu. The menu will only show parameters relevant to the live density selected (i.e., Solartron or UGC, etc.).

### *WIRING:*

Wiring to the flow computer is very straightforward and simple. But still it is very important to get familiar with the wiring diagram.

### *Wiring of Analog Inputs: Version 2 Board*

#### **MicroMV Main/Memory Boards (Micro2009 and Later Model)**

Typical wiring for analog inputs 2 and 1 are shown in the drawing. Analog inputs 4 and 3 are to the left of analog 2 and 1 separated by the RTD excitation. Note that the analog input has only one common return that is the -Ve signal of power supply powering the transmitters.

When wiring **1-5 volts**, **make sure to calibrate** the flow computer for the 1-5 volt signal because the flow computer calibration defaults for the 4-20 ma, which is different from the 1-5 volts. JP2 must be removed for 1-5 volt inputs. Signal line impedance provided by our flow computer is  $250\Omega$ .

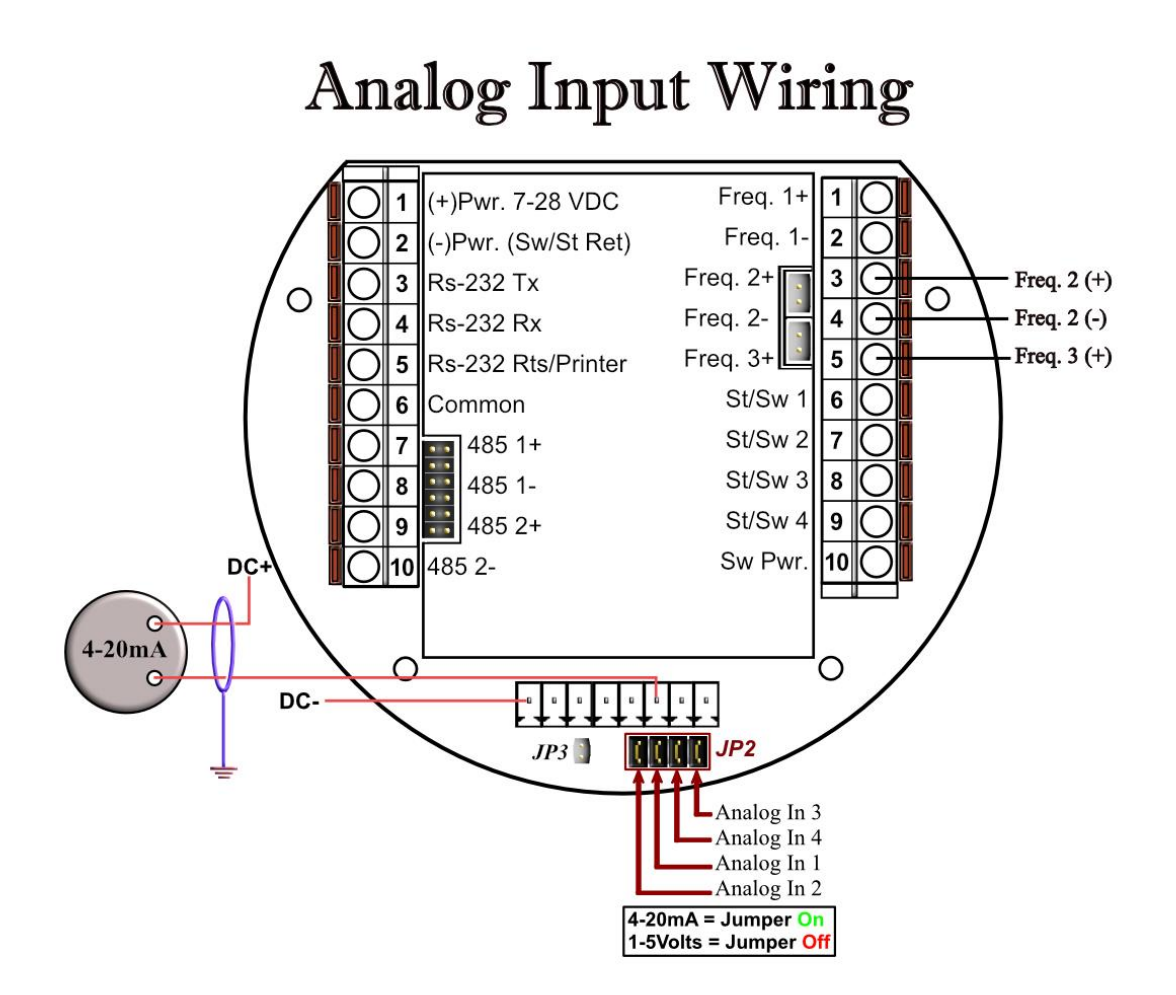

### *Wiring of Analog Inputs: Version 1 Board*

#### **MicroMV Board (Older MicroMV Models)**

Typical wiring for analog inputs 1 and 2 are shown in the drawing. Analog inputs 3 and 4 are to the left of analog 1 and 2 separated by the RTD excitation. Note that the analog input has only one common return that is the -Ve signal of power supply powering the transmitters.

When wiring **1-5 volts**, **make sure to calibrate** the flow computer for the 1-5 volt signal because the flow computer calibration defaults for the 4-20 ma, which is different from the 1-5 volts. JP2 must be removed for 1-5 volt inputs. Signal line impedance provided by our flow computer is  $250\Omega$ .

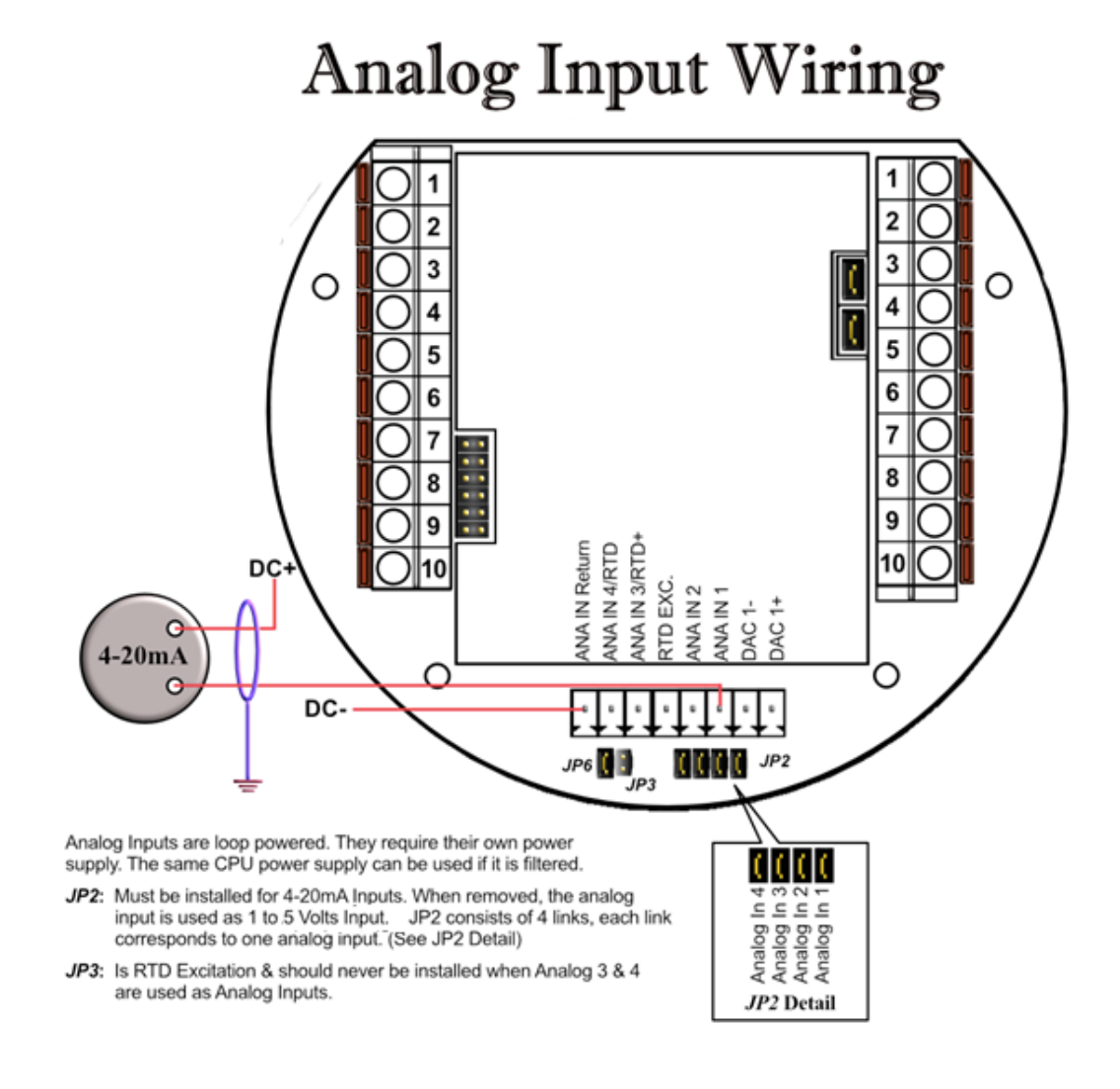

*NOTE: The 4-20mA or 1-5 volt DOES NOT source power to the transmitters. You can use the DC power feeding the flow computer to power the 4-20mA loops IF that power supply is FILTERED.*

### *Wiring of RTD*

100 $\Omega$  platinum **must** be used; a temperature range of -43°F to +300°F can be measured. RTD is to the left of analog in 1&2. The RTD excitation jumper (JP3) has to be installed for the RTD to function. In the figure below, notice that the RTD requires three wire connections. Internal excitation current source generated is in the micro AMP range.

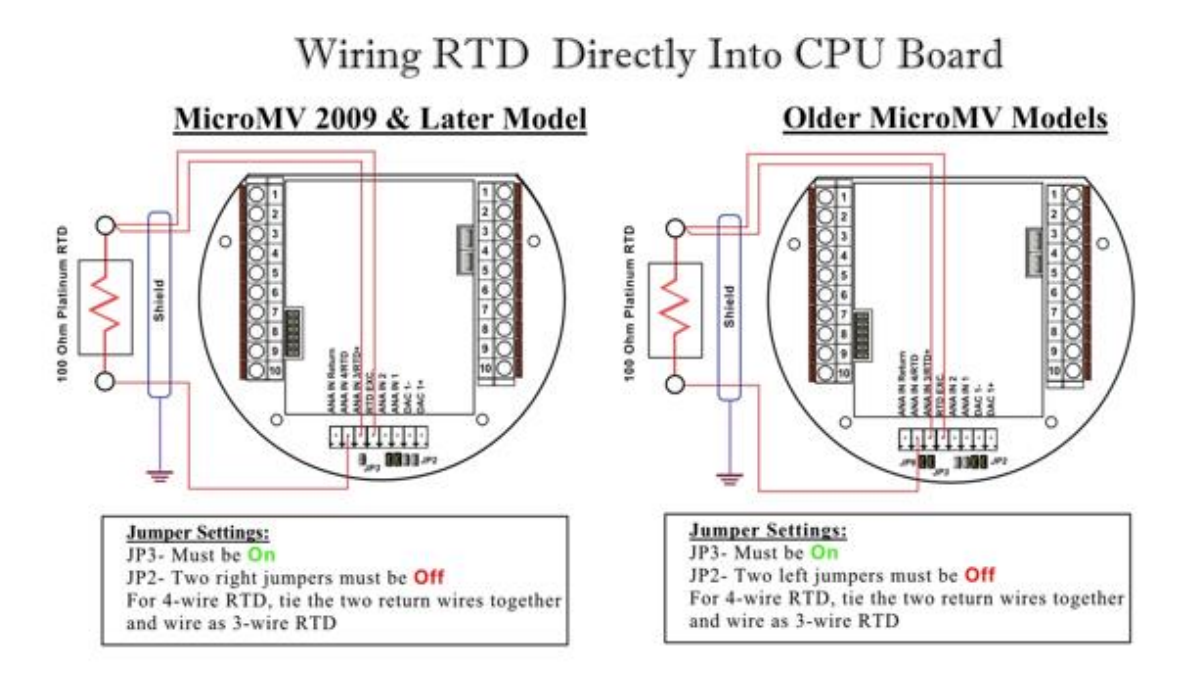

# Wiring RTD Into Rosemount Multivariable

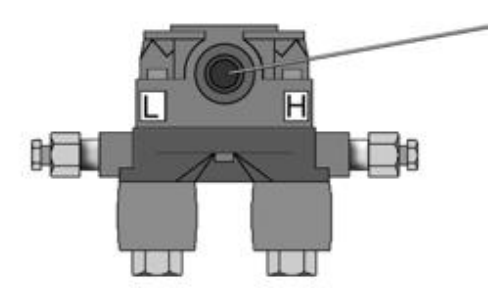

Plug the custom RTD plug into the RTD port located on the front of the multivariable sensor.

To use your own RTD instead of Rosemount's armored assembly, you can order the custom plug with wire ends.

### *Rosemount RTD Connection*

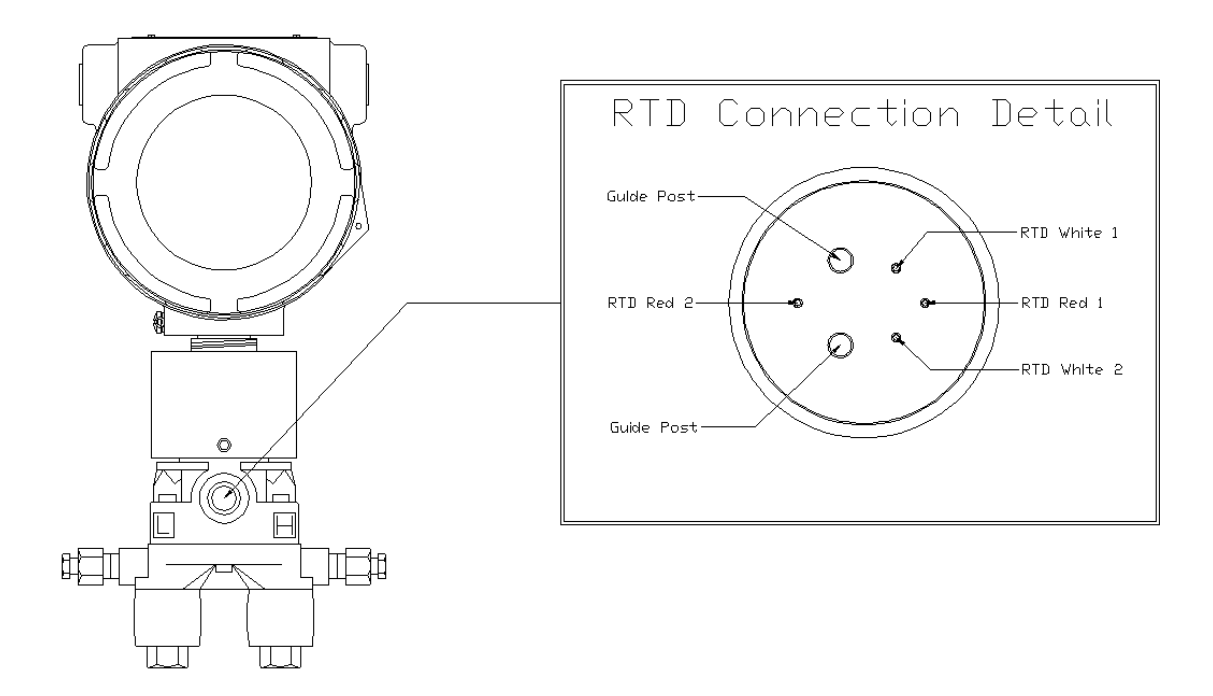

# Wiring RTD Into Rosemount Multivariable

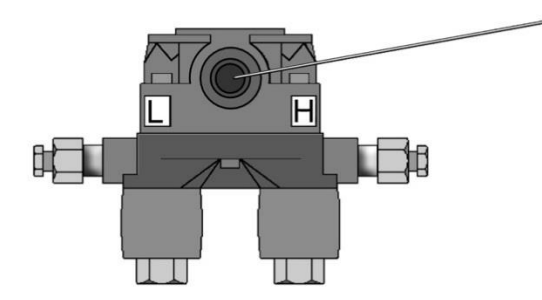

Plug the custom RTD plug into the RTD port located on the front of the multivariable sensor.

To use your own RTD instead of Rosemount's armored assembly, you can order the custom plug with wire ends.

### *Wiring of Analog Output*

Wiring diagram shows typical Analog output wiring. Notice that analog outputs will regulate 4-20 mA current loops but DOES NOT source the power for it. External power is required.

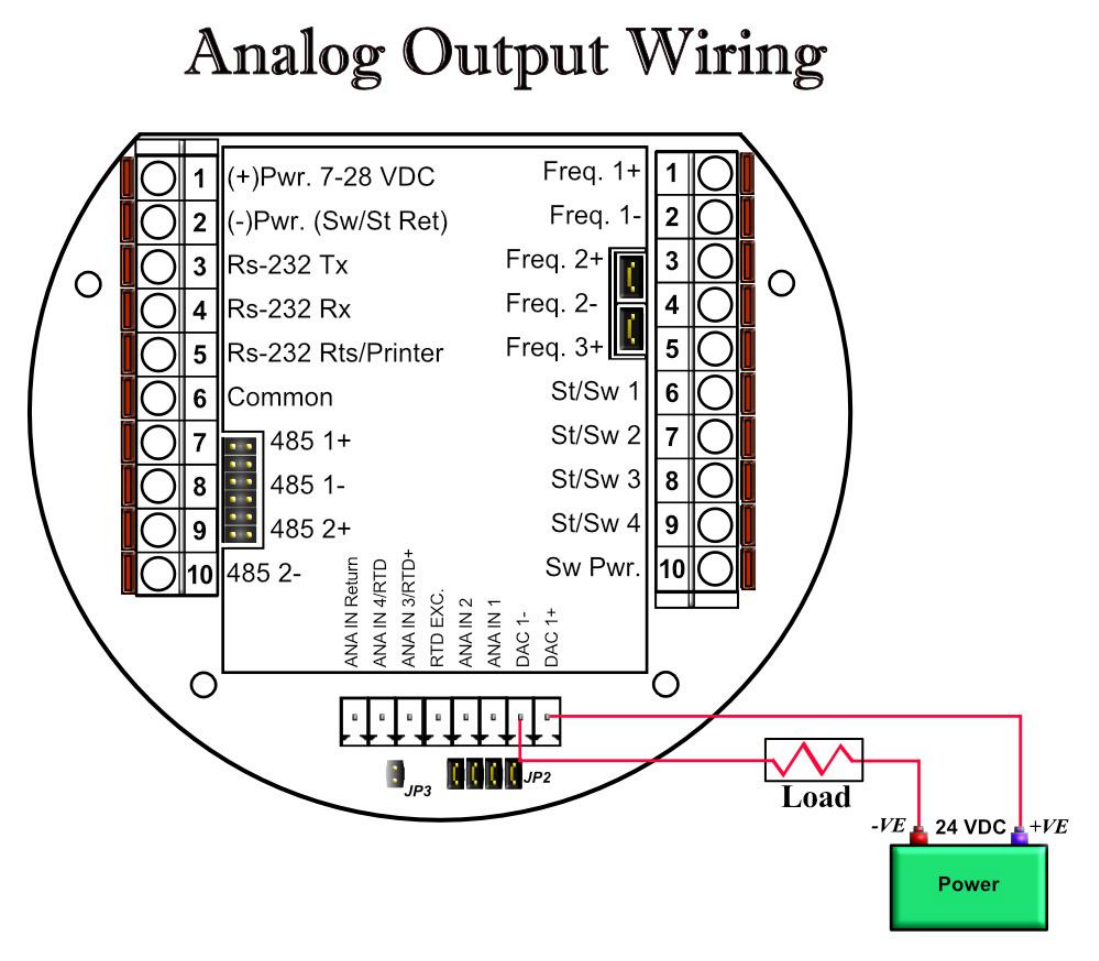

#### *Assigning/Ranging the 4-20mA Analog Outputs:*

Go to the **I/O** assignment main menu and click **Analog Output Assignment**. A selection menu is prompted. Select the analog output number, and then enter what the 4 mA output will indicate and the 20 mA. Make sure that the 20 mA assignment value exceeds the upper range limit of what you assigned the Analog output for, otherwise the analog output will not update beyond 20 mA.

### *Additional Analog Inputs or Analog Outputs – Board Installation*

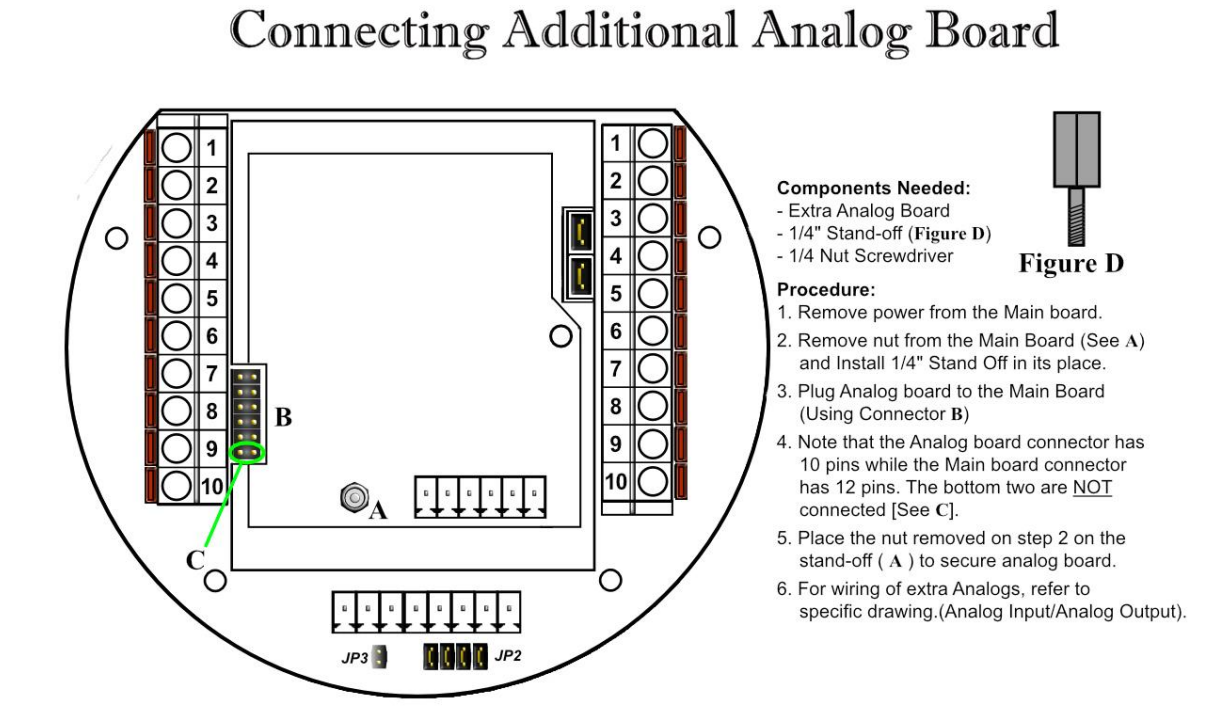

#### Date: 1/19/2022

### *Back Panel - Additional Analog Outputs*

Addition analog output board is required to have additional 3 analog outputs.

# Back Panel w/ Extra Analog Out Board

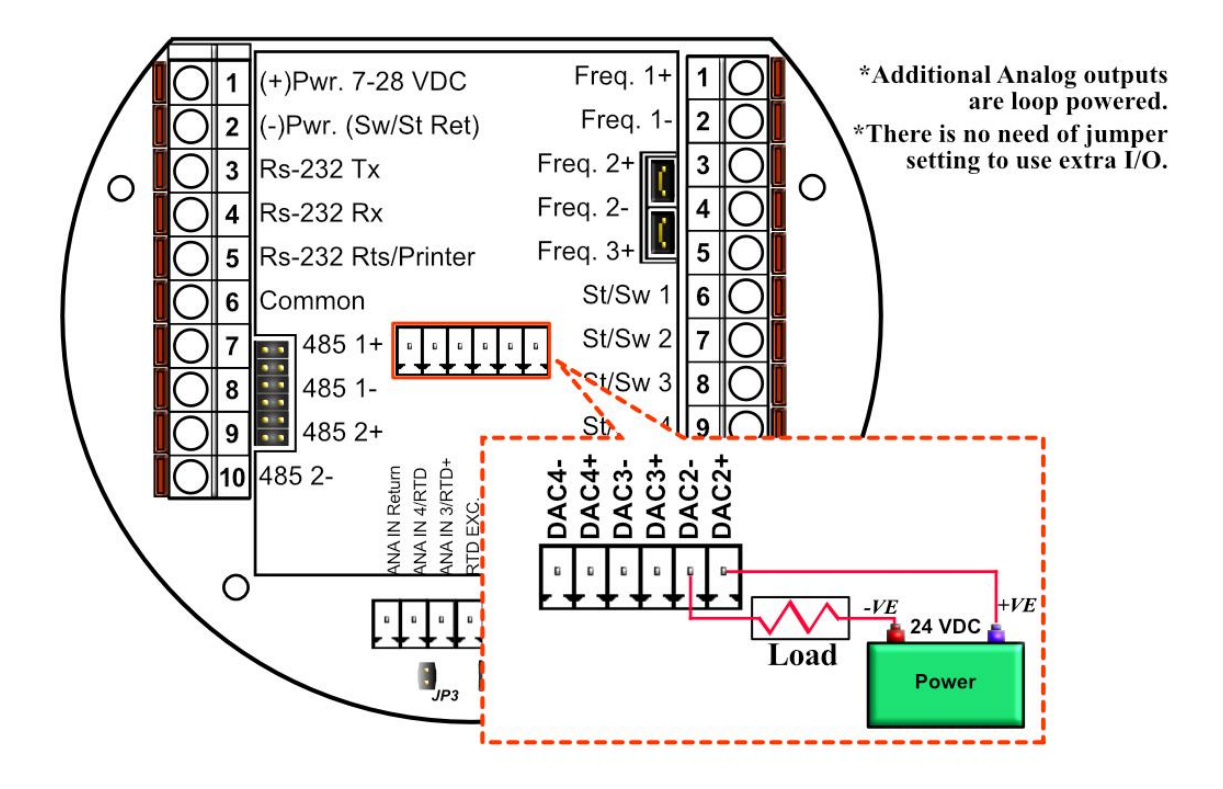

### *Turbine Input Wiring*

Go to view main menu, click turbine under **Wiring Drawings**. Two drawings above each other will show typical wiring for turbine meter 1 and turbine meter 2. When connecting sine wave directly from the pickup coil make sure the distance from the pickup coil to the flow computer is very short–less than 50 feet with shielded cable. In the event there is presence of noise, the distance must be shortened. When connecting sine wave signal, the JP4 jumper for meter 1 must not be installed and JP5 jumper for meter 2 must not be installed. (*JP4 and JP5 must be off when using sine wave*). On the other hand, when using square wave, the square wave signal can be sinusoidal but has to be above 5 volts peak to peak with less than 0.4 volts offset in order for the flow computer to read it. **The JP4 jumper for meter 1 must be installed and JP5 jumper for meter 2 must be installed when using square wave.**

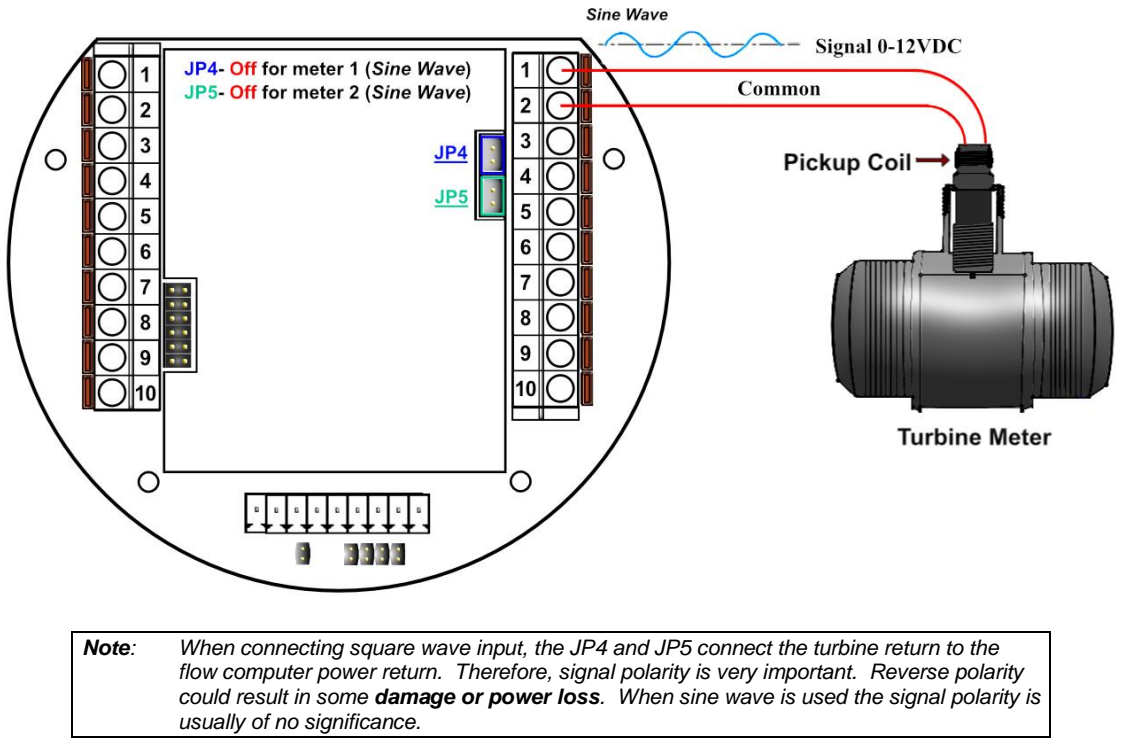

The turbine input is on the top of terminal P3. The third pin down from the top is Turbine/PD input 2 plus and below it is Turbine 2 minus. The third frequency input (fifth pin down) has the positive input and the negative is the power input ground. If a different power supply is used to power the densitometer then the power return for that input needs to be connected to the Micro MV power ground.

### *Turbine Input Wiring – Using Daniel 1818 Preamp*

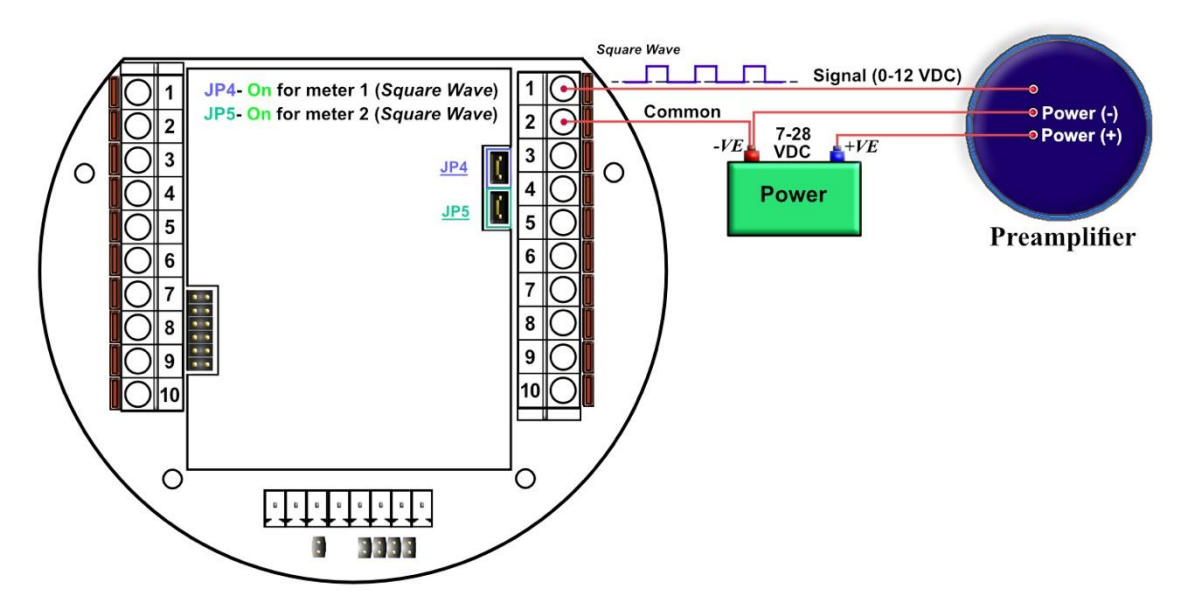

*Turbine Input Wiring – Using Daniel 1817 Preamp*

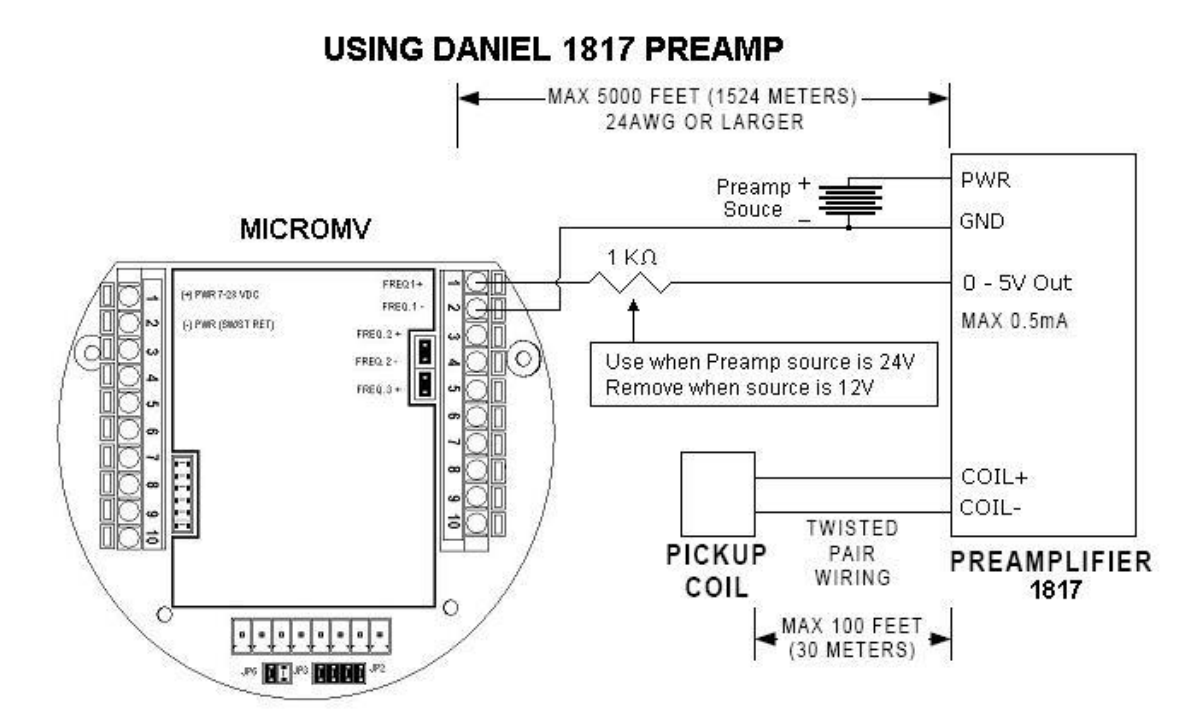

#### *RS-232 Connection*

The RS-232 is located on the left terminal block. The third, fourth, fifth, and sixth pins of the RS232 are below the power input. The RS-232 RTS pin can be used for printing reports or shares common pin with the regular RS232 port.

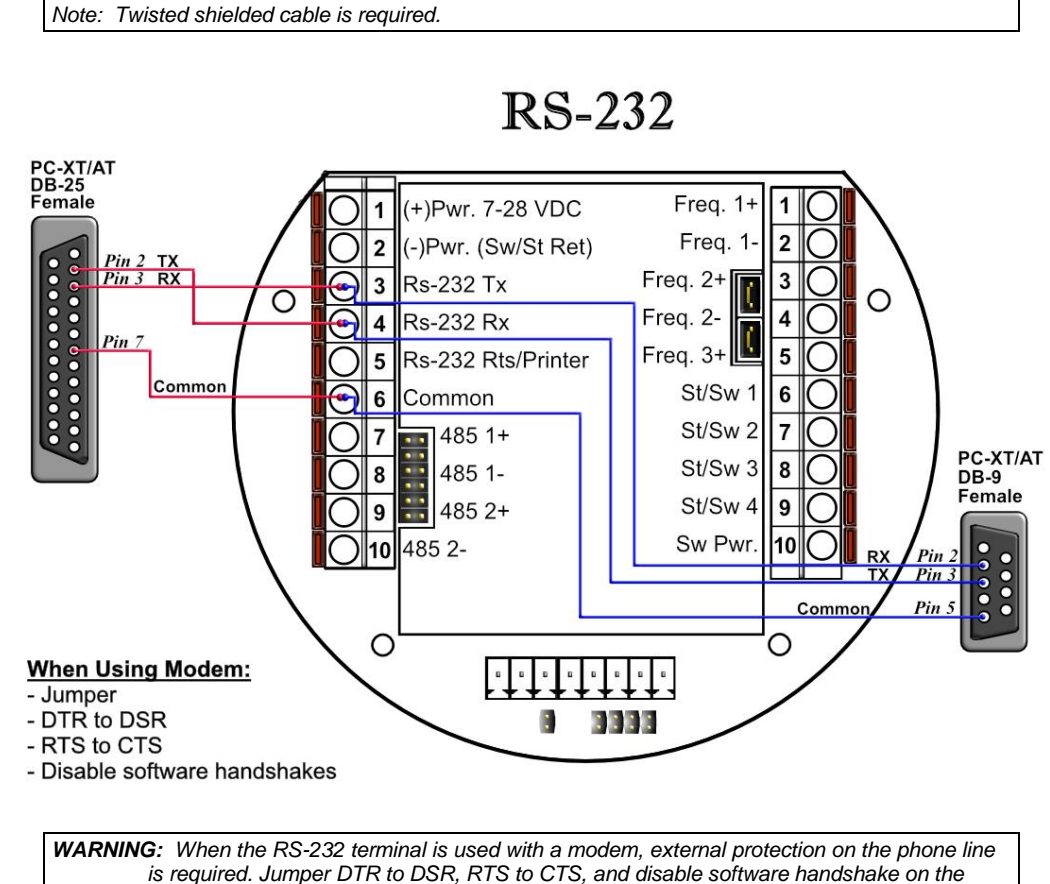

*modem RS232 connection*
# *RS-485 Connection*

RS-485 wiring is shown in the wiring diagram under **RS-485**. Two Rs485 channels are available for Modbus communication or as a master to other slave devices. I.e. gas G.C., external Modbus slave devices and token passing ring. The maximum distance when 18-gauge wire is used is 4000 feet.

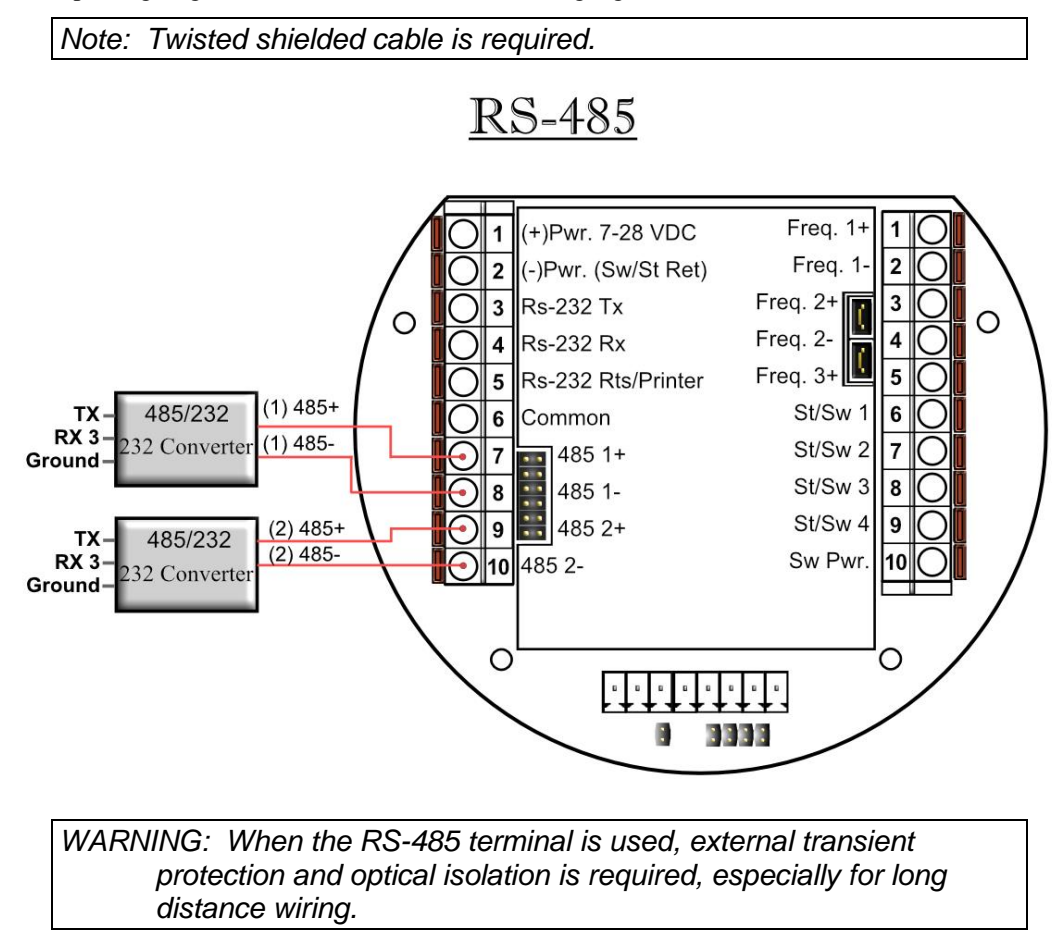

#### **RS485/232 Adapter**

Dynamic recommends B&B Electronics. We generally use Model 485D9TB, which is a port power converter requiring only a 2-Wire connection. The 485D9TB has a terminal block which makes the wiring more convenient and provides the option of external 12V power for low power serial ports. Model 485SD9R can also be used, but it has a DB9 terminal which requires additional cables. With Model 485SD9R the pins that connect to the flow computer are pin 3 on the DB9 to TX on the flow computer and pin 8 on the DB9 goes to RX on the flow computer. For a USB to RS485 converter, we recommend Model USTL4 which is also port powered and supports half and full duplex networks.

#### **\*Note**

**Version 1:** MicroMV Board (Older MicroMV Models)

The second RS485 gets disabled if ST/SW#4 is used. They cannot be used at same time. *To use ST/SW#4 as a serial port, JP7 must be OFF and no assignment for ST/SW#4, otherwise serial port#3(Second 485 Port) gets burned if voltage is applied.*

**Version 2:** Main/Mem MicroMV Boards (Micro2009 and Later Model)

ST/SW#4 and the second RS485 can be used be used at same time.

# *Wiring of Status Input*

There are 4 digital inputs or outputs that are user configurable. The configuration software will configure the input to be a status input or a switch output.. The standard status input has 4 volts of noise hysteresis, with on trigger point of 5 volts and an off point of 1 Volt.

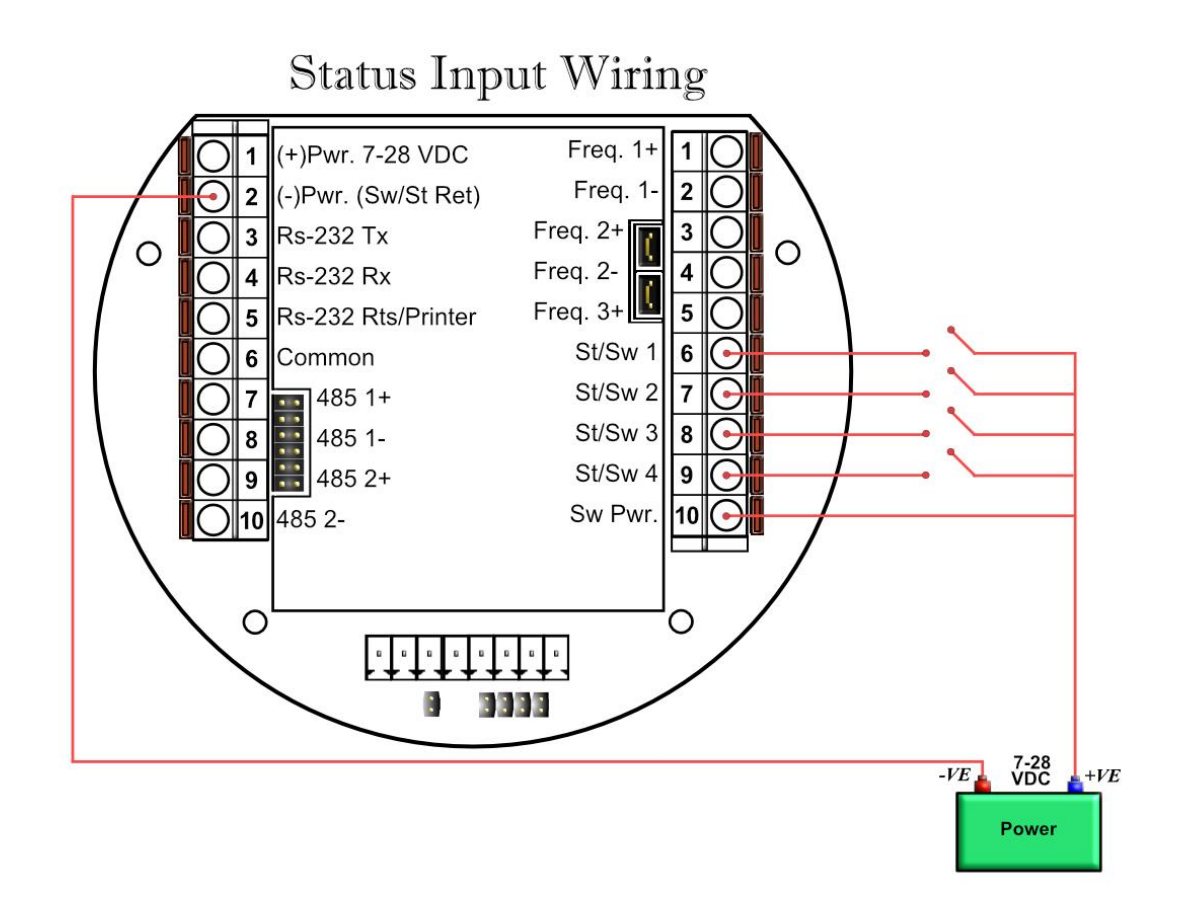

#### **\*Note**

**Version 1:** MicroMV Board (Older MicroMV Models)

The fourth digital I/O is optional and can only be use if the 2<sup>nd</sup> RS485 is not used. The second RS485 gets disabled if ST/SW#4 is used. They cannot be used at same time. To use Status 4 JP7 Must be ON otherwise OFF

**Version 2:** Main/Mem MicroMV Boards (Micro2009 and Later Model) ST/SW#4 and the second RS485 can be used be used at same time.

# *Wiring of Switch/Pulse Outputs*

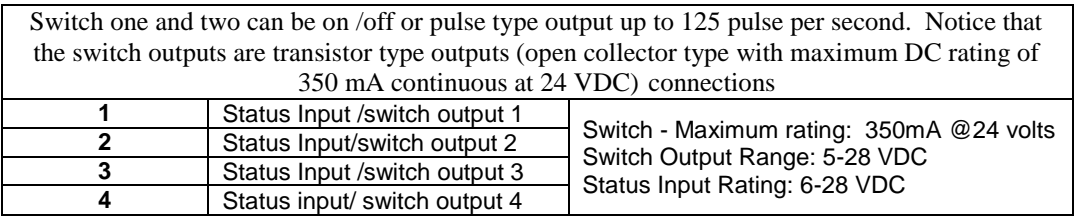

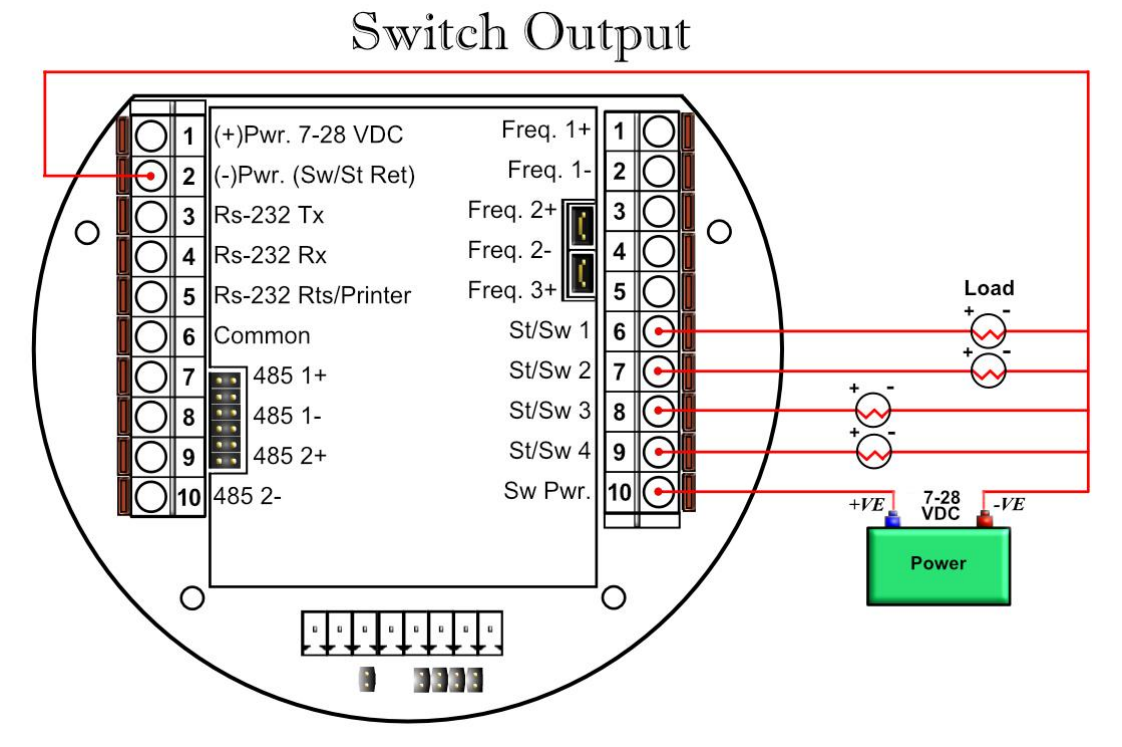

#### **\*Note**

**Version 1:** MicroMV Board (Older MicroMV Models)

The fourth digital I/O is optional and can only be use if the 2nd RS485 is not used. When using ST/SW#4, the second RS485 gets disabled. They cannot be used at same time.

**Version 2:** Main/Mem MicroMV Boards

ST/SW#4 and the second RS485 can be used be used at same time.

# *Switch Output to Relay Wiring Diagram*

When wiring the Switch Outputs to an inductive load such as a relay, it is better to add transient protection to the flow computer's electronics due to the surge in voltage that inductive loads may create. This protection can be added as shown in the drawing below.

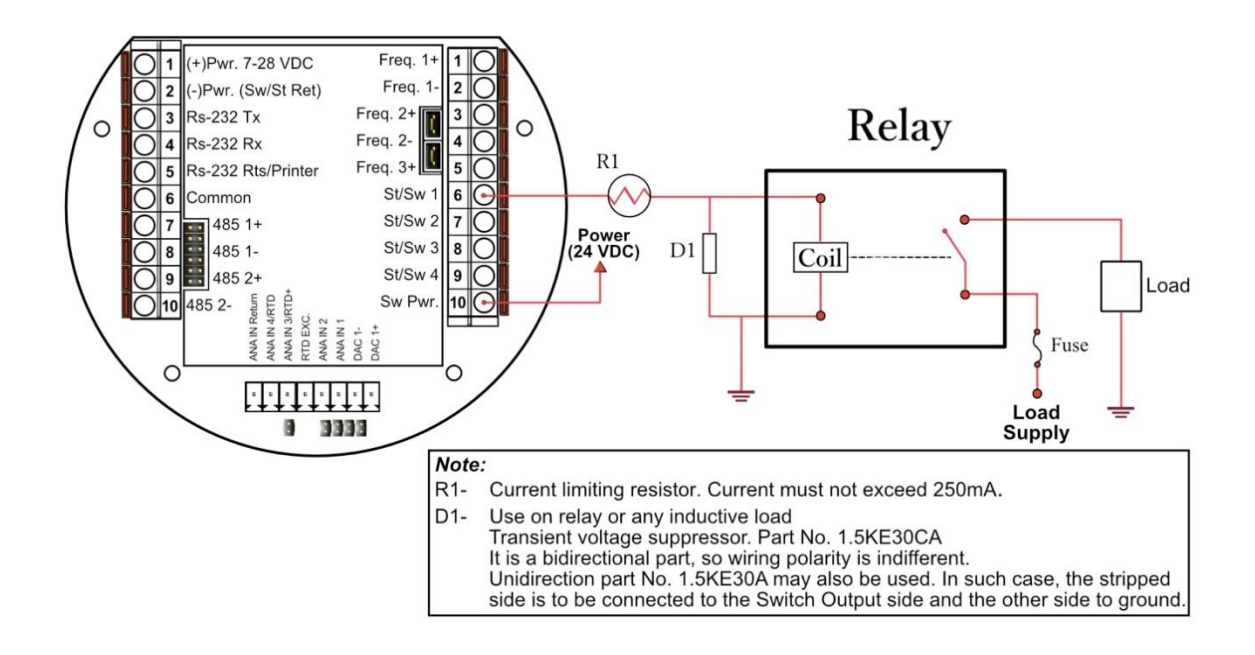

# *Density Input Wiring*

When using a live densitometer input with frequency signal, the signal can be brought into the MicroMV in its raw form. The MicroMV accepts a sine wave or square with or without DC offset.

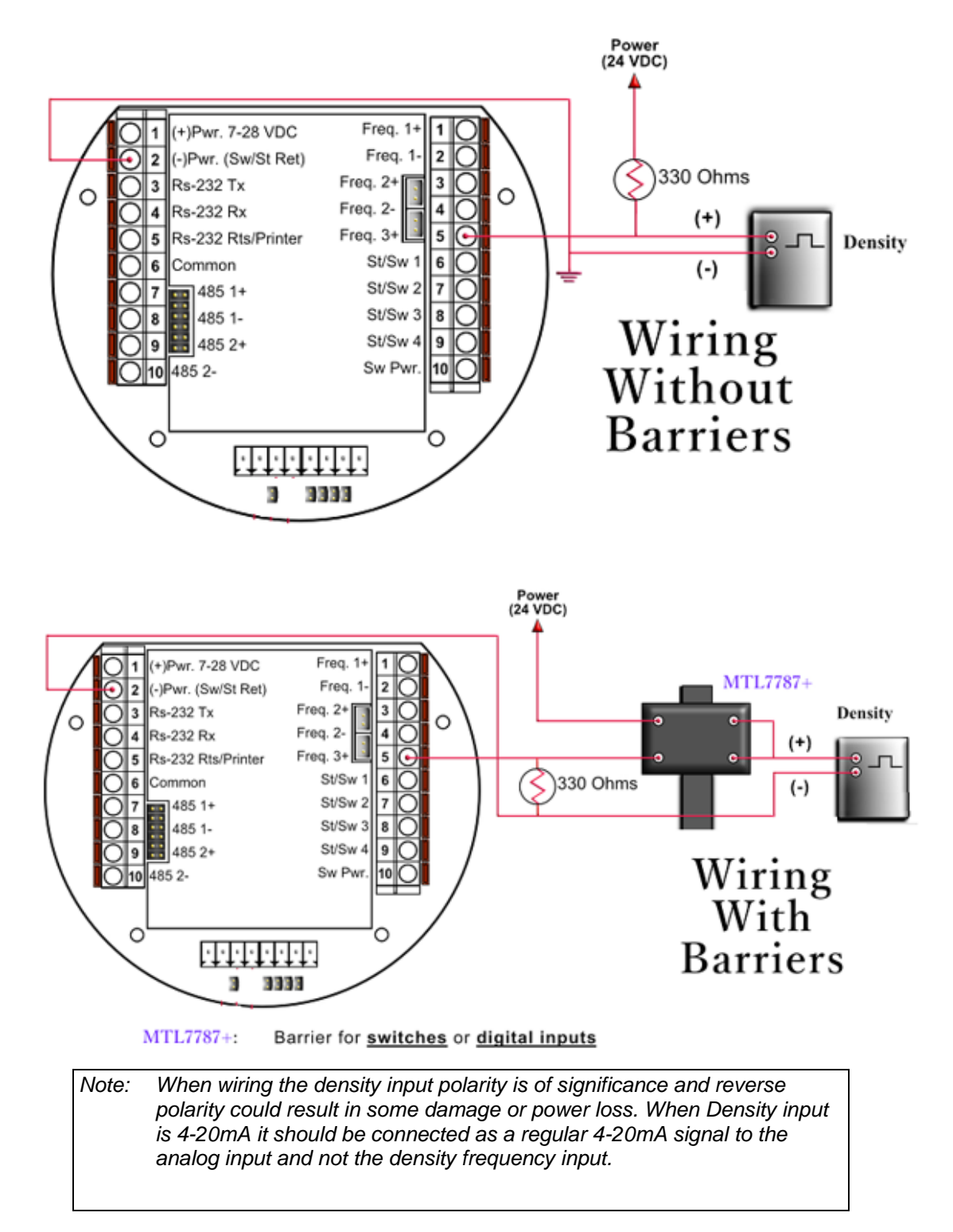

# *CALIBRATION*

Calibrations are performed under **Calibration**. Select inputs to be calibrated, and then select full, single, offset calibration method.

# *Analog Input 4-20mA or 1-5 Volt Signal*

# *OFFSET CALIBRATION:*

For simple offset type calibration simply induce the signal into the analog input and make sure the MicroMV is reading it. After you verify that the MicroMV recognized the analog input, enter the correct mA reading, and then click OK. The offset type calibration is mainly used when a small offset adjustment needs to be changed in the full-scale reading. The offset will apply to the zero and span. Offset is the recommended method for calibrating the temperature input.

# *FULL CALIBRATION METHOD:*

To perform full calibration be prepared to induce zero and span type signal.

- 1. Induce the low end signal i.e. 4mA in the analog input.
- 2. Click inputs to be calibrated under calibration menu, click full calibration, enter the first point - the analog input value i.e. 4mA, and then click OK button.
- 3. Now be ready to enter the full-scale value. Simply induce the analog signal and then enter the second value i.e. 20mA, and then click OK button
- 4. *Induce live values to verify the calibration*.

# *TO USE DEFAULT CALIBRATION*

- 1. Select Analog Input
- 2. Select Reset calibration method
- *3. Now verify the live reading against the flow computer reading*

# *RTD Calibration*

RTD Calibration is a 2-step process. The first step is a onetime procedure to verify transducer linearity and is done at the time the meter is being setup. The second step is the routine calibration sequence.

#### **Step 1 – Linearity Verification**

- 1- Use a Decade box with 0-150 °F settings.
- 2- Connect RTD cable to this resistive element for verification of linearity. Verify low and high points. It must be within 1/2 degree.
- 3- Connect the actual RTD element and compare with a certified thermometer.
- 4- If not within ½ degree do a Full Calibration (See Full Calibration below). If problem persists verify other elements such as RTD Probe, connections, shield, conductivity of connectors, etc.

The purpose of the above procedure is to verify zero and span and make sure that the two points fall within the expected tolerance.

#### **Step 2 – Routine Calibration**

Once Linearity has been verified through Step 1, the routine calibration procedure is reduced to simply connecting the actual RTD and doing an offset point calibration (see offset calibration below).

Calibration after that will be simple verification for the stability of the transmitter. If it drifts abnormally then you need to verify the other parts involved.

#### **Calibration Procedures through Windows™ Software**

At the top menu, go to Calibration and Select RTD Input.

# **RESET TO DEFAULT CALIBRATION**

- 1. Select Reset calibration method
- 2. **Now verify the live reading against the flow computer reading**

# **OFFSET CALIBRATION:**

1. Select offset calibration method.

2. Induce a live value and wait for 10 seconds for the reading to stabilize. Then enter the live value. The value entered must be in Ohm only.

#### 3. **Now verify the live reading against the flow computer reading**

#### **FULL SCALE CALIBRATION:**

1.Prepare low range resistive input (i.e., 80 Ohm.) and High range resistive input (i.e., 120. Ohm). 2.Go to the calibration menu and select RTD full calibration method. Induce the low end (80

Ohm.) resistive signal and then wait 10 seconds, enter live value in Ohm, and click OK button. 3. Induce the High range signal (120 Ohm.) and wait 10 seconds, then enter 120 Ohm and click OK button.

#### 4. **Now verify the live reading against the flow computer reading**.

# *Calibration of Analog Output*

Follow the following steps to calibrate the analog output against the end device

- 1. Go to the calibration menu, select analog output, and then select method. Full calibration will cause the flow computer to output the minimum possible signal 4 mA. Enter the live output value reading in the end device i.e. 4 mA and click OK button. Now the flow computer will output full scale 20 mA. Enter the live output i.e. 20 then click OK button.
- 2. *Now verify the output against the calibration device*.

# *Multi-Variable Transmitters (Model 205)- DP and Pressure*

Calibrations are performed under **Calibration**. . Select inputs to be calibrated, and then select full, single, offset calibration method.

# *OFFSET CALIBRATION*

- 1. Induce live value for pressure or DP.
- 2. Select Multivariable DP or pressure.
- 3. Select offset calibration method, enter offset, and click OK button.
- 4. *Now read induce live values to verify the calibration.*

#### *FULL SCALE CALIBRATION*

- 1. Induce live value for pressure or DP.
- 2. Select Multivariable DP or pressure
- 3. Select full calibration method
- 4. Induce the low range signal, enter the first point, and then click OK button.
- 5. Induce the high range signal, enter the second point, and then click OK button.
- 6. *Now verify the live reading against the flow computer reading*.

#### *TO USE DEFAULT CALIBRATION*

- 1. Select Multivariable DP, temperature, or pressure
- 2. Select Reset calibration method
- *3. Now verify the live reading against the flow computer reading*

While doing calibration before downloading any of the calibrated values, it is a good practice to verify that the Micro MV close reading to the induced value.

The DP reading must be re-calibrated for the zero offset after applying line pressure.

# *Verifying Digital Inputs and Outputs*

Use the diagnostic menu to verify all inputs and outputs. A live input and output is displayed. On the top of the screen pulse inputs and density frequency input are shown. Compare the live value against the displayed value on the screen. Failure to read turbine input could be a result of a bad preamplifier or the jumper selection for sine and square wave input are not in the correct position. Refer to wiring diagram **Wiring | Turbine** for proper turbine input wiring. Density input can be sine or square wave with or without DC offset. Minimum accepted signal has to be greater than 1.2 volt peak to peak. Status input is shown below the frequency input to the left of the screen. When the status input is on, the live diagnostic data will show **ON**. Minimum voltage to activate the status is 6 volts with negative threshold of 2 volts. To activate the switch outputs to the on and off position, click on "Enable/Disable Diagnostic" button in the diagnostic menu. After the screen freeze, click on "Toggle ON/OFF" button to toggle the switch on/off . To exit, click on "Enable/Disable Diagnostic" button again. The switch outputs are open collector and require external voltage.

# **CHAPTER 2: Data Entry**

# **and Configuration Menus**

# *Introduction to the MicroMVA Software*

The Micro MV Gas software is constructed around a menu-driven organization

# *Configuration File through Window Program*

# *New*

Create a new file to store all the programmed information for one Micro MVA Gas Flow Computer. After a file is opened it becomes the currently active file, its contents can be viewed and its parameters can be edited.

# *Open*

Use this function to open an existing configuration file. After a file is opened it becomes the currently active file, its contents can be viewed and its parameters can be edited. When this function is chosen a list of existing configuration files is displayed. Select the file to be opened.

# *Close*

Close or exit configuration file.

# *Save*

When permanent modifications are performed on a file, user must save the new changes before exiting the program, or proceeding to open a different file.

# *Save As*

Use Save As to save the parameters in the currently active file (that is, the parameter values currently being edited) to a new file. The original file will remain in memory.

# *VIEW*

# *View Drawings*

Select the wiring diagram to be displayed. (See details in chapter 1)

- Back Panel
- Analog Input
- RTD
- Analog Output
- Status Input
- Switch Output
- Turbine
- Densitometer
- RS 232
- RS 485

# *TOOLS*

# *Com Settings*

#### *SERIAL COMMUNICATION PARAMETERS*

#### **Port - Communication Port Number**

Enter the PC port used to communicate with the Micro MV Gas Flow Computer.

#### **Baud Rate**

*Note: this parameter must be set the same for both the PC and the Micro MV Gas Flow Computer for communication to occur.*

Baud rate is defined as number of bits per second. The available selections are 1200, 2400, 4800, 9600, or 19200.

#### **Parity**

*Note: this parameter must be set the same for both the PC and the Micro MV Gas Flow Computer for communication to occur.*

RTU - NONE ASCII - EVEN or ODD

Set the parity to match the **Modbus Type**.

#### **Data Bits**

Options available: 5, 6, 7, or 8. Generally used: 8 for RTU mod, 7 for ASCII mode.

#### **Stop Bits**

Options available: 1, 1.5,or28. Generally used: 1.

#### **Modbus Type**

*Note: this parameter must be set the same for both the PC and the Micro MV Gas Flow Computer for communication to occur.*

The Modbus Communication Specification is either Binary RTU or ASCII.

#### **Auto Detect Settings**

Click this button and the configuration program will attempt to communicate with a single Micro MV Gas Flow Computer at different baud rates and formats.

Failure to communicate can occur because of a wiring problem, wrong PC port selection, communication parameter mismatch between PC and Micro MV Gas Flow Computer (Modbus type, parity, baud rate, etc.) or lack of power to the Micro MV Gas Flow Computer. To use this feature, the user must insure that only one Micro MV Gas Flow Computer is connected to the PC. More than one Micro MV Gas Flow Computer in the loop will cause data collisions and unintelligible responses

#### *USE INTERNET PROTOCOL*

Check the box if an Ethernet connection is configured instead of a serial connection. To be able to communicate with the flow computer, both IP Address and Port must be configured.

#### **IP Address**

Enter IP Address of the target flow computer. The standard addressing format is xxx.xxx.xxx.xxx

# **Port**

Enter the port number of Modbus/Ethernet Bridges. The default port number is 502.

#### **Protocol**

Select a Modbus TCP or TCP/IP Encapsulation protocol to be used through Ethernet connection.

#### Modbus TCP –

Also known as Modbus Ethernet consists of a Modbus message without CRC wrapped by a TCP/IP message. This protocol is generally used by industrial Modbus to Ethernet converters.

#### TCP/IP Encapsulation –

Also known as TCP/IP Pass through Mode consists of a regular Modbus message embedded in a TCP/IP message. This protocol is generally used by a general purpose Ethernet to Serial converters.

# *UNIT ID NUMBER*

The Unit ID Number is used strictly for communication purposes; it can take any value from 1 to 247. Only one master can exist in each loop.

*Note: Do not duplicate the Unit ID number in a single communication loop! This situation will lead to response collisions and inhibit communications to units with duplicate ID numbers.*

# *TIME OUT*

The amount of time in seconds the program will wait for an answer from the flow computer.

# *RETRY TIMES*

Retry times for the program to communicate with the flow computer in case of timeout.

# *Meter Configuration*

#### *METER SETTING*

#### **Company Name**

Up to 20 characters. The company name appears in the reports.

#### **Meter Location**

Up to 20 characters. This entry appears only in the report and serves no other function.

#### **Day Start Hour (0-23)**

Day start hour is used for batch operation. If daily batch is selected, the batch will end at day start hour, all batch totalizers and flow-weighted values are reset.

#### **Disable Alarms**

Use Disable Alarms to ignore alarms. When the alarm function is disabled alarms are not logged. Alarms are also not logged if the DP is below the cut-off limit.

#### **Common Parameters**

This feature allows the Flow Computer to use the transmitters on meter one to substitute and compensate for meter two.

#### **Run Switching**

Run switching is used to switch from tube one to tube two, when flow rate reaches certain limits. The Micro MV Gas Flow Computer has one active output that can be dedicated to this function. The time delay allows for some delay in switching.

*Note: if Run Switching is being used, then the meter should be configured for a single stream (see Set Up under Meter).*

#### Run Switch High Set Point

When this flow rate value is exceeded and after the delay timer expires, the switch output will activate. This output normally opens meter run two. The Micro MV Gas Flow Computer provides open collector type output that requires external power.

#### Run Switch Low Set Point

When the flow rate drops below this value and stays below it until the delay timer expires, the output switch will be turned off to shut meter two.

#### **Meter Bank**

Configure for single or dual meters per individual Micro MV Gas Flow Computer. Enter "1" if two meters will be connected to the flow computer.

#### **Single or Dual Streams**

Single stream can be single meter or bank of two meters. Dual streams allow the user to monitor independent products on separate streams simultaneously.

#### **Station Total**

Station total can add meter one and two, subtract meter one from meter two, or just ignore this feature by selecting none. Station Total does not affect, destroy or otherwise alter the data from either meter. When Station Total is other than none, an additional data parameter, Station Total, is generated by the Micro MV Gas Flow Computer and appears in reports and on the live display monitor. Station total is not accessible when **Meter**  $\textbf{Bank} = 0$ .

#### **Flow Rate Selection**

The flow rate will be based on daily basis, hourly, or minute.

#### **Flow Rate Averaged Second**

The flow rate is averaged for 1-10 seconds to minimize fluctuating flow rate conditions. This number averages the current flow rate by adding it to the previous seconds' flow rate, and then displays an averaged smoothed number. Only a low-resolution pulse meter requires this function.

#### **Disable Alarms**

Use Disable Alarms to ignore alarms. When the alarm function is disabled alarms are not logged. Alarms are also not logged if the DP is below the cut-off limit.

#### **Print Intervals in Minutes (0-1440)**

When the second port (RS-232) of the Micro MV Gas Flow Computer is configured as printer port, a snapshot report is generated every print interval (i.e., every five minutes, every hour, or every ten hours).

#### **Base Temperature Deg.F**

The basis reference temperature for all corrections. Used, for example, when seller contracts to sell to buyer at an agreed base temperature. Typically 60.0 °F in US units, 15 °C in Metric units.

#### **Base Pressure PSIA**

The basis reference pressure for all corrections. Used, for example, when seller contracts to sell to buyer at an agreed base pressure. Typical values are 14.73 PSIA for US units, 1.01325 bar in Metric units.

#### **Atmospheric Pressure PSIA**

This pressure is the local pressure or contracted atmospheric pressure to be used. Typical value is 14.696 PSIA.

# **Special Billing Signal**

Select low or high signal to start special billing (Digital Input Assignment).

#### *METER DATA*

#### **Meter ID**

Up to 8 characters. This function will serve as meter tag.

# **Flow Equation Type (1-6)**

- $1 =$  API 14.3 (NEW AGA3)
- $2 = AGA7$  (TURBINE or Frequency Type Input)
- $3 =$  Venturi
- $4 = Nozzle$
- $5 =$  Annubar
- $6 = \text{Verabar}$

Select the desired calculation mode. API 14.3 is the latest orifice calculations introduced in 1992. AGA3 is the orifice calculation that was used previously. All new installations are recommended to use API 14.3 for orifice calculations.

#### **Density of Dry Air MLb/MOL**

Typical value would be 28.9625.

#### **Relative Density**

The real gas relative density is used in the calculations of the compressibility factor, flowing and reference densities (required only when AGA8 is used).

#### **Flow Rate Low/High Limit**

The high/low flow rate alarm is activated, when the flow rate exceeds or is below the set limit. The alarm will be documented with time, date, and totalizer.

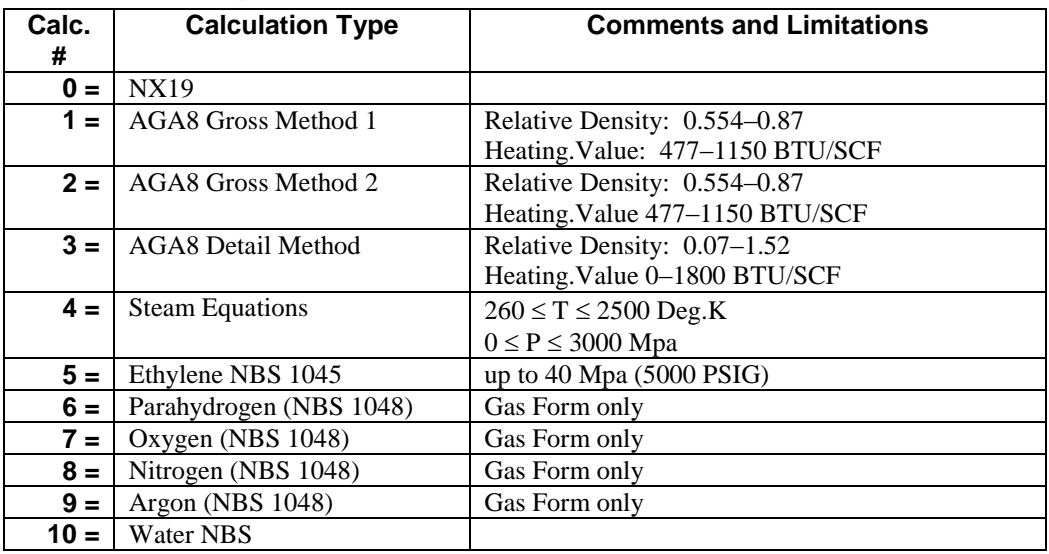

#### **Density Calculation Type (0-10)**

AGA 8 detail method can be used for gases other than natural gas, such as methane, carbon dioxide, ethane, and hydrogen sulfide.

#### *API 14.3 DATA (NEW AGA3)*

To set API 14.3 flow parameters, set **Flow Equation Type = 1**, and click "eq. settings" button. You will then access a submenu in which you can set the parameters below.

#### **Pipe I.D. Inches**

### **Orifice ID Inches**

Pipe ID in inches is the measured inside pipe diameter to 5 decimals at reference conditions. Orifice ID in inches is the measured diameter of the orifice at reference conditions.

### **DP Cut off**

The Micro MV Gas Flow Computer suspends all calculations whenever the DP, in inches of water column, is less than this value. This function is vital for suppressing extraneous data when the DP transmitter drifts around the zero mark under no-flow conditions.

#### **Y Factor (0=None,1=Upstream,2=Downstream)**

Y factor is the expansion factor through the orifice. The user must enter the position of the pressure and temperature sensors. Select y=1 if the sensors are installed upstream of the orifice plate. Select y=2 if the sensors are down stream of the orifice plate.

#### **Isentropic Exponent (Specific Heat)**

Ratio of specific heat is a constant associated with each product. Even though it varies slightly with temperature and pressure, in most cases it is assumed as a constant.

#### **Viscosity in Centipoise**

Viscosity is entered in centipoise even though viscosity will shift with temperature and pressure; the effect on the calculations is negligent. Therefore using a single value is appropriate in most cases.

#### **Reference Temperature of Orifice**

Reference temperature of orifice is the temperature at which the orifice bore internal diameter was measured. Commonly 68 °F is used.

#### **Orifice Thermal Expansion Coeff. E-6**

Orifice thermal expansion is the linear expansion coefficient of orifice material.

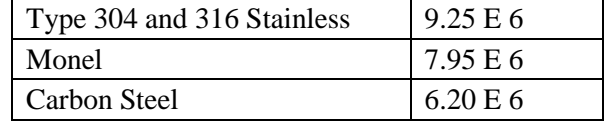

#### **Reference Temperature of Pipe**

Reference temperature of pipe is the temperature at which the pipe bore internal diameter was measured. Commonly 68 °F is used.

#### **Pipe Thermal Expansion Coeff. E-6**

Pipe thermal expansion is the linear expansion coefficient of pipe material.

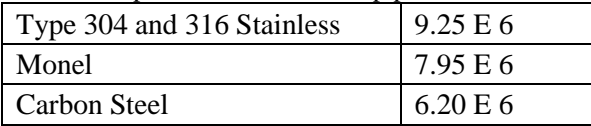

#### *AGA 7 DATA (FREQUENCY)*

#### **K Factor**

K Factor is the number of pulses per unit volume, i.e. 1000 pulses/CF. The meter's tag would normally indicate the K Factor.

#### **Meter Factor**

Meter Factor is a correction to the K Factor for this individual meter, applied multiplication to the K factor.

#### **Flow Cutoff Frequency**

The Micro MV Gas Flow Computer will quit totalizing when the turbine frequency (or other frequency input) is below this set limit. This feature is to reduce extraneous noise appearing as volume data when the meter is down for period of time.

This value is entered as pulses per second.

#### **Linear Factor**

Enter the different correction factors for the meter at different flow rates. The Micro MV Gas Flow Computer will perform linear interpolation each second. Notice that even though using this feature enhances the measurement accuracy and range, performing audit trail on a linearized meter factor is very difficult.

#### *VENTURI DATA*

#### **Pipe I.D. Inches**

Pipe ID in inches is the measured inside pipe diameter to 5 decimals at reference conditions.

#### **Orifice ID Inches**

Orifice ID in inches is the measured diameter of the Venturi throat.

#### **DP Cutoff**

The Micro MV Gas Flow Computer suspends all calculations whenever the DP, in inches of water column, is less than this value. This function is vital for suppressing extraneous data when the DP transmitter drifts around the zero mark under no-flow conditions.

#### **Y Factor (0=None,1=Upstream,2=Downstream)**

Y factor is the expansion factor through the Venturi. The user must enter the position of the pressure and temperature sensors. Select y=1 if the sensors are installed upstream of the Venturi. Select y=2 if the sensors are down stream of the Venturi.

#### **Isentropic Exponent (Specific Heat)**

Ratio of specific heat is a constant associated with each product. Even though it varies slightly with temperature and pressure, in most cases it is assumed as a constant.

Reference temperature of orifice is the temperature at which the orifice bore internal diameter was measured. Commonly 68 °F is used.

#### **Orifice Thermal Expansion Coeff. E-6**

Orifice thermal expansion is the linear expansion coefficient of Venturi throat material.

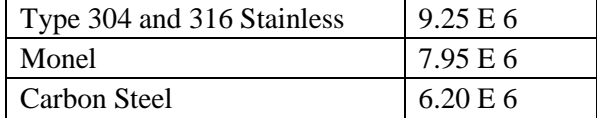

# **Pipe Thermal Expansion Coeff. E-6**

Pipe thermal expansion is the linear expansion coefficient of pipe material.

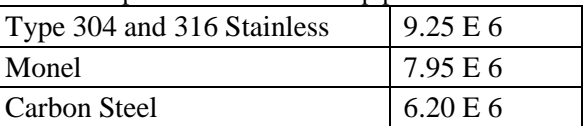

#### **Discharge Coefficient C**

This value is the discharge coefficient for Venturi flow equations. The default value is 0.9950.

#### *NOZZLE DATA*

To set Nozzle flow parameters, set **Meter** | **Meter Data** | **Flow Equation Type = 4**. You will then access a submenu in which you can set the parameters below.

#### **Pipe I.D. Inches**

### **Orifice ID Inches**

Pipe ID in inches is the measured inside pipe diameter to 5 decimals at reference conditions. Orifice ID in inches is the measured diameter of the nozzle outlet throat at reference conditions.

# **DP Cutoff**

The Micro MV Gas Flow Computer suspends all calculations whenever the DP, in inches of water column, is less than this value. This function is vital for suppressing extraneous data when the DP transmitter drifts around the zero mark under no-flow conditions.

#### **Y Factor (0=None,1=Upstream,2=Downstream)**

Y factor is the expansion factor through the nozzle. The user must enter the position of the pressure and temperature sensors. Select y=1 if the sensors are installed upstream of the nozzle. Select y=2 if the sensors are down stream of the nozzle.

#### **Isentropic Exponent (Specific Heat)**

Ratio of specific heat is a constant associated with each product. Even though it varies slightly with temperature and pressure, in most cases it is assumed as a constant.

#### **Reference Temperature of Orifice**

These parameters give temperature at which the bore internal diameter was measured on the Reference temperature of orifice is the temperature at which the nozzle throat internal diameter was measured. Commonly 68 °F is used.

#### **Orifice Thermal Expansion Coeff. E-6**

### **Pipe Thermal Expansion Coeff. E-6**

These parameters give the linear expansion coefficients of the orifice and pipe materials respectively.

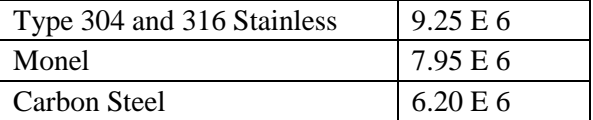

#### **Nozzle Type**

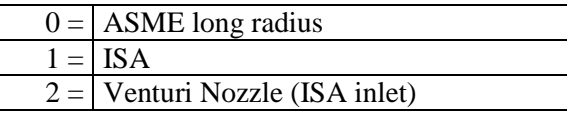

#### **Viscosity in Centipoise**

Even though viscosity will shift with temperature and pressure changes, the effect on the calculations is negligent. Therefore using a single value is appropriate in most cases. Enter viscosity in centipoise.

#### *ANNUBAR DATA*

To set Annubar flow parameters, set **Meter** | **Meter Data** | **Flow Equation Type = 5**. You will then access a submenu in which you can set the parameters below.

#### **Pipe I.D. Inches**

Pipe ID in inches is the measured inside pipe diameter to 5 decimals at reference conditions.

### **Annubar Blockage Number**

*Blockage d D = .* 3141592654  $=$  $\times$  $\times$ 4 π *where*  $D =$  *Pipe I.D. d = Annubar Blockage Number*

#### **DP Cutoff**

The Smart Flow Computer suspends all calculations whenever the DP, in inches of water column, is less than this value. This function is vital for suppressing extraneous data when the DP transmitter drifts around the zero mark under no-flow conditions.

#### **Flow Coefficient K**

Flow coefficient for pipe dimension and wall thickness.

#### **Isentropic Exponent (Specific Heat)**

Ratio of specific heat is a constant associated with each product. Even though it varies slightly with temperature and pressure, in most cases it is assumed as a constant.

#### **Reference Temperature**

Reference temperature is the temperature at which the orifice bore internal diameter was measured. Commonly 68 °F is used.

#### **Thermal Expansion Coeff.E-6**

Linear coefficient of thermal expansion (6.2E-6 for carbon steel)

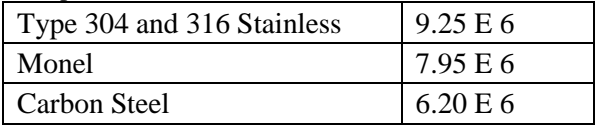

#### **Reynolds Number Factor (FRA)**

Reynolds number factor set at 1.0 for Diamond II Annubar.

#### **Manometer Factor (FM)**

Manometer factor set at 1.0 for electronic transmitters.

#### **Gage Location Factor (FL)**

Gravity correction factor (for liquid manometers only)

#### **Thermal Expansion Factor (FAA)**

Thermal expansion factor of the pipe. **FAA** = 1.0 is fine for the range  $31^{\circ}F \le T \le 106^{\circ}F$ .

#### *VERABAR DATA*

To set Verabar flow parameters, set **Meter** | **Meter Data** | **Flow Equation Type = 6**. You will then access a submenu in which you can set the parameters below.

#### **Pipe I.D. Inches**

Pipe ID in inches is the measured inside pipe diameter to 5 decimals at reference conditions.

#### **Blockage No - PW**

$$
Beta = The Sensor Blockage = \frac{4 \times PW}{\pi \times D}
$$

*where*  $D =$  *Pipe I.D. in Inches* 

*PW =The Sensor's ProbeWidth in Inches*

*PW .336" for a - 05 sensor*

*PW .614" for a - 10 Sensor*

*PW 1.043" for a - 15 Sensor*

3141592654 *= .*

# **DP Cutoff**

The Micro MV Gas Flow Computer suspends all calculations whenever the DP, in inches of water column, is less than this value. This function is vital for suppressing extraneous data when the DP transmitter drifts around the zero mark under no-flow conditions.

#### **Flow Coefficient K**

Enter flow coefficient for pipe dimension and wall thickness.

#### **Isentropic Exponent (Specific Heat)**

Fluid isentropic exponent at flowing conditions.

#### **Reference Temperature**

Reference temperature is the temperature at which the bore internal diameter was measured. Commonly 68 °F is used.

#### **Thermal Expansion Coeff. E-6**

Enter linear coefficient of thermal expansion. (typically 6.2e-6 for carbon steel).

#### *PREMIUM VALUE*

#### **Select Premium Unit 0=Net,1=Mass**

Premium data accumulation as either net units MSCF or mass units MLB as a selection.

#### **Premium Level Operation**

All instantaneous flow less than premium 1 will be collected in base register.

All instantaneous flow equal to or greater than premium 1 and less then premium 2 will be collected in premium 1 register.

All instantaneous flow equal to or greater than premium 2 and less then premium 3 will be collected in premium 2 register.

All instantaneous flow equal to or greater than premium 3 and less then premium 4 will be collected in premium 3 register.

**Flow Rate 400.0 Result**

All instantaneous flow equal to or greater than premium 4 will be collected in premium 4 register. Premium 4 will be unique in that it will override all other premiums from its value and higher. **Example:**

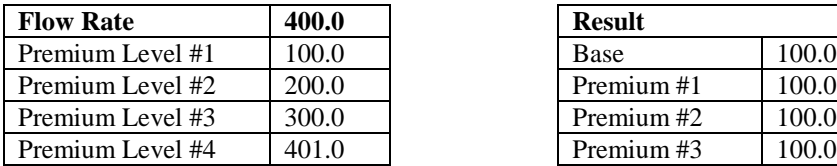

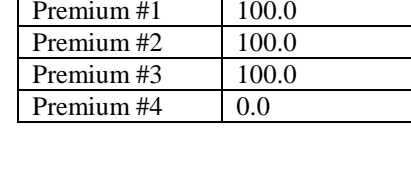

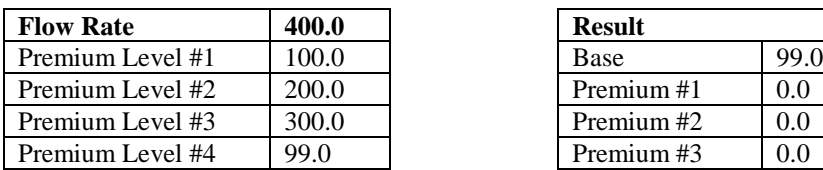

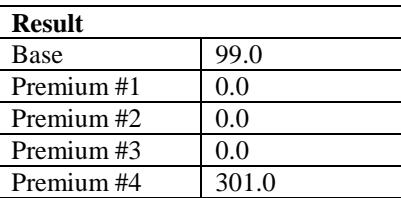

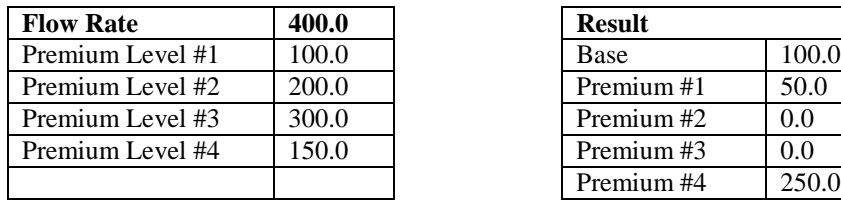

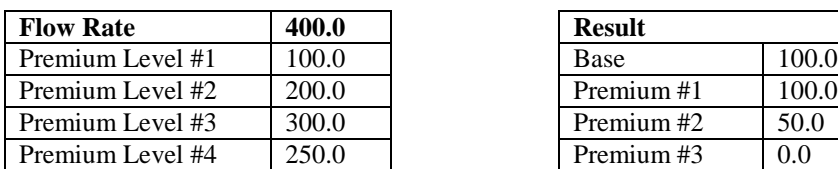

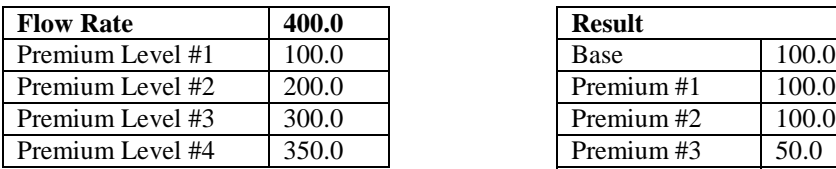

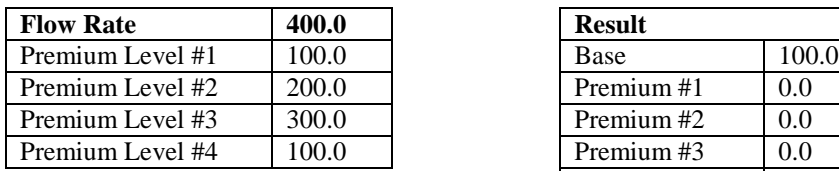

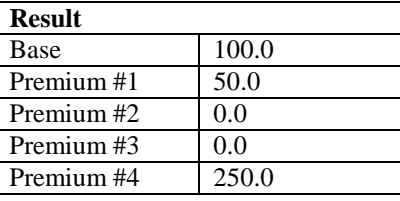

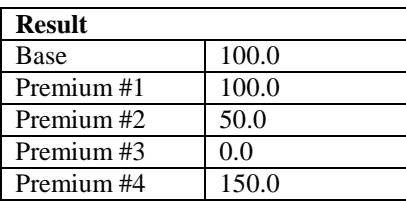

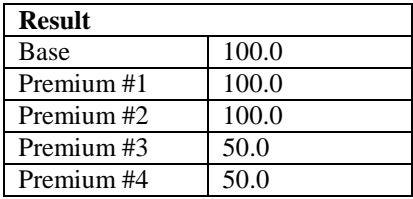

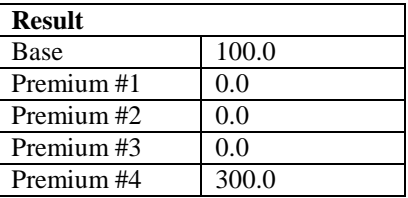

**Flow Rate 400.0 Result**

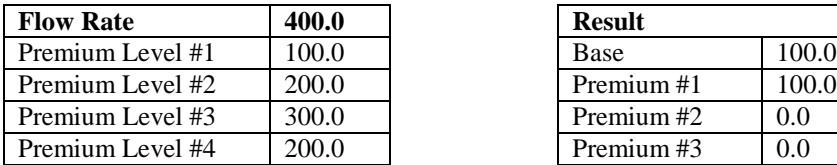

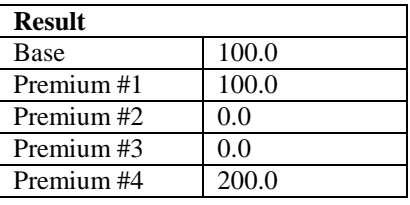

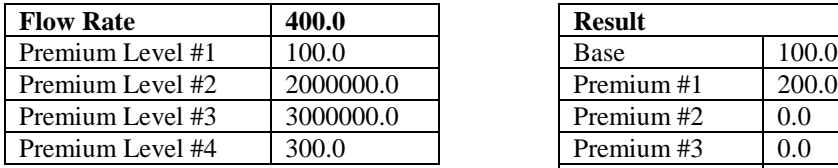

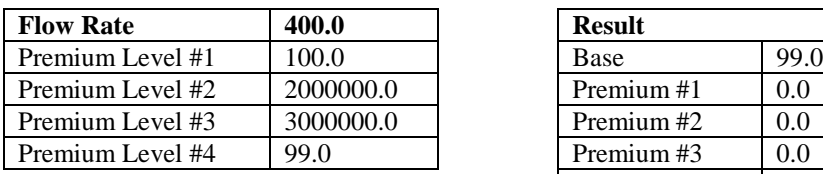

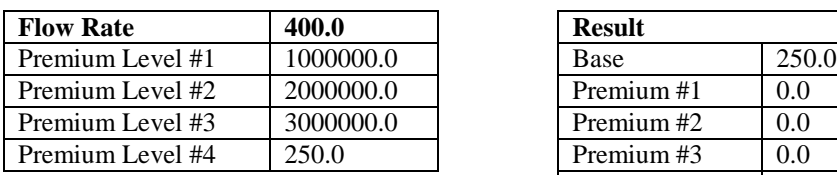

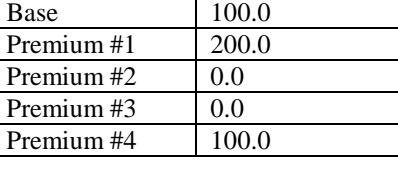

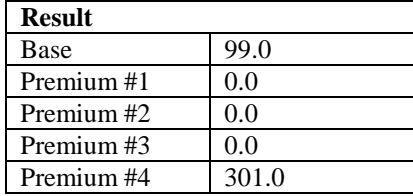

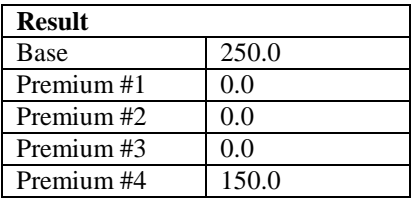

#### *COMMUNICATION PORTS*

#### **Unit ID Number**

The Unit ID Number is used strictly for communication purposes; it can take any value from 1 to 247.

*Note: Do not duplicate the Unit ID number in a single communication loop! This situation will lead to response collisions and inhibit communications to units with duplicate ID numbers.*

Only one master can exist in each loop.

#### **Flow Computer Ports**

#### **Port #1/#3 Modbus Type**

*Note: this parameter must be set the same for both the PC and the Micro MV Gas Flow Computer for communication to occur.*

The Modbus Communication Specification is either Binary RTU or ASCII.

#### **Port #1/#3 Parity**

*Note: this parameter must be set the same for both the PC and the Micro MV Gas Flow Computer for communication to occur.*

RTU - NONE

ASCII - EVEN or ODD

Set the parity to match the **Modbus Type**.

#### **Port #1/#3 Baud Rate**

*Note: this parameter must be set the same for both the PC and the Micro MV Gas Flow Computer for communication to occur.*

Baud rate is defined as number of bits per second. The available selections are 1200, 2400, 4800, 9600, or 19200.

#### **Port #1/#3 RTS Delay**

This function allows modem delay time before transmission. The Micro MV Gas Flow Computer will turn the RTS line high before transmission for the entered time delay period.

#### **Port #2 Baud Rate**

Baud rate is defined as number of bits per second. The available selections are 1200, 2400, 4800, 9600, or 19200.

#### **Port #2 Modbus Type**

*Note: this parameter must be set the same for both the PC and the Micro MV Gas Flow Computer for communication to occur.*

The Modbus Communication Specification is either Binary RTU or ASCII.

#### **Port #2 Parity**

RTU - NONE ASCII - EVEN or ODD

Set the parity to match the **Modbus Type**.

#### **Select 0=RTS, 1=Printer (N/A)**

RTS line has dual function selection: either RTS for driving request to send or transmit to serial printer. To use serial printer interface for printing reports, i.e. batch, daily, and interval Connect the serial printer to RTS and common return, and select 1 for printer. Serial printer function is not available.

# **Port 2 RTS Delay**

This function allows modem delay time before transmission. The Micro MV Gas Flow Computer will turn the RTS line high before transmission for the entered time delay period.

# **Printer Baud Rate (N/A)**

Baud rate is defined as number of bits per second. The available selections are 1200, 2400, 4800, or 9600.

#### **Printer Number of Nulls (N/A)**

This function is used because no hand shaking with the printer is available and data can become garbled as the printer's buffer is filled. The Micro MV Gas Flow Computer will send nulls at the end of each line to allow time for the carriage to return. Printers with large buffers do not require additional nulls. If data is still being garbled, try reducing the baud rate to 1200.

#### *INPUT/OUTPUTS (I/O)*

### *INPUT ASSIGNMENT – DP/PRESSURE/TEMPERATURE*

The Micro MV Gas Flow Computer provides 4 analog inputs, 4 status input/ switch outputs, one density frequency input, two turbine inputs, one 4 wire RTD inputs, and 2 multi variable inputs.. In order for the Micro MV Gas Flow Computer to read the live input, the input must be properly assigned and properly wired.

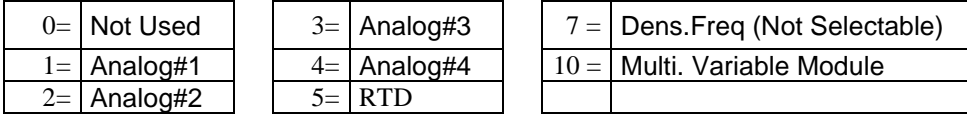

#### **Spare Assignment**

Spare input is used for display and alarm purpose only. It is not used in the calculation process. To read spare input value, use the diagnostic screen.

#### **4mA**

Enter the 4mA value for the transducer.

Note that this value cannot be edited if **[Parameter] Assignment** = 0. Therefore to set the parameter **Meter#1 Temperature @4mA** the **Temperature Assignment** parameter cannot equal zero.

Note that any **[Parameter]** can potentially have a **@4mA** setting.

#### **20mA**

Enter the 20mA value for the transducer.

Note that this value cannot be edited if  $[Parameter]$  **Assignment** = 0. Therefore to set the parameter **Meter#1 Temperature @20mA** the **Temperature Assignment** parameter cannot equal zero.

Note that any **[Parameter]** can potentially have a **@20mA** setting.

# **Low/Hi Limit**

Enter the low and high limits. When live value exceeds high limit or less than low limit, a alarm log will be generated.

Note that this value cannot be edited if **[Parameter] Assignment** = 0. Therefore to set the parameter **Meter#1 Temperature Low Limit** the **Temperature Assignment** parameter cannot equal zero.

#### **Maintenance Value**

The value to be used when the transmitter fails, or while calibrating. For calibration, set fail code to 1 while calibrating.

Note that this value cannot be edited if **[Parameter] Assignment** = 0. Therefore to set the parameter **Meter#1 Temperature Maintenance** the **Temperature Assignment** parameter cannot equal zero.

Note that any **[Parameter]** can potentially have a **Maintenance** setting.

#### **Fail Code**

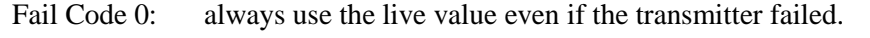

- Fail Code 1: always use the maintenance value
- Fail Code 2: use maintenance value if transmitter failed. i.e. 4-20 mA is above 21.75 or below 3.25)

Note that this value cannot be edited if **[Parameter] Assignment** = 0. Therefore to set the parameter **Meter#1 Temperature Maintenance** the **Temperature Assignment** parameter cannot equal zero.

Note that any **[Parameter]** can potentially have a **Maintenance** setting.

# **Use Stack DP**

The Micro MV Gas Flow Computer allows the user to select dual DP transmitters on each meter for better accuracy and a higher range flow. Use in conjunction with the DP Switch High % parameter setting.

# **DP Switch High %**

The Micro MV Gas Flow Computer will begin using the high DP when the low DP reaches the percent limit assigned in this entry. Example: DP low was ranged from 0-25 inches and switch % was set at 95%. When low DP reaches 23.75 in  $(= 0.95 * 25)$  the Micro MV Gas Flow Computer will begin using the high DP provided the high DP did not fail. When the high DP cell drops below 23.75, the Flow Computer will start using the Low DP for measurement.

# **Density Type**

If live density is connected to the flow computer, user must enter the density type. Raw density frequency or a 4-20mA input can be selected. This density will be used to calculate mass flow and net flow.

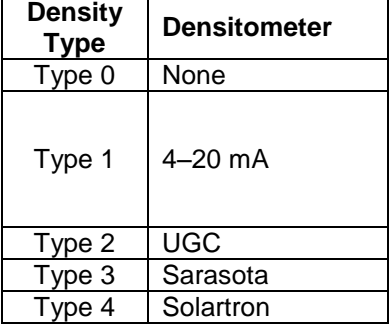

#### **Use Meter Temperature as Density Temperature**

**Meter** | **Set Up** | **Use Meter Temp as Dens.Temp#1 Meter** | **Set Up** | **Use Meter#2 Temp as Dens.Temp#2**

To allow the meter temperature to calculate the effect of temperature on the densitometer. Make sure the meter and density temperature are similar to avoid measurement errors.

# **Density Period Low/High Limits**

Density Period is the time period in micro second. The densitometer fails if the density period exceeds the density period low or high limits. If the densitometer fails and density fail code is set to 2, the maintenance value will be used.

# *TRANSDUCER INPUT/ MULTI-VARIABLETAGS*

Up to 8 alphanumeric ID number. The transmitters are referred to according to the TAG ID. All alarms are labeled according to TAG ID. The multi-variables are referred to according to the TAG ID.

# *STATUS INPUT/SWITCH OUTPUT ASSIGNMENT*

#### **Status Input Assignment**

User can select any one of status input and assign it to input point.

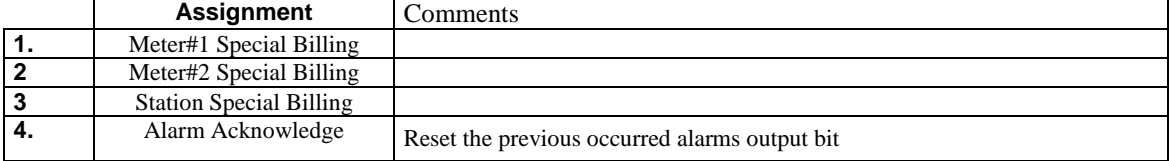

#### **Switch Output Assignment**

User can assign an output to each of the Micro MV Gas Flow Computer's output switches from this list. The Micro MV Gas Flow Computer switch outputs are open collector type, requiring external D.C power. Outputs in the top list, "Pulse Output", require a definition of pulse output per unit volume. Therefore a Pulse Output Width must be defined when one of these switch types are chosen. These outputs are available through switch 1 or 2 only.

Outputs in the bottom list, "Contact Type Outputs", are ON/OFF type outputs. They can be assigned to any of the four switch outputs.

Switches 1 and 2 can be pulse or contact type output; switches 3, 4 are contact-type output only.

#### **Assignments - Pulse Outputs**

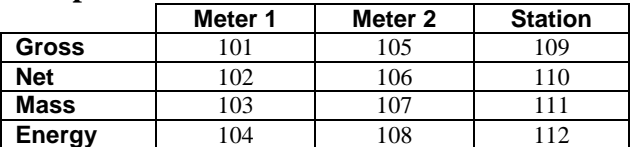

# **Assignments - Contact Type Outputs**

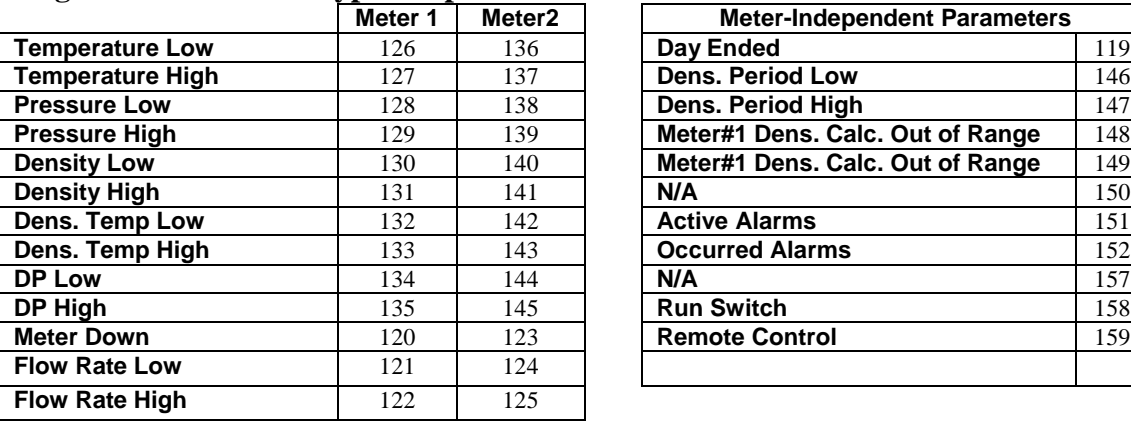

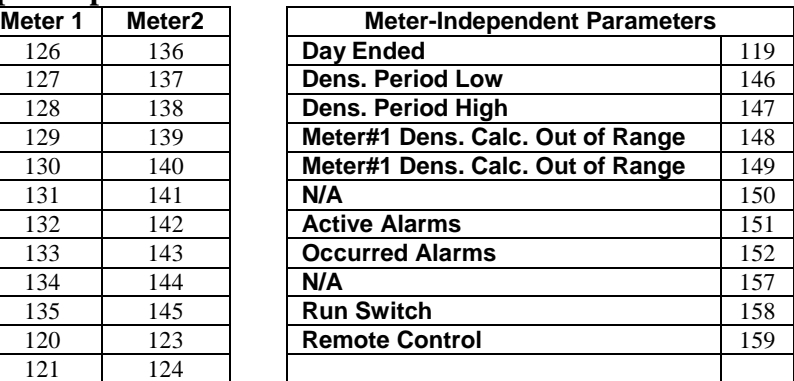

*Note: Assignments 113–118 are not used.*

# **Pulse Output** and **Pulse Output Width**

Pulse Output is used to activate a sampler or external totalizer. The number selected will be pulses per unit volume or per unit mass. If 0.1 pulse is selected, the one pulse will be given every 10-unit volumes has passed through the meter.

Pulse Output Width is the duration, in milliseconds, of one complete pulse cycle (where each cycle is the pulse plus a wait period, in a 50/50 ratio). For example: If POW = 500 mSec, the Micro MV Gas Flow Computer at most can produce one pulse each second regardless of the pulse per unit volume selected (500 mSec pulse + 500 mSec wait). If POW = 10 mSec the Micro MV Gas Flow Computer can produce up to 50 pulses per second.

The Micro MV Gas Flow Computer's maximum pulse output is 125 pulses/sec. The Pulse Output in combination with the Pulse Output Width should be set so that this number is not exceeded.

#### *ANALOG OUTPUT ASSIGNMENT*

# **TAG ID**

Up to 8 alphanumeric ID number. The transmitters are referred to according to the TAG ID. All alarms are labeled according to TAG ID

4-20mA selection must be proportional and within the range of the selected parameter.

#### **Assignments:**

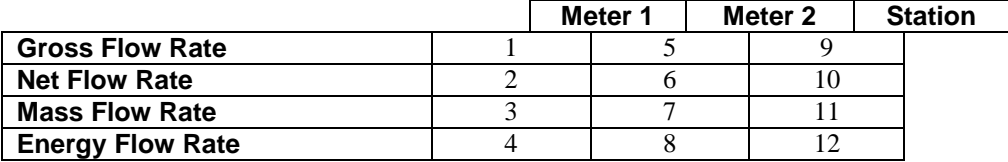

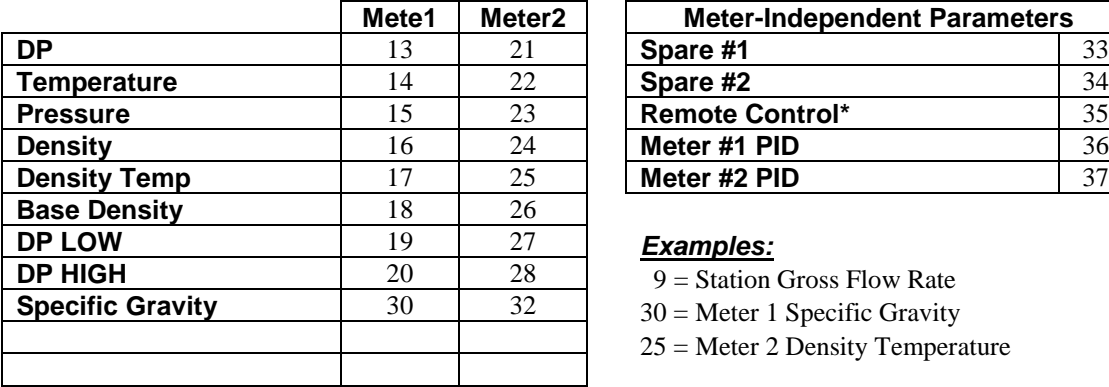

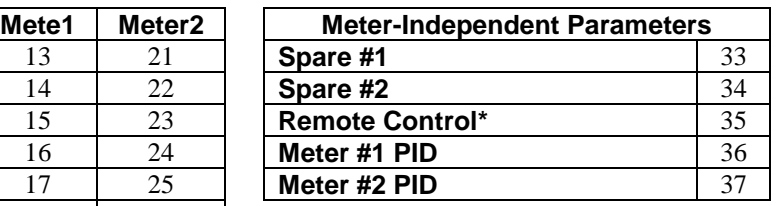

# *Examples:*

- 9 = Station Gross Flow Rate
- 30 = Meter 1 Specific Gravity
- 25 = Meter 2 Density Temperature

*Note: Assignments 29 and 31 are not used.*

*\*Note : Remote control output can be controlled through the Modbus communication link.*

*Note: DP = Differential Pressure*

# *MICRO MV GAS FLOW COMPUTER DISPLAY ASSIGNMENT*

Display assignment selects up to 16 assignments. The Micro MV Gas Flow Computer will scroll through them at the assigned delay time.

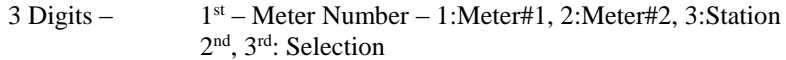

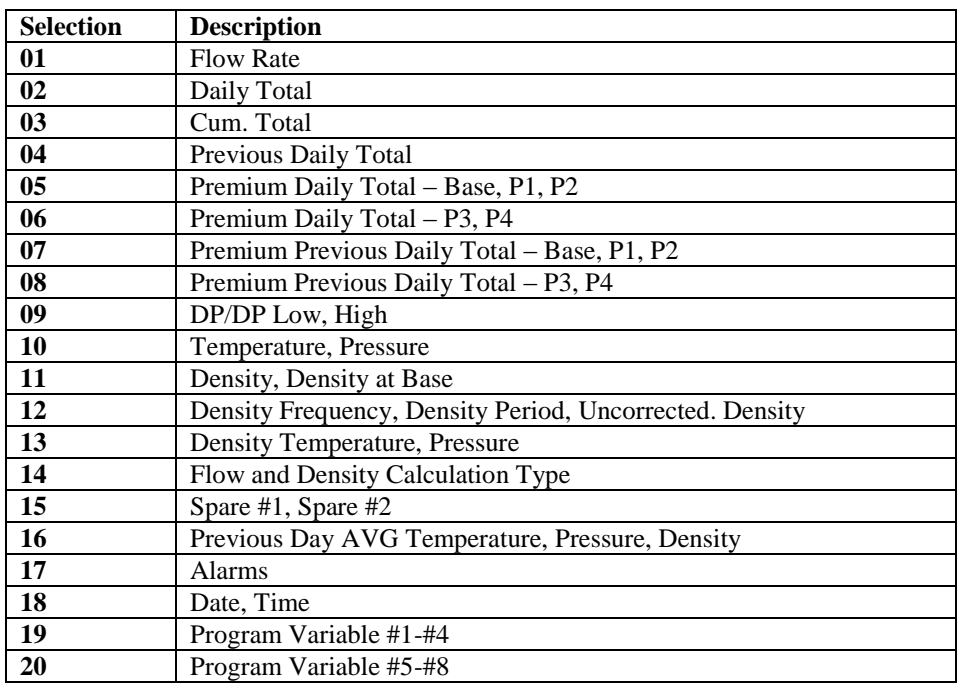

Examples:

102= Meter #1 Daily Total

302= Station Daily Total

#### *MODBUS SHIFT*

Reassigns Modbus address registers on one Micro MV Gas Flow Computer to variables for easy polling and convenience. Use Modbus Shift to collect values in scattered Modbus registers into a consecutive order. The Micro MV Gas Flow Computer will repeat the assigned variables into the selected locations. **Note: Modbus shift registers are for READ ONLY**. Some Modbus registers are 2 byte/16 bit, and some are 4 byte/32 bit. Register size incompatibility could cause rejection to certain address assignments. Refer to the manual for more details and a listing of the Modbus Address Table Registers.

Example: you want to read the current status of switches #1 and #2 (addresses 2617 and 2618) and the Forward and Reverse Daily Gross Total for Meter #1 (Addresses 3173 and 3189). Make assignments such as:

3082=2617 3083=2618 3819=3173 3821=3189

**\*Note: Modbus shift registers are READ ONLY registers.**

# *BOOLEAN STATEMENTS AND FUNCTIONS*

Each programmable Boolean statement consists of two Boolean variables optionally preceded a Boolean 'NOT' function (/) and separated by one of the Boolean functions (**&, +, \*)**. Each statement is evaluated every 100 milliseconds. Boolean variables have only two states 0 (False, OFF) or 1 (True, ON). Any variable (integer or floating point) can be used in the Boolean statements. The value of Integer or floating point can be either positive (TRUE) or negative (FALSE).

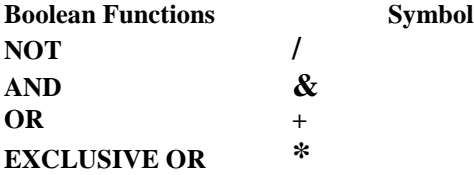

#### *Boolean points are numbered as follows:*

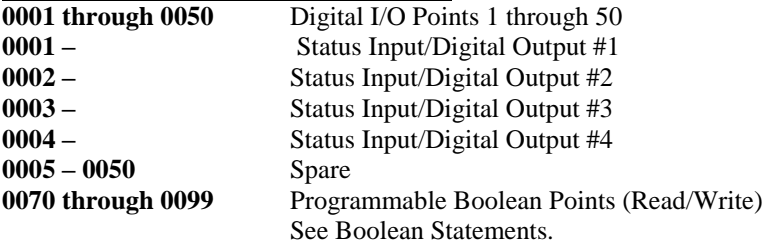

# *PROGRAM VARIABLE STATEMENTS*

From the MicroMV Flow Computer Configuration Software, Point cursor to **'I/O',** scroll down to **'Program Variable Statements'** and a window will pop up allowing you to enter the statements.

Enter the user programmable statements (**no space allowed**, up to 69 statements). Each statement contains up to three variables and separated by one of the mathematical functions. *4 digits are required* for referencing programmable variables or Boolean points. (Example:  $0001+7801$ 

#### **Example:**

7832 is equal to total of variable#1(Modbus addr.7801) and variable#2 (Modbus addr.7802) 32=7801+7802

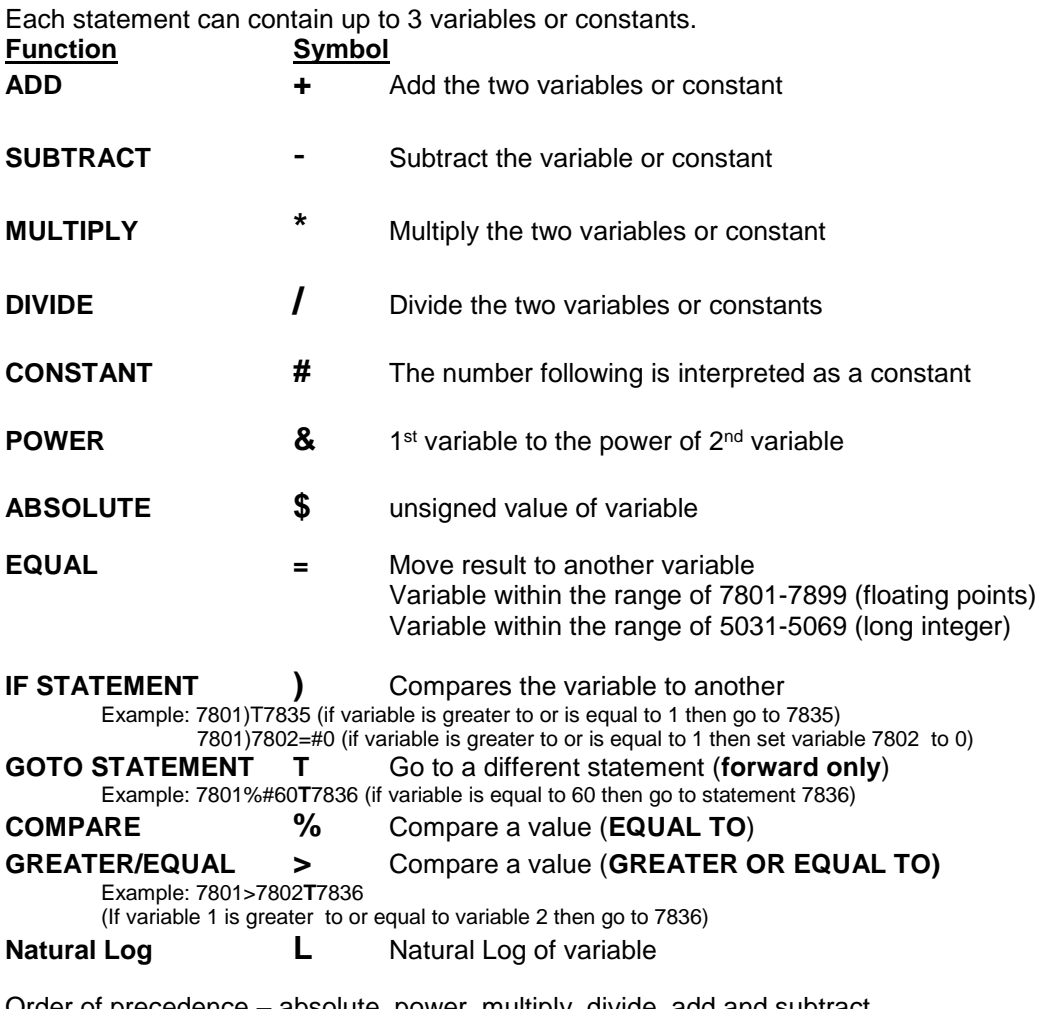

#### **Variable Statements and Mathematical Functions**

Order of precedence – absolute, power, multiply, divide, add and subtract. Same precedence – left to right

#### **Scratch Pad Variables – Floating Point - 7801-7830 (Read or Write) - Long Integer – 5031 – 5069 (Read or Write)**
#### *PID PARAMETERS*

#### *PID CONFIGURATION*

(PID) Proportional Integral Derivative control– We call this function PID, however the flow computer performs Proportional Integral control. And does not apply the Derivative. The Derivative is not normally used in flow and pressure control operations and complicates the tuning operation

#### **Use Flow Loop**

(Valid entries are 0 or 1) Enter 1 if the computer performs flow control. Enter 0 if the flow computer does not perform flow control.

#### **Flow Loop Maximum Flow rate**

Enter the maximum flow rate for this meter. This rate will be basis for maximum flow rate to control at.

#### **Flow Set Point**

Enter the set point. The set point is the flow rate that the flow computer will try to control at.

#### **Flow Acting – forward or reverse**

Enter 0 if the control is direct acting, Enter 1 if the control is reverse acting.

Direct acting is when the output of the controller causes the flow rate to follow in the same direction. The output goes up and the flow rate increases. A fail Close valve located in line with the meter will typically be direct acting. If the Controller output signal increases, the control valve will open more causing the flow rate to increase.

Reverse acting is when the output of the controller causes the opposite action in the flow rate. A fail open valve in line with the meter will typically be reverse acting. If the Controller output increases the control valve will close some causing the flow rate to decrease.

Care must be taken to study where the valves are located in relation to the meter and whether the valves are fail open or fail close to understand if the controller should be direct or reverse acting. Some control valves can be fail in position (especially electrically actuated control valves). This valve should be studied to understand if the actuators themselves are direct or reverse acting.

#### **Use Pressure Loop**

(Valid entries are 0 or 1)

Enter 1 if the computer performs pressure control.

Enter 0 if the flow computer does not perform pressure control.

#### **Pressure Maximum**

Enter the Maximum pressure for this meter. This pressure will be basis for Maximum pressure to control at.

#### **Pressure Set Point**

Enter the set point. The set point is the pressure that the flow computer will try to control at.

#### **Pressure Acting – forward or reverse**

Enter 0 if the control is direct acting, Enter 1 if the control is reverse acting.

Direct acting is when the output of the controller causes the pressure to follow in the same direction. The output goes up and the pressure increases. A fail open valve located in the line downstream of the meter will typically be direct acting to maintain the pressure at the meter. An Increase in the output from the controller will cause the control valve to close thus causing the pressure to increase.

Reverse acting is when the output of the controller causes the opposite action in the flow rate. A fail close valve in the line downstream of the meter will typically be reverse acting to maintain the pressure at the meter. An increase in the output signal will cause the valve to open, which will cause the pressure to be released thus causing the pressure to decrease.

Care must be taken to study where the valves are located in relation to the meter and whether the valves are fail open or fail close to understand if the controller should be direct or reverse acting. Some control valves can be fail in position (especially electrically actuated control valves). These valves should be studied to understand if the actuators themselves are direct or reverse acting.

#### **System Data Minimum Output**

Enter the minimum output percent (default to 0)

#### **System Data Maximum Output**

Enter the maximum output percent (default to 100.0)

#### **Signal Selection**

If flow loop and pressure loops are both configured in the PID control loop, select high or low signal to be the output.

#### **PID flow Base**

PID flow rate base can be gross, net, or mass flow rate.

#### *PID TUNING*

#### **Flow Controller Gain**

(Allowable Entries 0.0 – 9.99)

The gain is effectively 1/Proportional Band.

The basis of theory for proportional band is the relationship of the percentage of the output of the controller to the percentage of the change of the process. In this case, if the control output changes 5% the flow rate should change 5%, the proportional band would be 1.0 and the gain would be 1.0.

If the percentage of the output is 5% and the flow rate would change by 10%, the proportional band would be 2 and the Gain would be 0.5

However since you do not know until you are flowing the effect of the output on the flow rate, you have to start somewhere. A good starting point is to use a proportional band of 0.5 if the valve is properly sized.

#### **Flow Controller Reset**

(Allowable Range 0.0 – 9.99)

Reset is the number of minutes per repeat is the time interval controller adjusts the output to the final control element. If the reset is set at 2, the flow computer will adjust the signal to the flow control valve every 2 minutes. If the Reset is set at 0.3, the output signal will be adjusted approximately every 20 seconds, until the process and set point are the same.

The rule of thumb is the reset per minute should be set slightly slower that the amount of time it takes for the control valve and the flow rate to react to the flow computer output signal changing.

This can only be determined when there is actual flow under normal conditions. It is best to start the reset at 0.3 or reset the signal every 3 minutes, if the control valve is properly sized.

#### **Pressure Controller Gain**

(Allowable Entries 0.0 – 9.99)

The gain is effectively 1/Proportional Band.

The basis of theory for proportional band is the relationship of the percentage of the output of the controller to the percentage of the change of the process. In this case, if the control output changes 5% the pressure should change 5%, the proportional band would be 1.0 and the gain would be 1.0.

If the percentage change of the output is 5% and the pressure would change by 10%, the proportional band would be 2 and the Gain would be 0.5.

However since you do not know until you are flowing the effect of the output on the pressure, you have to start somewhere. A good starting point is to use a proportional band of 0.5 if the control element is properly sized.

#### **Pressure Controller Reset**

(Allowable Range 0.0 – 9.99)

Reset is the number of times per minute the controller adjusts the output to the control valve. If the reset is set at 2, the flow computer will adjust the signal to the final control element every 2 minutes. If the Reset is set at 0.3, the output signal will be adjusted approximately every 20 seconds, until the process and the set point are the same.

The rule of thumb is the reset per minute should be set slightly slower that the amount of time it takes for the control valve and the pressure to react to the flow computer changing the output.

This can only be determined when there is actually flow under normal conditions. It is best to start the reset at 0.3 or reset the signal every 3 minutes, if the control element is properly sized.

# *Download Firmare/Image File*

To Download an Image File to the Flow Computer select the Tools option form the menu, and then Download Program.

A small dialog will appear asking for the file name of the image file. Type it in or use the Browse option to locate it. Once the file name is in place press Download. This task will take about 5 minutes to be completed.

### *Security*

#### *SECURITY CODES*

The desktop application provides 4 security areas to prevent users from entering data into certain areas. The four areas are:

**Configuration**: Allow user to modify device configuration settings.

**Override**: Allow user to change values directly on the device.

**Calibration**: Let the user to calibrate the device inputs.

**Image File Download**: Let user download an image file to the device. This procedure will erase all the information and configuration stored in the device.

**Master Access**: Once the master access is granted, the user can access to all four areas.

Use the **Tools|Security Codes** option to modify the access code; a form will appear showing the five different security areas and the actual access status (at bottom of the form). To put a new access code log in to the desired security area and press Change security Code, type in the code and retype it on the confirm space to avoid mistyped codes. Then click [OK].

The system will update the security access every time the application connects to the device and every time data is written to the device it will check for security access before writing.

**NOTE**: In case the access code is forgotten contact our offices for a reset code.

# *Connect to Device*

 $\mathscr{F}$ 

Connect<br>Click <sup>to Device</sup> to establish the communication. If the communication is failed, check information in the "Communication Port Settings".

# *Go Offline*

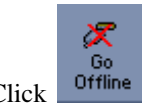

 $Click \nvert \nvert$  to disconnect the communication.

# *Modbus Driver*

DFM provides this tool to read and write Modbus registers from and to the MicroMV flow computers. It will display transmitting and receiving message in HEX format. It should be used for testing purpose only.

# *Settings*

#### *REPORT TEMPLATES*

Each report has its own default template. The user can edit, modify and save as a new personal report. Specify the new location if you want to use the formatted report.

# *PID OPERATING*

Click PID Loops icon to display PID output percentage, flow, and pressure data. To change setup, select entries under PID menu.

# *CALIBRATION*

Calibrations are performed under **Calibration**. . Select inputs to be calibrated, and then select full, single, offset calibration method. (See details in chapter 1)

# *PARAMETER OVERRIDE:*

# *Temperature Override*

This value is entered when no live temperature is available, or when a different value from the live value should be used.

# *Pressure Override*

Pressure override can be used when no live pressure transmitter is connected to the Micro MV Gas Flow Computer.

# *Orifice ID Override*

Orifice ID in inches is the measured diameter of the orifice at reference conditions.

# *Base Density Override*

Base Density Override is used to override the calculated base density and affects the net calculations only. For products other than natural gas, you must enter base density override for net calculations. Base density is used to convert mass volume into corrected standard volume

# *FPV Override*

FPV override is used to enter a value to override the NX19 super-compressibility factor.

# *Heating Value Override*

Heating Value Override is used in the AGA8 calculation GROSS METHOD 1. In addition the heating value totalizer requires the heating value; without a BTU override value entered, the Energy Flow rate will always equal zero. Enter this number in BTU/SCF (standard cubic feet). For AGA8 Detail Method, using zero is a command to use ISO6976-2016 to calculate a heating value.

# *SYSTEM*

# *DATE AND TIME*

Change the date and time for the flow computer.

### *RESET CUMULATIVE TOTALIZER*

Enter reset code to reset accumulated volume. **Non-resettable accumulated volume will roll over at 99999999.**

#### *CLEAR SYSTEM*

Enter reset system code to reset all data.

# *HISTORICAL DATA*

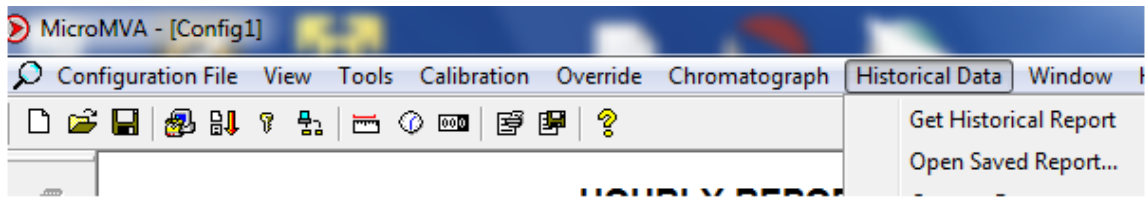

The valid data entries are shown at the bottom of the dialog. The available types of reports are:

#### *PRE VIO US HOURLY DATA*

Up to 840 previous hourly data are stored in the Flow Computer. Enter first report and the Flow Computer will go backward from that selected report. Current hour cannot be selected.

#### *PRE VIO US DAILY DATA*

Up to 35 previous daily reports can be retrieved.

#### *LAST MO NTH DATA*

Up to 12 previous month reports can be retrieved. Current month data cannot be retrieved.

#### *ALARM REPORT*

Up to 100 previous alarm data can be retrieved. The data are starting from the most recent to the oldest.

#### *AU DIT REPORT*

The audit trail report shows configuration parameter that has changed which could influence the calculated numbers. The Flow Computer provides up to 100 event logs. One purpose for audit trail is to back track calculation errors that result from mistakes by the operator of the flow computer operator.

# *Viewing previously captured reports*

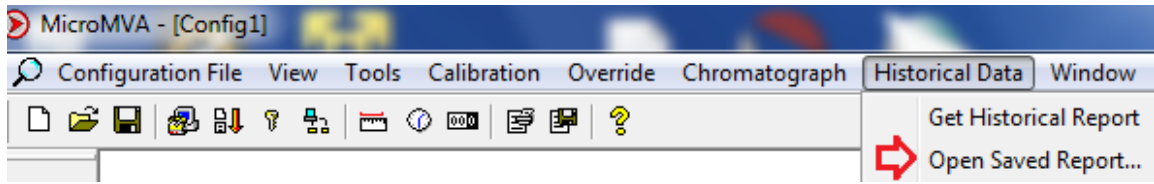

When the option is selected, a dialog will appear asking for the name of the report you want to see. There is a "View last captured report" option than will show the data acquired the last time from a device. If you want to see another report different than the last one just type the name of the report in the space provided.

# **CHAPTER 3: Data Entry**

# **Through Front Panel Display**

The Data entry is a menu driven type construction.

#### *Four Keys* – **ESC/Mode, Enter/Select, Down Arrow, Right Arrow**

These keys can be used by using a reflective object. The reflective object must be placed in front of the key to get a response.

#### **Function**

#### **ESC/Mode Key**

This key serves dual functions. In order to access the data entry, the mode key has to be activated. The mode key is on/off type key. This key will get the security code prompt, and then using select, enter key with the arrow keys to access the program. Place the reflective object on and then off for each step. Once the data menu function access is completed, exit by using the escape key.

#### **Select/Enter Key**

It is used to stop screen from scrolling, to select data entry, and accept the data configurations. It is on/off type key. Place the reflective object in front of key, and then move away before the next step.

#### **Down Arrow Key, Right Arrow Key**

Scrolling keys, the **Right Key** function is to scroll **right** way for selecting the number to be changed, and then changing the number by using **Down Arrow Key**

# *MAIN MENU*

It consists primarily of series of topics. Your valid choices are the two Arrow Keys and select/enter key. Use Down or Right Arrow keys to make your selection and then use select/enter key. Use Esc/Mode key to go back to previous mode.

# *Security Code*

Enter Security Code 00000

Enter the right security code to be able to change data.

Calibrate/1=M.Var

Override Meter No.

Date Time

Print/Configuration

# *Calibrate /1=M.Var*

Enter 0 to calibrate analog input 1-4, RTD, analog output 1-4, or enter '1' to calibrate multi-variable.

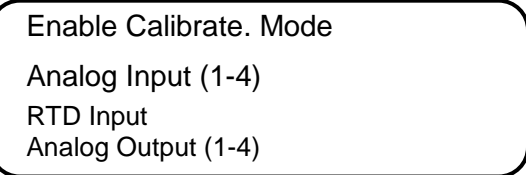

# *Enable Calibrate Mode*

Enter '1' to enable calibrate mode. Calibration mode will set the flow computer to continue totalizing at same rate while all values are still showing live readings.

# *Calibrate Analog Input, RTD*

**0**=**Offset** is a single point calibration that will offset zero and span.

- **1**=**Full** zero and span must be calibrated.
- **2**=**Reset** to factory calibration.

0=Offset,1=Full 2=Reset

### *OFFSET (SINGLE POINT)*

Induce the signal into the analog input, wait for 10 seconds for the reading to stabilize, then enter the offset.

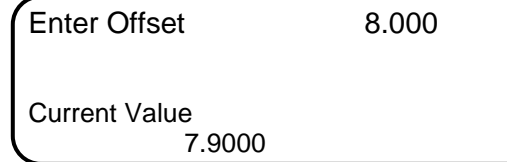

#### *FULL (ZERO AND SPAN CALIBRATION)*

**1.** Calibrate Low Point (4mA or 75  $\Omega$ ), induce the known live value for the low set point, and wait for 10 seconds for the reading to stabilize. Now enter in that value.

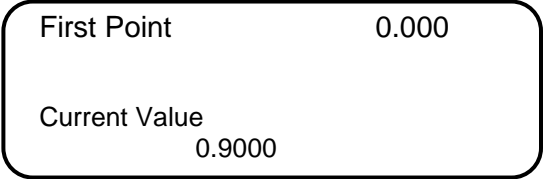

**2.** Calibrate High Point (20mA or 120  $\Omega$ ), induce the known live value for the high set point, and then wait for 10 seconds for the reading to stabilize. Now enter in that value.

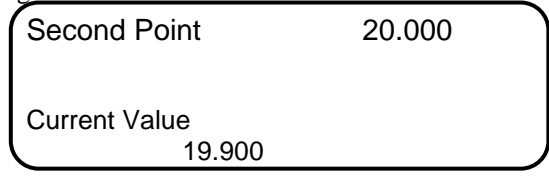

#### *RESET (USE DEFAULT)*

Enter '2' to use manufacture default.

### *Calibrate Analog Output*

**0=Offset** is a single point calibration that will offset zero and span. **1=Full** – zero and span must be calibrated.

**2=Reset** to factory calibration.

0=Offset,1=Full

2=Reset

#### *FULL (ZERO AND SPAN CALIBRATION)*

**1.**The screen will show the minimum possible signal 4mA. Enter the live output value reading in the end device i.e. 4mA.

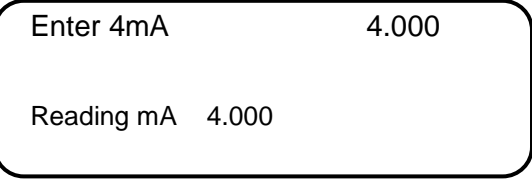

**2.** Now the flow computer will output full scale 20mA. Enter the live output i.e. 20mA

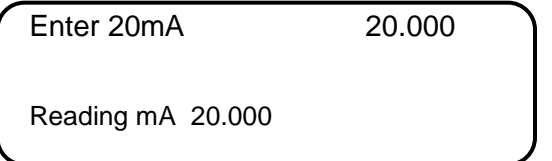

### *RESET (USE DEFAULT)*

Enter '2' to use manufacture default.

# *Calibrate Multivariable*

Select DP, Pressure, or Temperature to be calibrated.

Calibrate Muli.Var. DP Inches Pressure PSIG

Temperature DEG.F

Enter the calibrate method (0=Offset, 1=Full, 2=Reset).

0=Offset,1=Full

2=Reset

#### *OFFSET (SINGLE POINT)*

Induce the live value, then enter the offset.

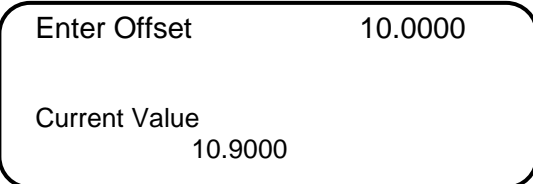

#### *FULL (ZERO AND SPAN CALIBRATION)*

1. Calibrate Low Point - induce the low range signal, and enter in that value.

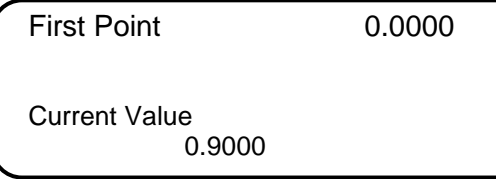

**2.** Calibrate High Point - induce the high range signal, and enter in that value.

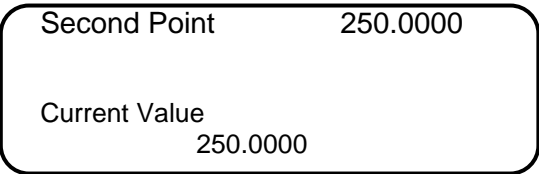

# *RESET (USE DEFAULT)*

Enter '2' to use manufacture default.

# *Override Meter No.*

Enter the meter number 1 or 2 to change meter override value

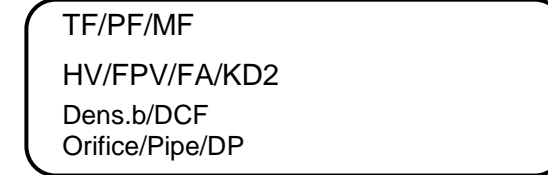

#### *TF/PF/MF*

#### **TF - Temperature Deg.F**

This value is entered when no live temperature is available, or when a different value from the live value should be used.

#### **PF – Pressure PSIG**

This value is entered when no live temperature is available, or when a different value from the live value should be used.

#### **MF – Meter Factor**

Enter the value to change current meter factor (AGA7 Method)

#### *HV/FPV/FA*

**Heating Value Override** is used in the AGA8 calculation GROSS METHOD 1. In addition the heating value totalizer requires the heating value; without a BTU override value entered, the Energy Flow rate will always equal zero. Enter this number in BTU/SCF (standard cubic feet).

For AGA8 Detail Method, using zero is a command to use ISO6976 to calculate a heating value. **FPV override**: used to enter a value to override the NX19 super-compressibility factor.

#### *DENS.B/DCF*

**Base Density Override** is used to override the calculated base density and affects the net calculations only. For products other than natural gas, you must enter base density override for net calculations. **DCF- Density Correction Factor**

#### *ORIFICE/PIPE/DP*

**Orifice ID** in inches is the measured inside pipe diameter to 5 decimals at reference conditions **Pipe ID** in inches is the measured diameter of the orifice at reference conditions.

# *Date/Time*

Change Date Change Time

# *CHANGE DATE*

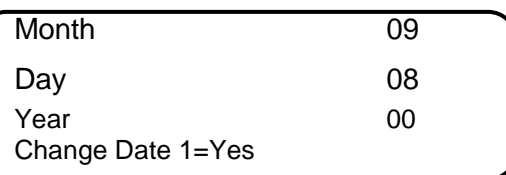

Enter Month (1-12), Day (1-31), Year(0-99) and then enter '1' to change date.

#### *CHANGE TIME*

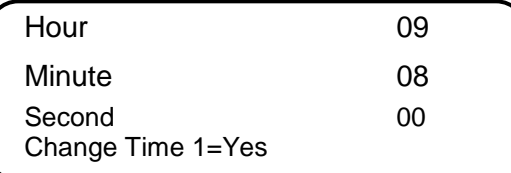

Enter Hour (0-23), Minute (0-59), Second (0-59) and then enter '1' to change time.

# *Configuration*

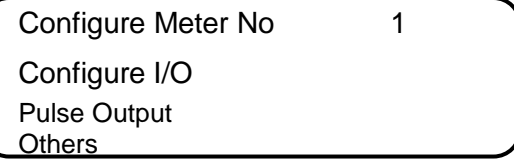

# *Configue Meter*

Flow Equation 1-6 1 1=New AGA3, (API 14.3) 2=AGA7,3=Ven,4=Nozz, 5=AnnuB, 6=Verabar…

# *Flow Equation Type (1-6)*

- $1 =$  API 14.3 (NEW AGA3, 1992 Orifice Equations)
- $2 = AGA7$  (Frequency Type Input)
- $3 =$  Venturi
- $4 = Nozzle$
- $5 =$  Annubar
- $6 = \text{Verabar}$

# *New AGA3/Venturi/Nozzle/Verabar*

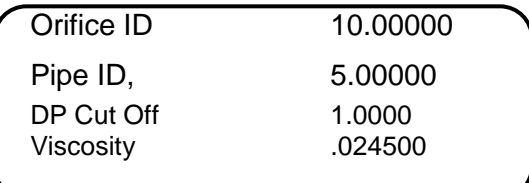

### *PIPE I.D. INCHES*

#### *ORIFICE ID INCHES*

Pipe ID in inches is the measured inside pipe diameter to 5 decimals at reference conditions. Orifice ID in inches is the measured diameter of the orifice at reference conditions.

#### *DP CUTOFF*

The Micro MV Gas Flow Computer suspends all calculations whenever the DP, in inches of water column, is less than this value. This function is vital for suppressing extraneous data when the DP transmitter drifts around the zero mark under no-flow conditions.

#### *VISCOSITY IN CENTIPOISE*

Even though viscosity will shift with temperature and pressure changes, the effect on the calculations is negligent. Therefore using a single value is appropriate in most cases. Enter viscosity in centipoise.

# *Annubar*

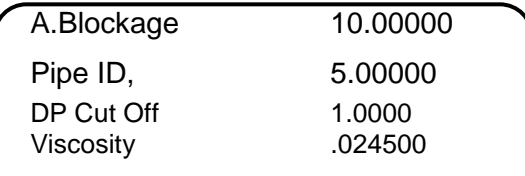

# *ANNUBAR BLOCKAGE NUMBER*

*Blockage d D = .* 3141592654  $=$  $\times$  $\times$ 4 π *where*  $D =$  *Pipe I.D. d = Annubar Blockage Number*

#### *PIPE ID INCHES*

Pipe ID in inches is the measured inside pipe diameter to 5 decimals at reference conditions.

#### *DP CUTOFF*

The Micro MV Gas Flow Computer suspends all calculations whenever the DP, in inches of water column, is less than this value. This function is vital for suppressing extraneous data when the DP transmitter drifts around the zero mark under no-flow conditions.

#### *VISCOSITY IN CENTIPOISE*

Even though viscosity will shift with temperature and pressure changes, the effect on the calculations is negligent. Therefore using a single value is appropriate in most cases. Enter viscosity in centipoise.

# *AGA 7*

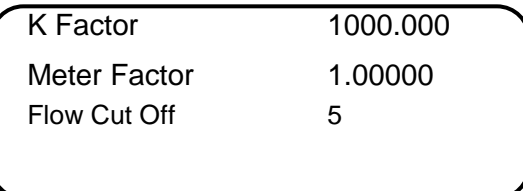

### *K FACTOR*

K Factor is the number of pulses per unit volume, i.e. 1000 pulses/CF. The meter's tag would normally indicate the K Factor.

#### *METER FACTOR*

Meter Factor is a correction to the K Factor for this individual meter, applied multiplication to the K factor.

#### *FLOW CUTOFF FREQUENCY*

The Micro MV Gas Flow Computer will quit totalizing when the turbine frequency (or other frequency input) is below this set limit. This feature is to reduce extraneous noise appearing as volume data when the meter is down for period of time.

This value is entered as pulses per second.

# *Configure I/O*

Analog Output Meter I/O Status/Switch F.C.Display

# *Analog Output*

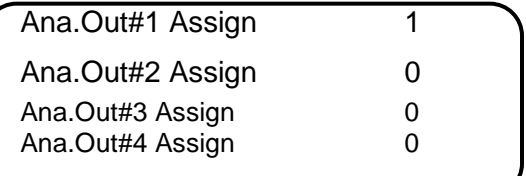

# *Assignments:*

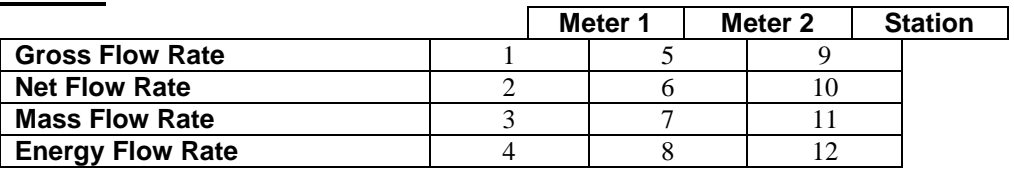

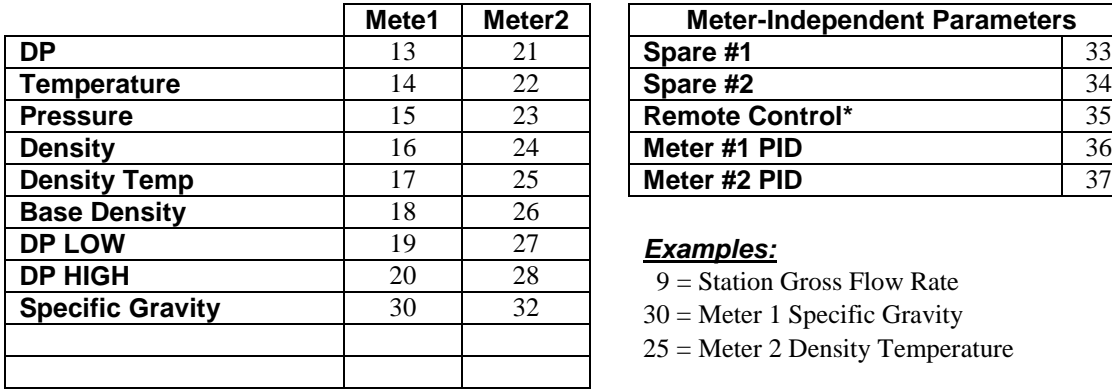

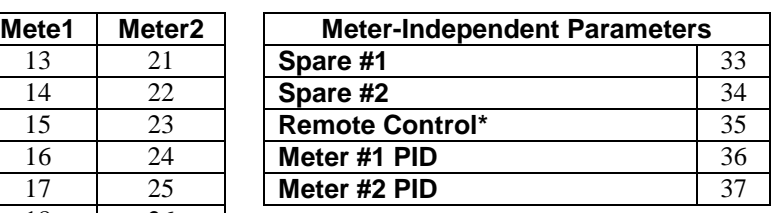

# *Examples:*

9 = Station Gross Flow Rate

30 = Meter 1 Specific Gravity

25 = Meter 2 Density Temperature

# *Meter I/O*

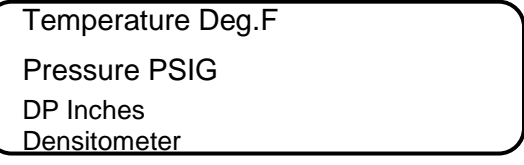

# *ASSIGNMENTS*

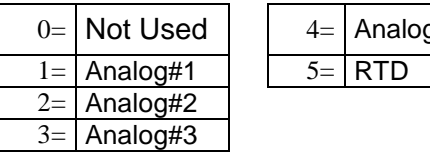

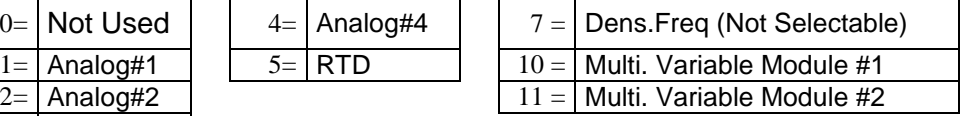

#### *4MA*

Enter the 4mA value for the transducer.

# *20MA*

Enter the 20mA value for the transducer.

# *Status Input /Switch Output Assignment*

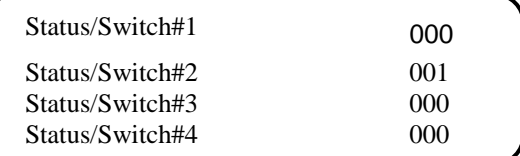

#### *STATUS INPUT ASSIGNMENT*

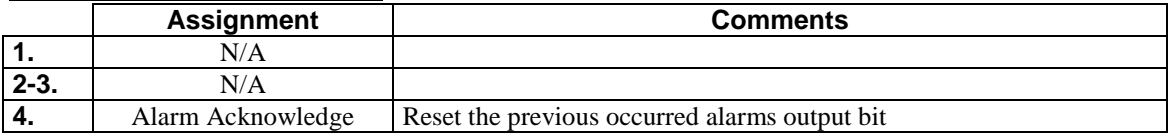

#### *SWITCH OUTPUT ASSIGNMENT*

User can assign an output to each of the Micro MV Gas Flow Computer's output switches from this list. The Micro MV Gas Flow Computer switch outputs are sourcing through switch power input power. Outputs in the top list, "Pulse Outputs", require a definition of pulse output per unit volume. Therefore a Pulse Output Width must be defined when one of these switch types are chosen. These outputs are available through switch 1 or 2 only.

Outputs in the bottom list, "Contact Type Outputs", are ON/OFF type outputs. They can be assigned to any of the four switch outputs.

Switches 1 and 2 can be pulse or contact type output; switches 3, 4 are contact-type output only.

#### *Assignments - Pulse Outputs*

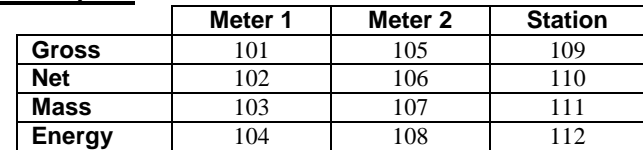

#### *Assignments - Contact Type Outputs*

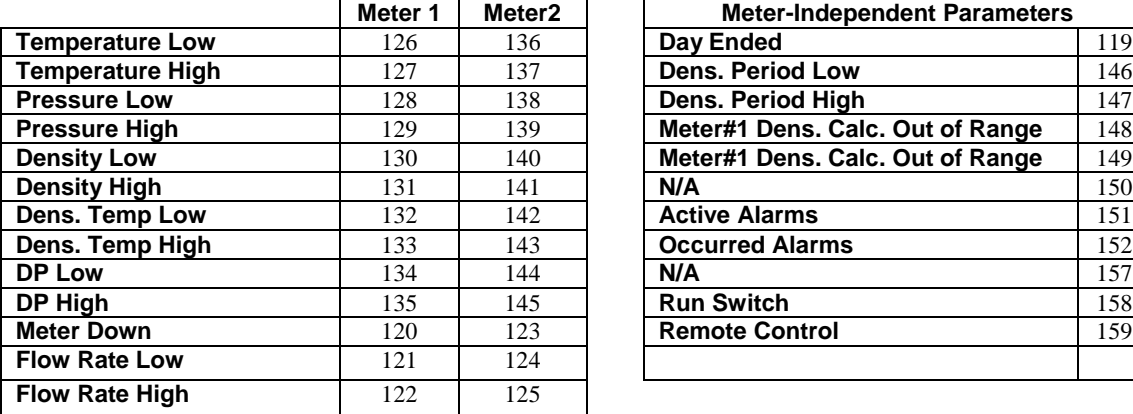

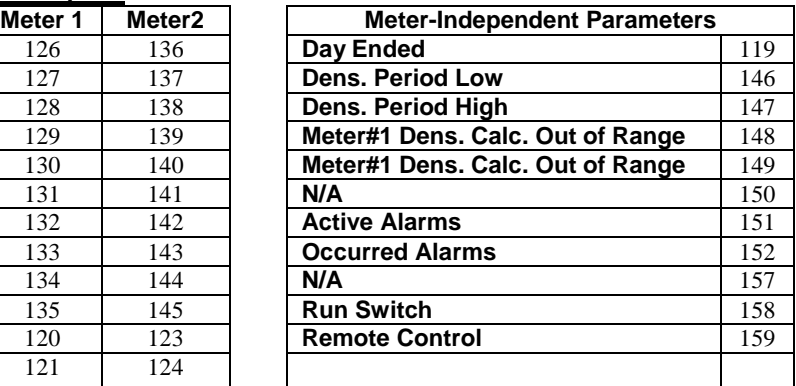

# *Flow Computer Display Assignment*

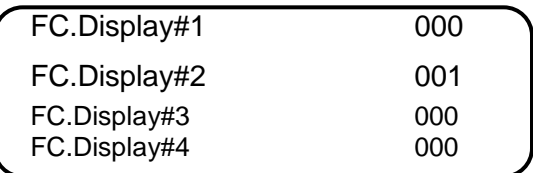

Display assignment selection up to 16 assignments. The Micro MV Gas Flow Computer will scroll through them at the assigned delay time.

# *Assignment*

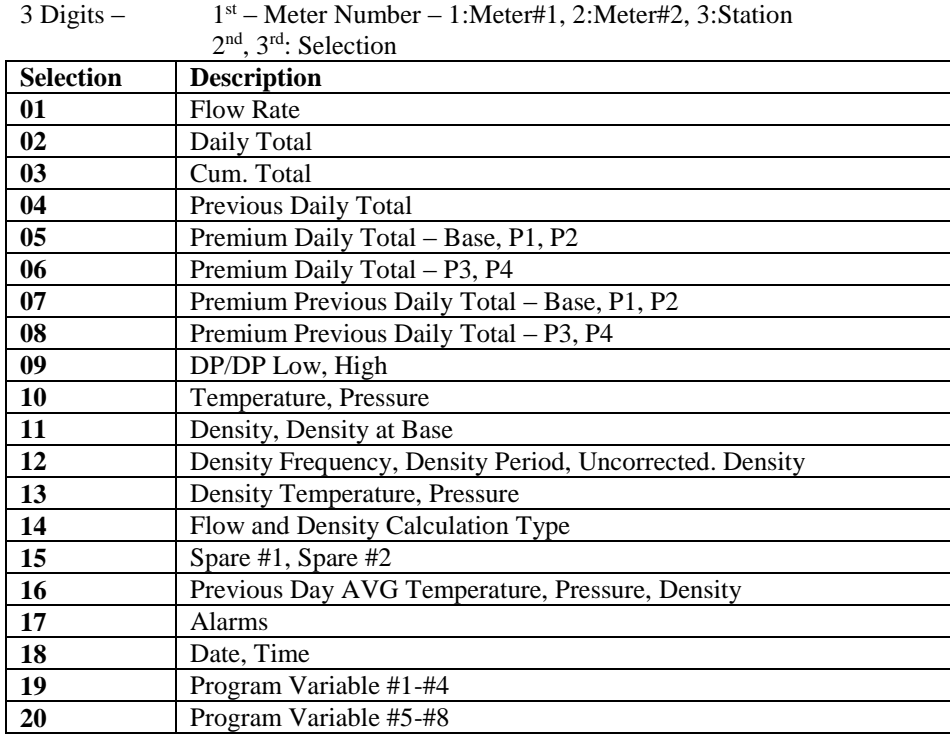

**Examples:**

102= Meter #1 Daily Total

302= Station Daily Total

# *Pulse Output*

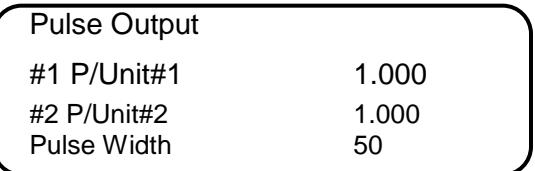

#### *PULSE OUTPUT AND PULSE OUTPUT WIDTH*

Pulse Output is used to activate a sampler or external totalizer. The number selected will be pulses per unit volume or per unit mass. If 0.1 pulse is selected, the one pulse will be given every 10 unit volumes has passed through the meter.

Pulse Output Width is the duration, in milliseconds, of one complete pulse cycle (where each cycle is the pulse plus a wait period, in a 50/50 ratio). For example: if POW = 500 msec, the Micro MV Gas Flow Computer at most can produce one pulse each second regardless of the pulse per unit volume selected (500 msec pulse + 500 msec wait). If POW = 10 msec the Micro MV Gas Flow Computer can produce up to 50 pulses per second.

The Micro MV Gas Flow Computer's maximum pulse output is 125 pulses/sec. The Pulse Output in combination with the Pulse Output Width should be set appropriately.

# *Others*

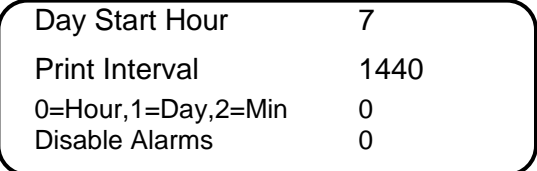

#### *DAY START HOUR (0-23)*

Day start hour is used for daily totalizer reset operation.

#### *PRINT INTERVALS IN MI NUTES (0-1440)*

When the second port (RS-232) of the Micro MV Gas Flow Computer is configured as printer port, a snapshot report is generated every print interval (i.e., every five minutes, every hour, or every ten hours).

#### *FLOW RATE SELECTION*

The flow rate will be based on hourly basis, daily, or minute.

#### *DISABLE ALARMS*

Use Disable Alarms to ignore alarms. When the alarm function is disabled alarms are not logged. Alarms are also not logged if the DP is below the cut-off limit.

# **CHAPTER 4: FLOW EQUATIONS**

# *API 14.3*

For more information, please see *Orifice Metering of Natural Gas*, 3<sup>rd</sup> edition.

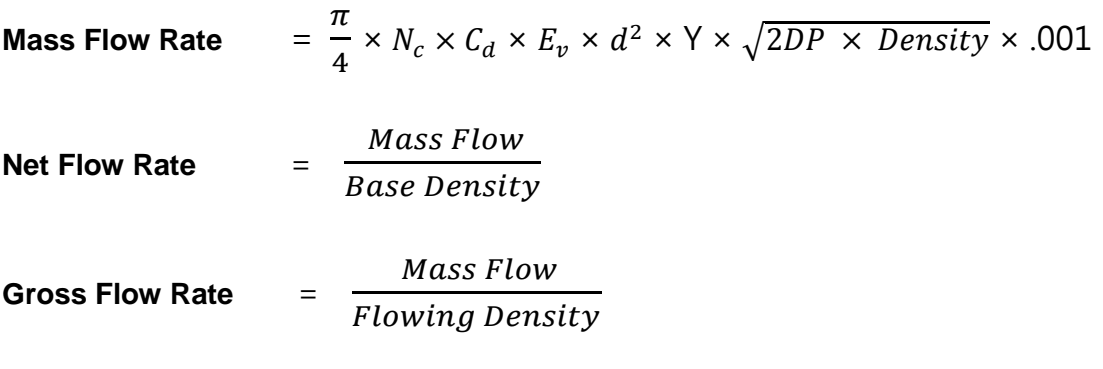

**Energy Flow Rate** = Net Flow Rate × Heating Value × .001

*Where: = Units Conversion Constant = Orifice Plate Coefficient of Discharge*  $E_v = \frac{1}{\sqrt{1 - \frac{v^2}{c^2}}}$ √1−4 *= Velocity of Approach Factor d = Orifice plate bore diameter Y = Expansion Factor DP = Orifice Differential Pressure*

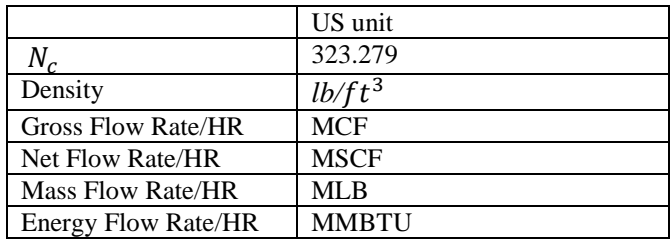

# *AGA 7*

Please see *Common Terms* at the beginning of this chapter.

 $F_K$  = Nominal *K Factor F Linear Factor L*  $F_M = \text{Meter Factor}$  $V_{signal}$  = Frequency of the signal *input, pulses/sec*  $\normalsize \frac{}{ \textbf{Mass} \textbf{Flowrate} = q_{\textit{gross}} \rho_{\textit{flowing}} = \textbf{MCF/Hr} }$ *q F*  $F_M \times F$ *reference*  $=\frac{q_{gross}\rho_{flowing}}{q_{gas}\rho_{flowing}}$ *K*  $\frac{signal \times F_M \times F_L \times 3.6}{T} =$  $\times F_M \times F_L \times$  $\bf{Gross \,}$  Flowrate  $=\frac{V_{signal} \times F_M \times F_L \times 3.6}{F} = \bm{q}_{\bm{gross}} (\text{MCF/Hr})$  $\rho$  $\textsf{Net} \textbf{ Flowrate} = \frac{q_{gross} \rho_{flowing}}{q_{cross} \rho_{flowing}} = \textsf{MCF/Hr}$ 3.6

# *Venturi*

Please see *Common Terms* at the beginning of this chapter. For further information please see<br> *Measurement Engineering Handbook.*<br> **Mass Flowrate** = 0.3590722 $\sqrt{\rho_{flowing} \times DP} \times \frac{C \times F_a \times d^2Y}{\sqrt{1 - R^4}}$ *Measurement Engineering Handbook.*  $\sim$ 

Mass
$$
\text{Mass} \, \text{However} = 0.3590722 \sqrt{\rho_{flowing} \times DP} \times \frac{C \times F_a \times d^2 Y}{\sqrt{1 - \beta^4}}
$$

$$
= q_{mass} (MLB/HR)
$$

**Net Flowrate (MCF/HR)** =  $\frac{q_{mass}}{q_{mass}}$ *reference*

**Gross Flowrate (MCF/HR)** 
$$
=\frac{q_{mass}}{\rho_{flowing}}
$$

*Where* :

*C Discharge coefficien t C (manual entry)*

# *Nozzle*

Please see *Common Terms* at the beginning of this chapter. For further information please see *Measurement Engineering Handbook.*

MassFlowrate = 0.3590722
$$
\sqrt{\rho_{flowing} \times DP} \times \frac{C \times F_a \times d^2Y}{\sqrt{1 - \beta^4}}
$$
  
\n= **q<sub>mass</sub>**(MLB/HR)  
\nNet Flowrate =  $\frac{q_{mass}}{\rho_{reference}}$  = MCF/HR  
\nGross Flowrate =  $\frac{q_{mass}}{\rho_{flowing}}$  = MCF/HR  
\nWhere:  
\nC = Discharge Coefficient C of the Nozzle  
\n=  $C_{\infty} + \frac{b}{R d^n}$  (see table below)  
\nRd = Reynolds Number =  $\frac{22737.47q_{pps}}{\mu D}$   
\n $q_{pps}$  = Mass Flowrate, expressed in Lb/sec

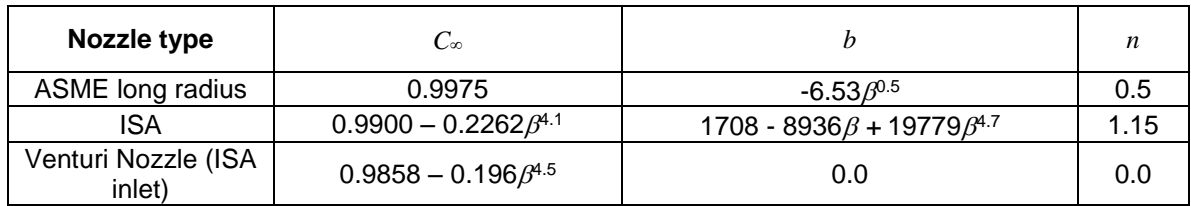

# *Annubar*

Please see *Common Terms* at the beginning of this chapter.

*3 pps Density, expressed in Lb/ft L F Location Factor AA F Thermal Expansion Factor M F Manometer Factor RA F Reynolds Number Factor*  $P = D_{0P}[1 + \alpha (T_{flowing} - T_{0P})]$ *flowing D Internal Diameter of Pipe at Flowing Conditions flowing G***ross Flowrate** =  $\frac{q_{mass}}{q_{mass}}}$  = MCF/Hr *reference*  $\text{Net}$  **Flowrate**  $=$   $\frac{q_{mass}}{q_{mass}}$  = **MCF/Hr** *mass q* **(MLb/Hr)**  $\frac{1}{2}$  *K*(*D*<sub>*flowing*</sub>)<sup>2</sup> ×  $F_{RA}F_{M}F_{AA}F_{L}$  ×  $Y\sqrt{\rho_{pps}DP}$ *Linear Coefficien t of Thermal Expansion K Flow Coefficien t for pipe dimension and wall thickness Where :* **Mass Flowrate** = 359.07264 $K(D_{flowing})^2 \times F_{RA}F_MF_{AA}F_L \times Y \sqrt{\rho}$ 

# *Typical values for some Annubar Factors*

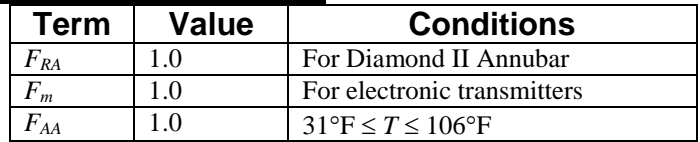

# *DENSITY EQUATIONS*

# *Sarasota Density GM/CC*

Sarasota density is calculated using the frequency signal produced by a Sarasota densitometer, and applying temperature and pressure corrections as shown below.

$$
\text{Corrected Density} = DCF \times \frac{2D_0(t - T_{0p})}{T_{0p} \times \frac{1 + K(t - T_{0p})}{2T_{0p}}}
$$

*Where* :

 $P_{cal}$  = Calibration pressure in PSIG  $P_{coef} = \textit{Press}$ ure coefficien  $t$  in microseconds/ $\textit{PSIG}$ *P = Flowing pressure in PSIG*  $T_{coef}$   $=$   $Temperature$   $coefficient$   $in$   $microseconds/°F$  $t_0$  = A calibration constant in microseconds *t = Densitometer oscillation period in microseconds.*  $D_0 = \textit{Calibration constant, mass/volume, gm/cm}^3$ *DCF = Density Correction Facto r*  $T_{0p} = T_{coef} \times (T - T_{cal}) + P_{coef} \times (P - P_{cal}) + T_0$  $\mathbf{0}$ 

# *UGC Density GM/CC*

UGC density is calculated using the frequency signal produced by a UGC densitometer, and applying temperature and pressure corrections as shown below

**Corrected Density** = 
$$
DCF \times P_{flowing} \{ [K(P_{off} + d) \times 10^{-6}] + [K_T (T_{flowing} - T_{cal})] + d \}
$$

*Where* :

$$
d=K_0+K_1t+K_2t^2
$$

 $K_0$ ,  $K_1$ ,  $K_2$  = *Calibration Constants* 

*t = Densitometer oscillation period in microseconds*

*DCF = Density Correction Facto r*

*K = PressureConstant*

*P = PressureOffset off T* 

 $K_T = Temperature Coefficient$ 

 $T_{cal} = T$ emperature coefficien t in microseconds/ $^\circ F$ 

# *Solartron Density GM/CC*

Solartron density is calculated using the frequency signal produced by a Solartron densitometer, and applying temperature and pressure corrections as shown below.

# *Density at 20 Deg.C and 0 BAR*

$$
D = K_0 + K_1 t + K_2 t^2
$$

*Where :*

 $K_0, K_1, K_2 =$  *Calibration Constants Supplied by Solartron t= Densitometer Oscillation Period in microseconds*

*Temperature Corrected Density*  $DT = D[1 + K_{18}(T - 20) + K_{19}(T - 20)]$ 

#### *Additional Equation for Gas offset data*

The following equation can provide more accurate measurement for Argon/Methane Gas Mixture over density range 60 to 200 kg/m<sup>3</sup>.

 $DA = DT + (1 + K3/(DT + K4)x0.00236 - G/(T + 273))$ 

 $G =$  Gas Specific Gravity / Ratio of Specific Heats.

Density (GM/CC)= Density(KG/M3) / 1000.0

# *AGA8 Gross Method 1*

Refer to Transmission Measurement Committee Report No. 8

### *AGA8 Gross Method 2*

Refer to Transmission Measurement Committee Report No. 8

### *AGA8 Detail Method*

Refer to Transmission Measurement Committee Report No. 8

### *Steam NBS Equation*

Refer to NBS/NRC Steam Tables.

#### *Ethylene NBS1045*

Refer to NBS technical Note 1045.

#### *Parahydrogen - NBS 1048*

Refer to Journal of physical and chemical reference data (volume 11, 1982, published by the ACS, AIP, NBS)

# *Oxygen - NBS 1048*

Refer to Journal of physical and chemical reference data (volume 11, 1982, published by the ACS, AIP, NBS)

### *Nitrogen - NBS 1048*

Refer to Journal of physical and chemical reference data (volume 11, 1982, published by the ACS, AIP, NBS)

### *Argon - NBS 1048*

Refer to Journal of physical and chemical reference data (volume 11, 1982, published by the ACS, AIP, NBS)

# *Saturated Steam*

Pressure Range 70.3 – 110.3 PSIG

# **CHAPTER 5: MODBUS DATA**

# *MODBUS PROTOCOL*

# *TRANSMISSION MODE*

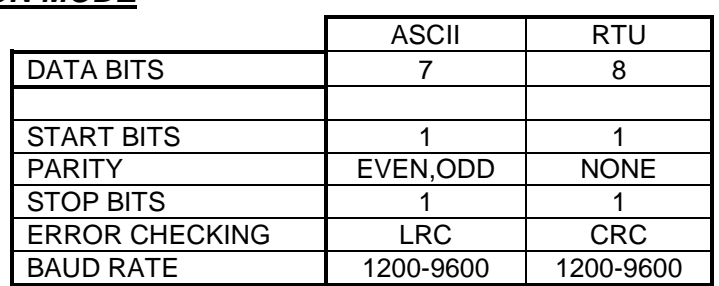

# *ASCII FRAMING*

Framing is accomplished by using colon (:) character indicating the beginning of frame and carriage (CR), line feed (LF) for the end of frame

# *ASCII MESSAGE FORMAT*

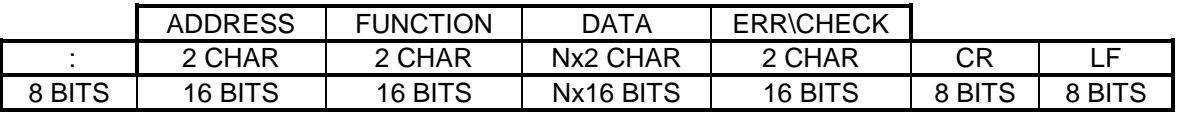

# *RTU FRAMING*

Frame synchronization is done by time basis only. The Smart Flow Computer allows 3.5 characters time without new characters coming in before proceeding to process the message and resetting the buffer.

# *RTU MESSAGE FORMAT*

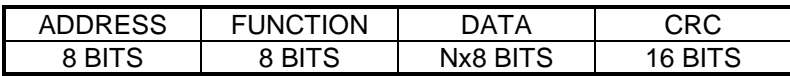

# *FUNCTION CODE*

To inform the slave device of what function to perform

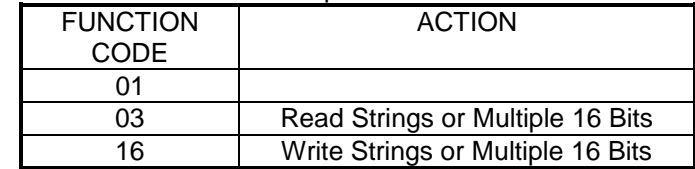

# *ERROR CHECK*

#### *LRC MODE*

The LRC check is transmitted as two ASCII hexadecimal characters. First, the message has to be stripped of the :, LF, CR, and then converted the HEX ASCII to Binary. Add the Binary bits and then two's complement the result.

#### *CRC MODE*

The entire message is considered in the CRC mode. Most significant bit is transmitted first. The message is pre-multiplied by 16. The integer quotient digits are ignored and the 16-bit remainder is appended to the message as the two CRC check bytes. The resulting message including the CRC, when divided by the same polynomial  $(X16+X15+X2+1)$  at the receiver which will give zero remainder if no error has occurred.

# *EXCEPTION RESPONSE*

Exception response comes from the slave if it finds errors in communication. The slave responds to the master echoing the slave address, function code (with high bit set), exception code and error check. To indicate that the response is notification of an error, the high order bit of the function code is set to 1.

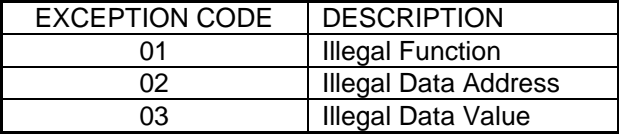

# *BROADCAST COMMAND*

All units listen to Unit ID Zero, and none will respond when that write function is broadcasted.
# *MODBUS EXAMPLES*

### *FUNCTION CODE 03 (Read Single or Multiple Register Points)*

Each Modbus System has a different Modbus address range. For example, 40000 or 90000 is the high level message generated through the host Modbus system. The set up and offset are different for each host Modbus system.

### *READ A SHORT (SINGLE) WORD NUMERIC VARIABLE*

**The short word numeric variable is a 16-bit integer Data: 16 bits (short word: two 8-bit bytes- high byte, low byte), Short Integer Variable Modbus Address: from 1801 to 3030**

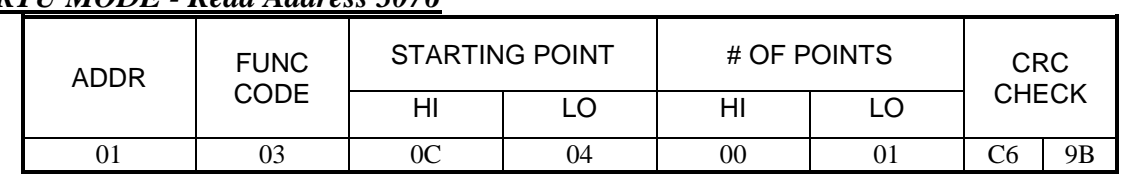

### *RTU MODE - Read Address 3076*

*Response*

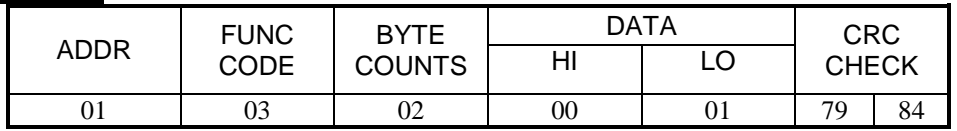

### *ASCII MODE - Read Address 3076*

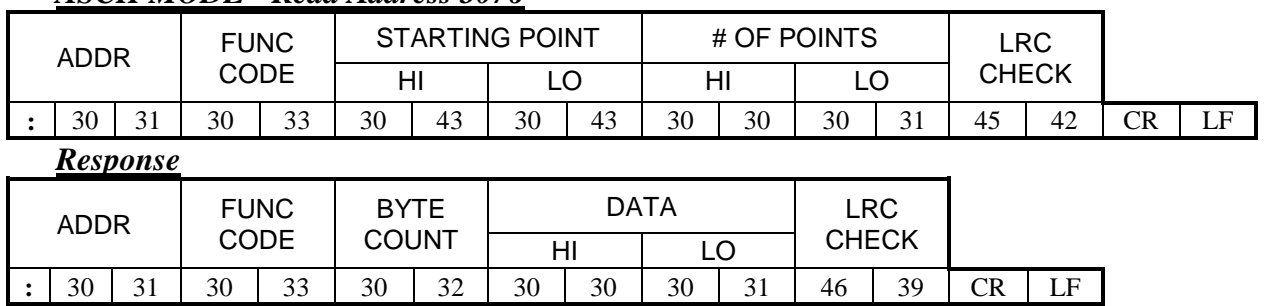

### *READ A LONG WORD NUMERIC VARIABLE*

The long word numeric variable is a *two 16-bit integers* with decimal inferred Data: two 16-bit (32 bits, two words: high word, low word ). Sign bit - first bit of high word (0:positive, 1:negative) Long Integer Variable Modbus Address: from 3131 to 9403

### **Read Address 3131**

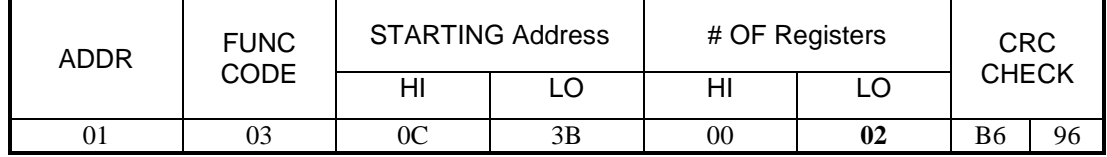

**Response** - Data - **4 Bytes - 00 05 6A 29 (Hex), 611 (Decimal)**

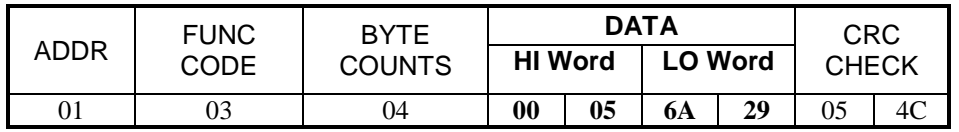

### **Data Bytes - 00 05 6A 29 (Hex) = 354857 (decimal) Data with 2 decimal places inferred = 3548.57**

For Example: Honeywell Modbus system - read address **93131**  Delta-V Modbus system - read address **43131** Data Calculation **Value = High Word x 65536 + Low Word** High Word =  $00 05$  (Hex), 5 (Decimal) Low Word = 6A 29 (Hex), 27177 (Decimal)  $= 5 \times 65536 + 27177$  $= 354857$  **Two decimal places inferred**

 $= 3548.57$ 

### *READ A FLOATING POINT VARIABLE*

The floating point variable is a single precision floating point value

### **IEEE Floating Point Format**

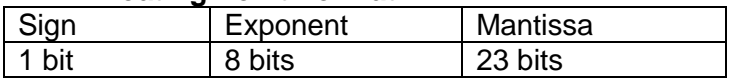

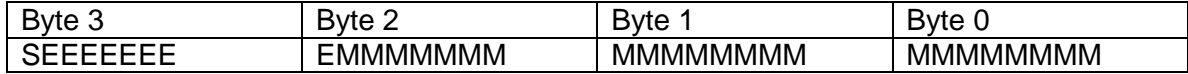

### **Modbus Address: From 7001 to 7999**

Sample Floating Point Value

### **Read** Register 7047 (**one register with 4 data bytes**)

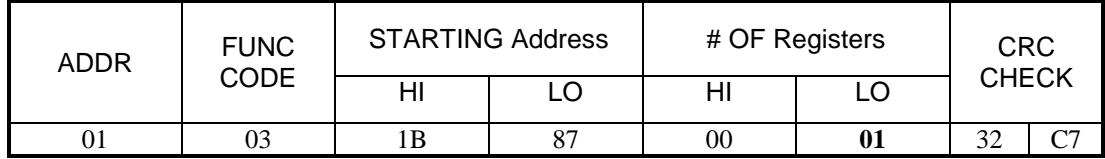

### *Response* - Four Data Bytes - **47 6C 4A 00 (HEX) = 60490.0**

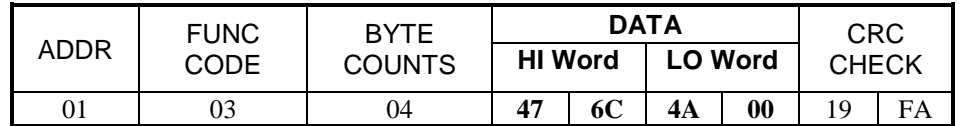

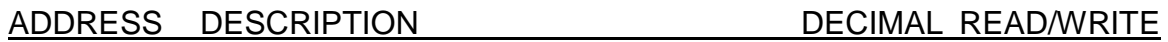

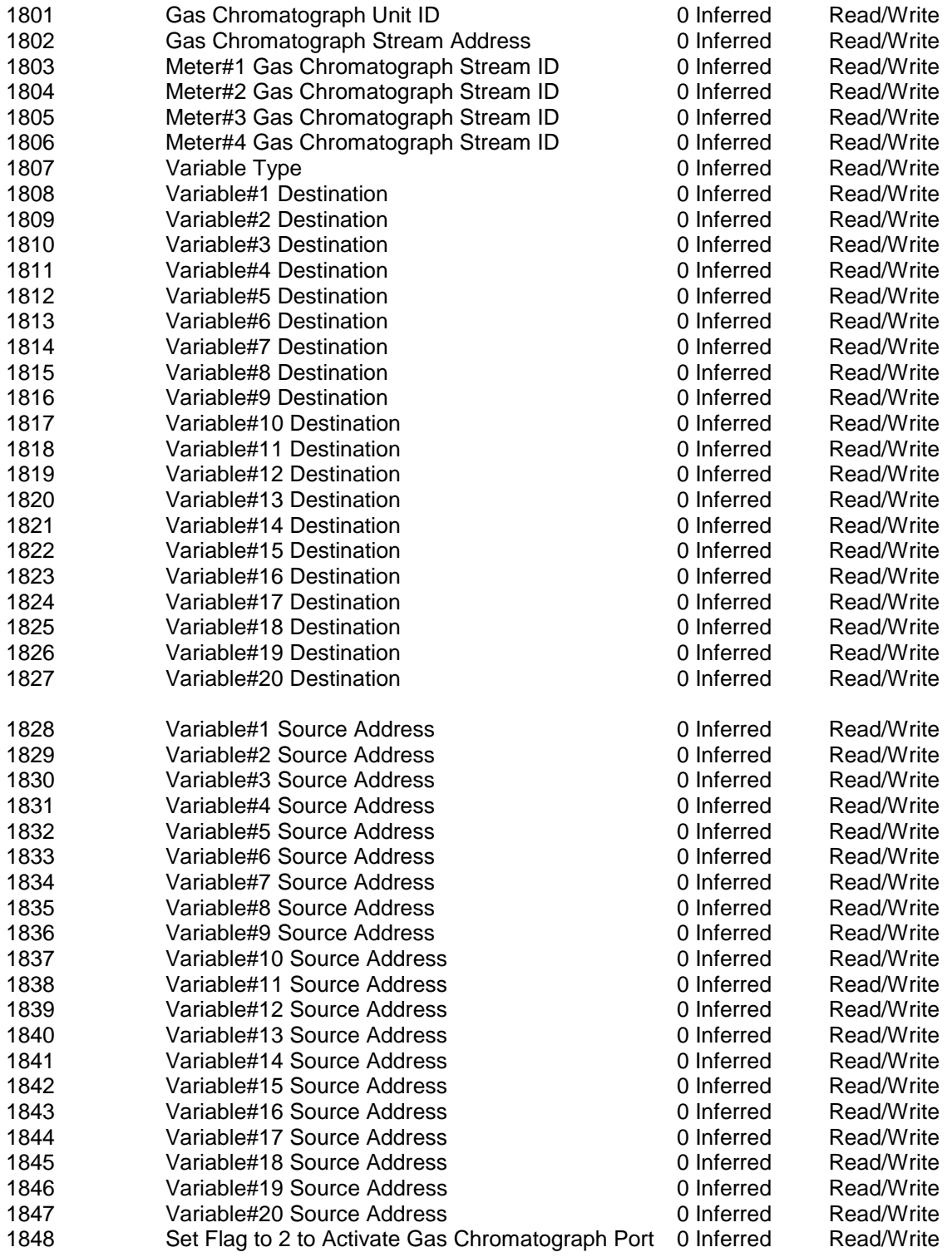

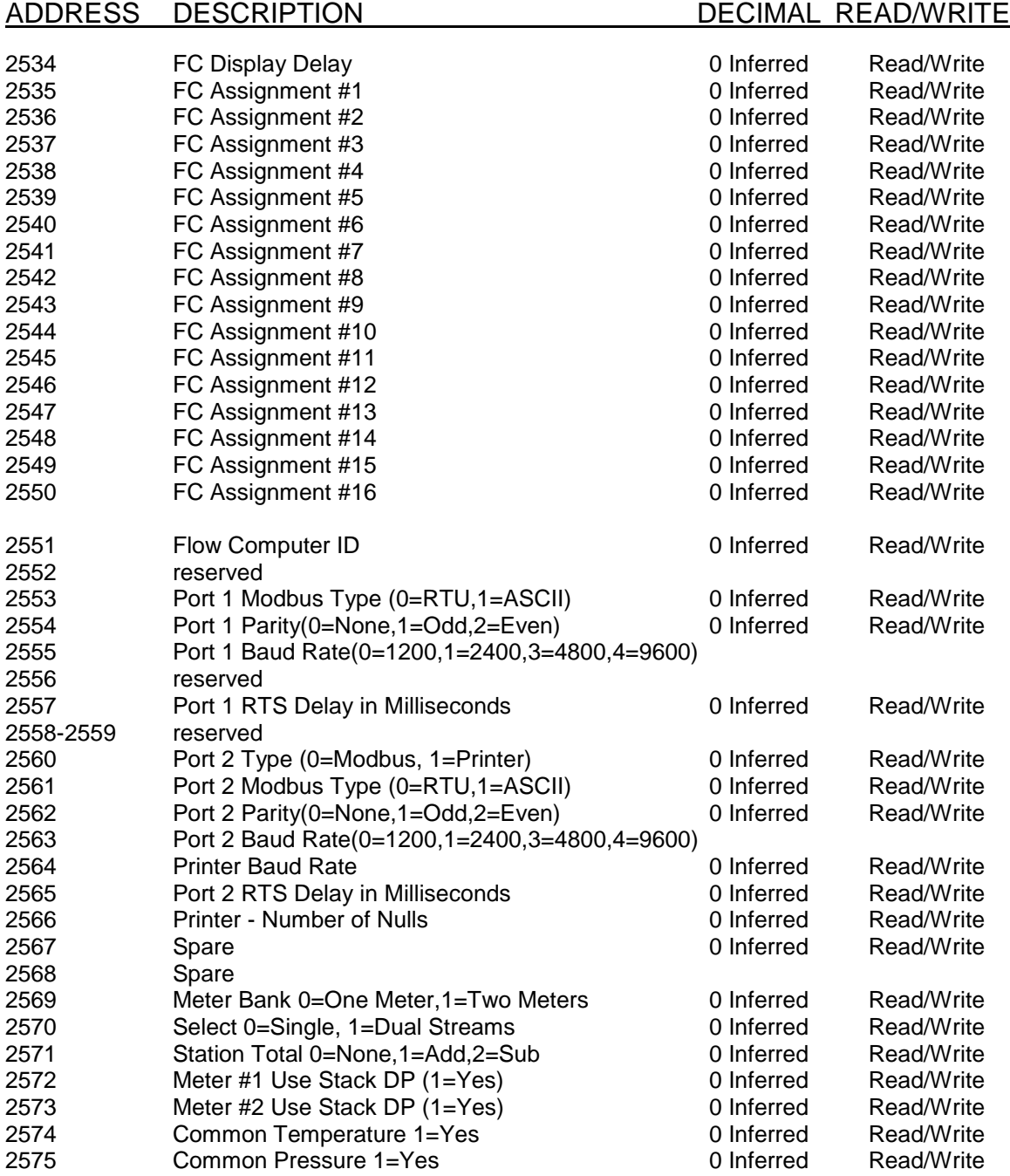

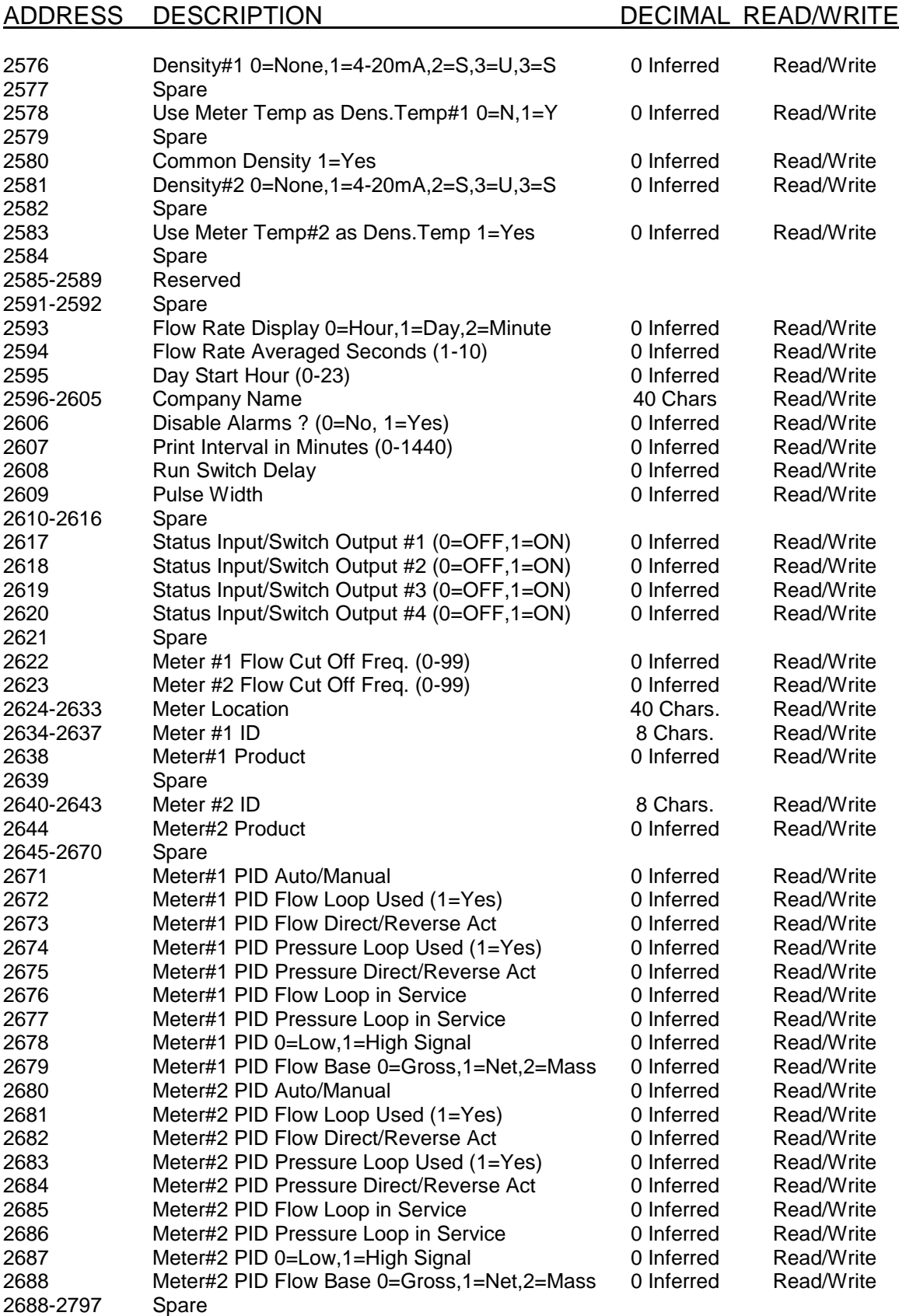

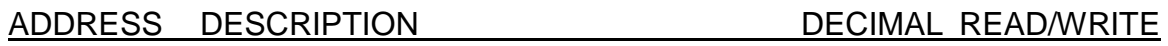

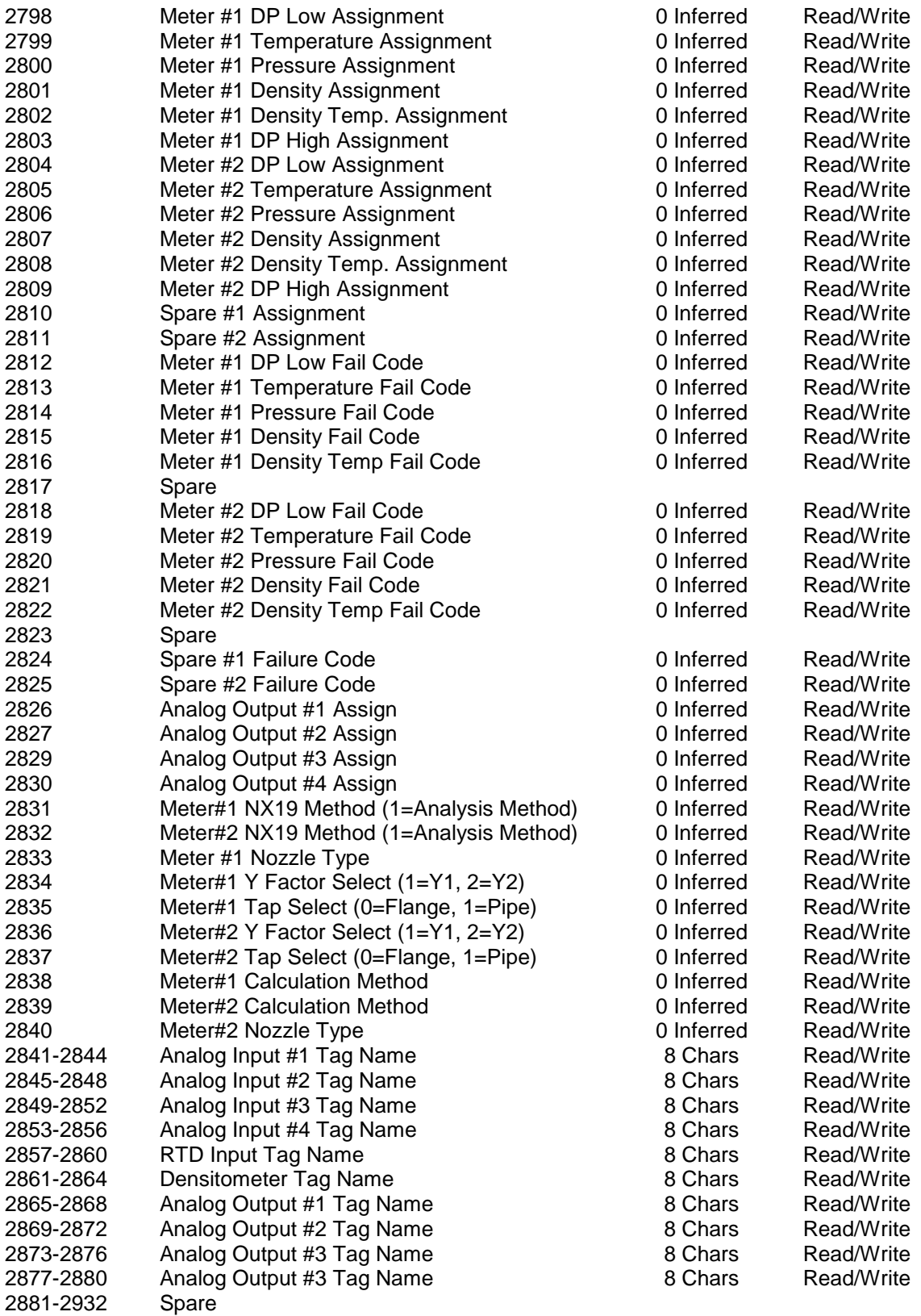

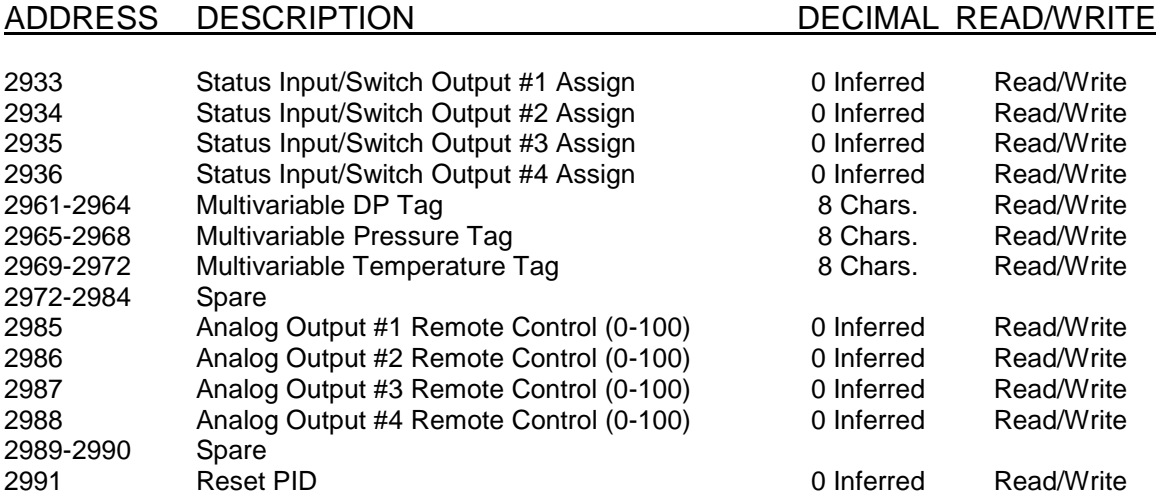

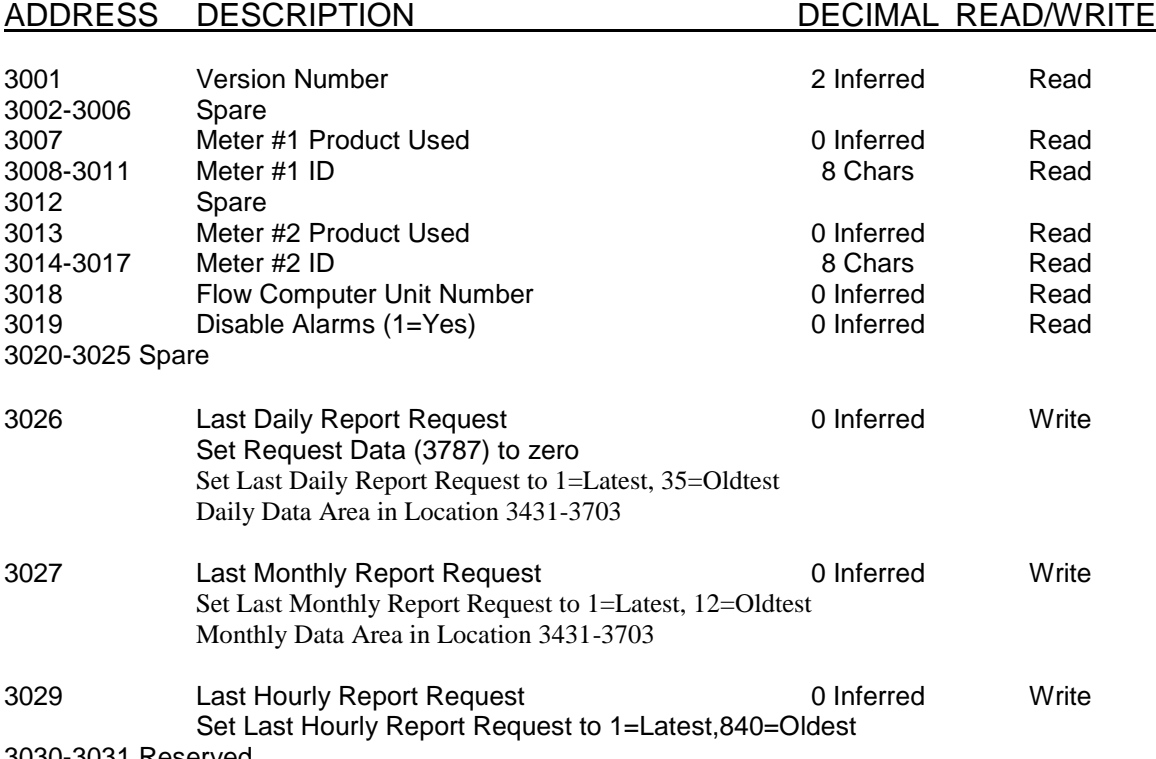

3030-3031 Reserved

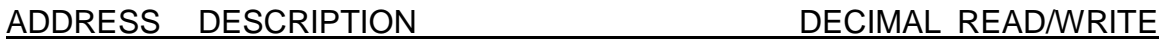

### *Scaled Data Area*

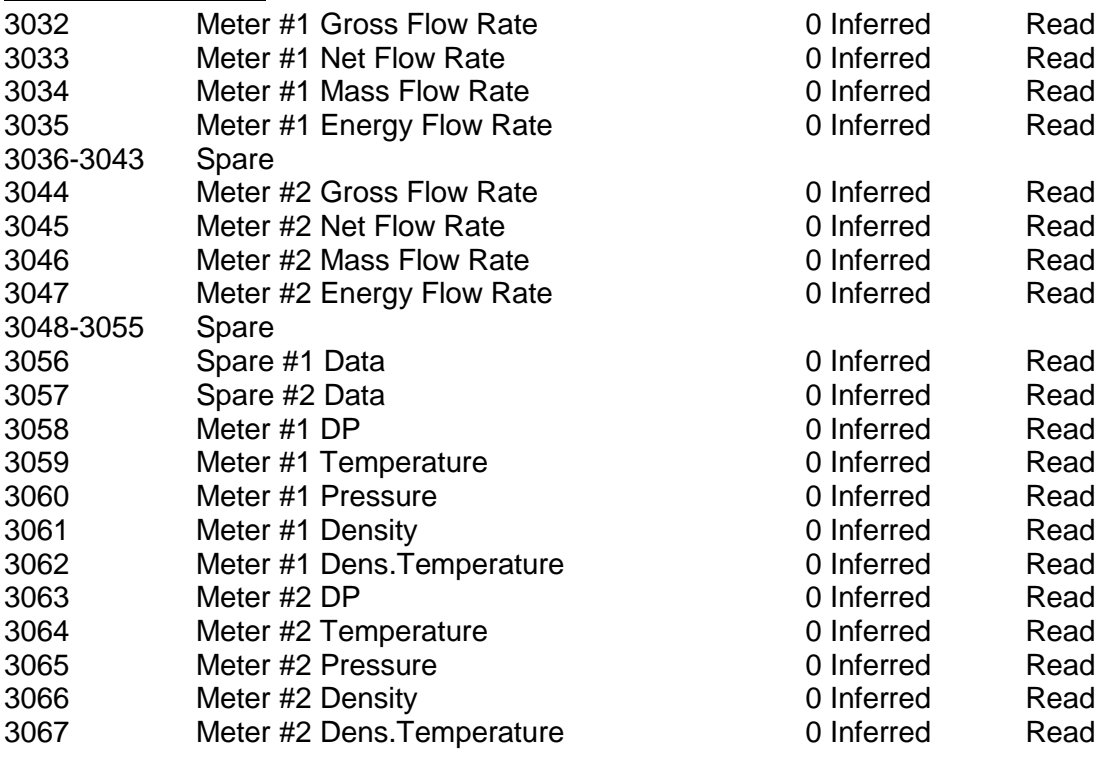

**Scale value** use high limit parameters. Example:

Current meter#1 temperature reading is 80 Degree F

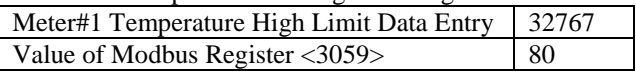

*Scaled Data Area Ends*

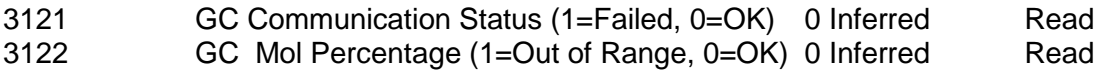

*Modbus 16-bit Address Table Ends*

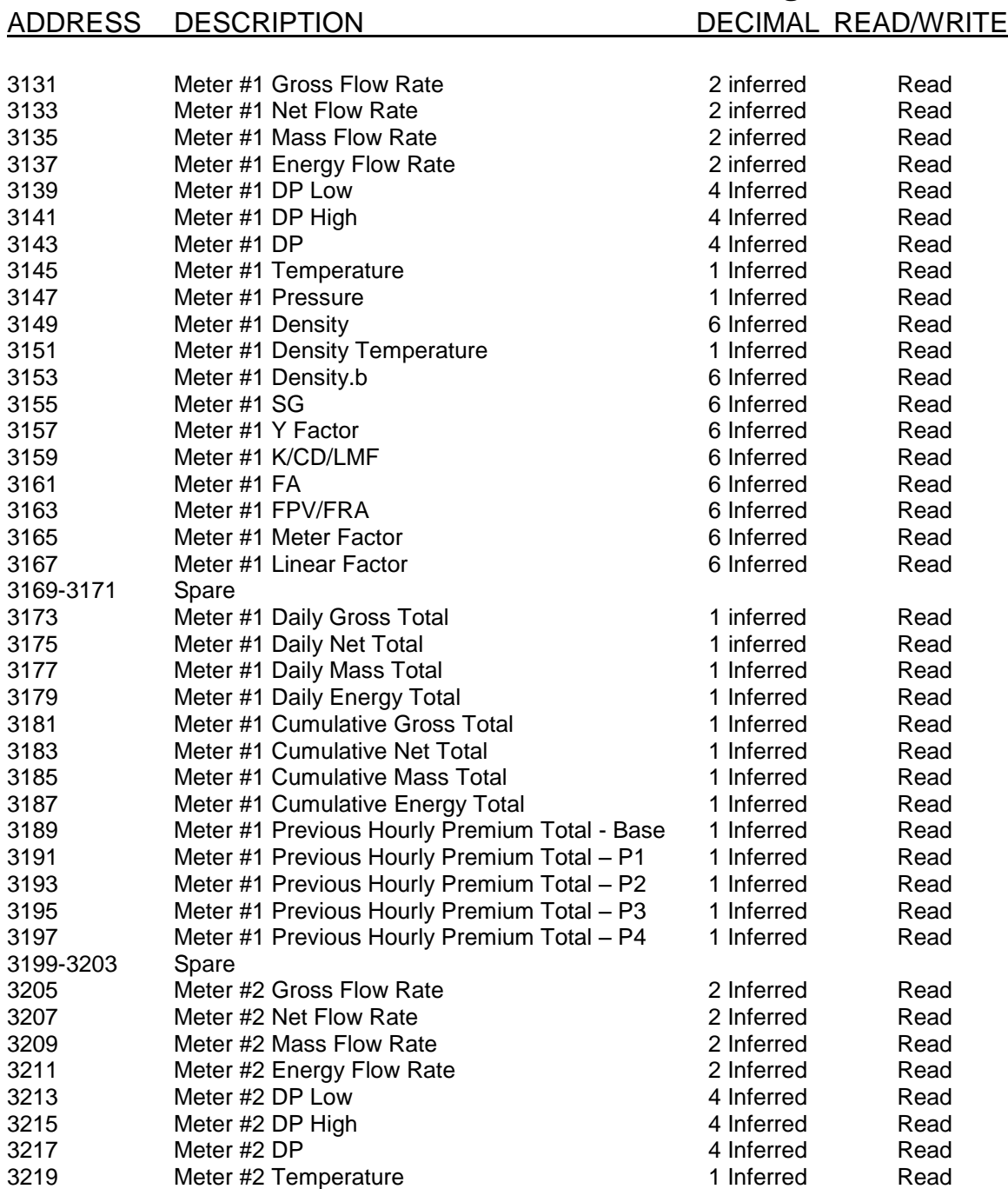

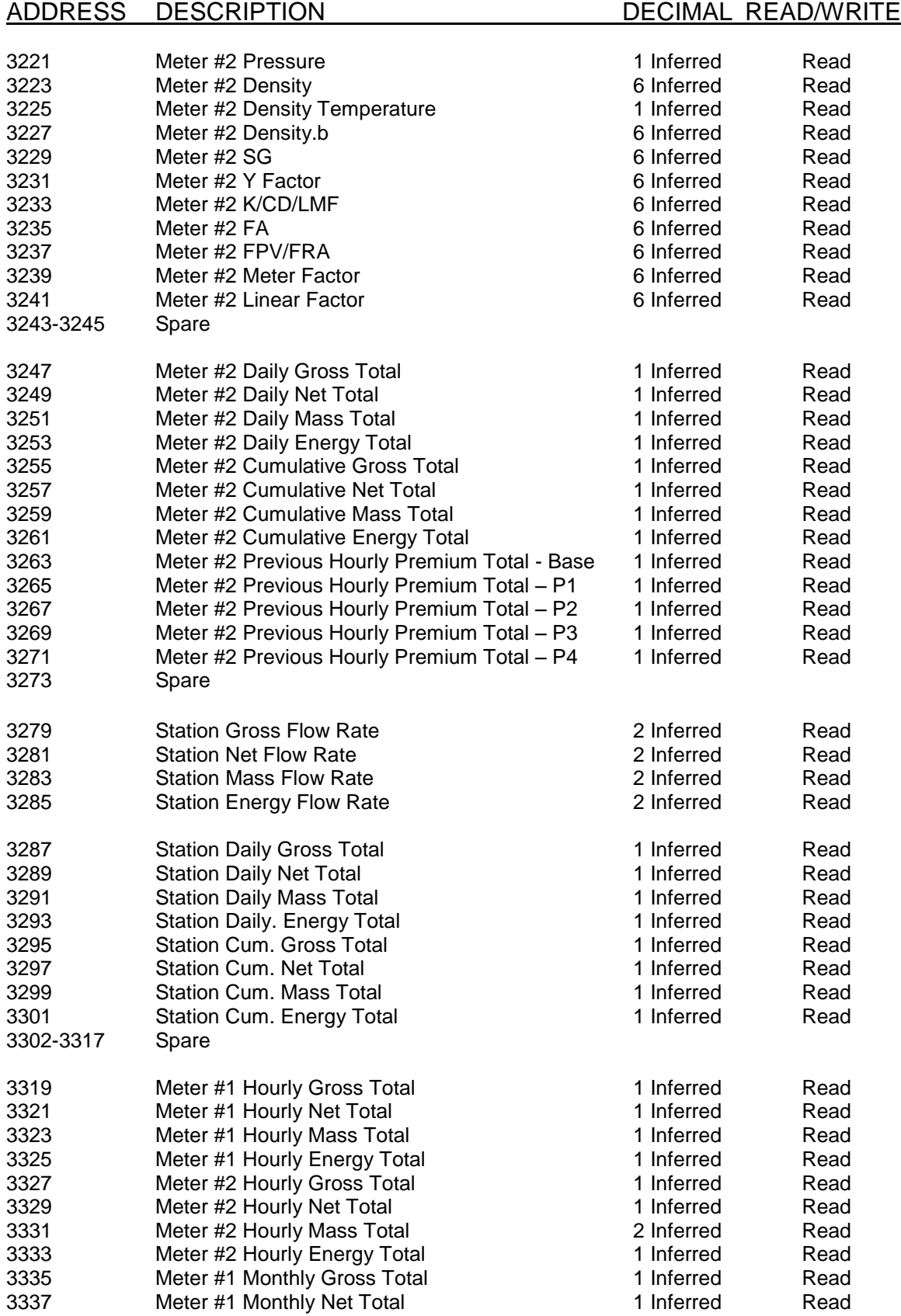

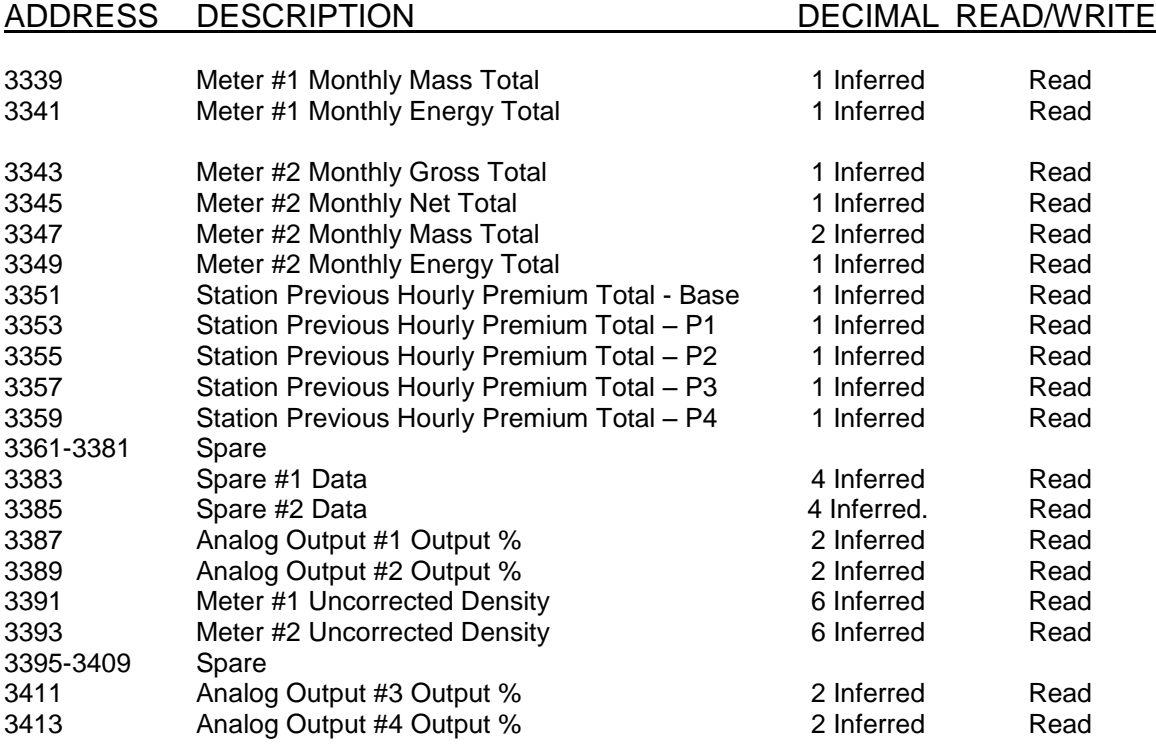

### ADDRESS DESCRIPTION DECIMAL READ/WRITE

### *Last Daily or Monthly Data Area*

**Set Last Daily Report Request (3026) to 1=Latest,35=Oldtest** (3026,16bits Integer,Write only) **Daily Data Area in Location 3431-3753** (2x16bits Integers,Read only)

**Set Last Monthly Report Request (3027) to 1=Latest,12=Oldtest** (3026,16bits Integer,Write only) **Monthly Data Area in Location 3431-3753** (2x16bits Integers,Read only)

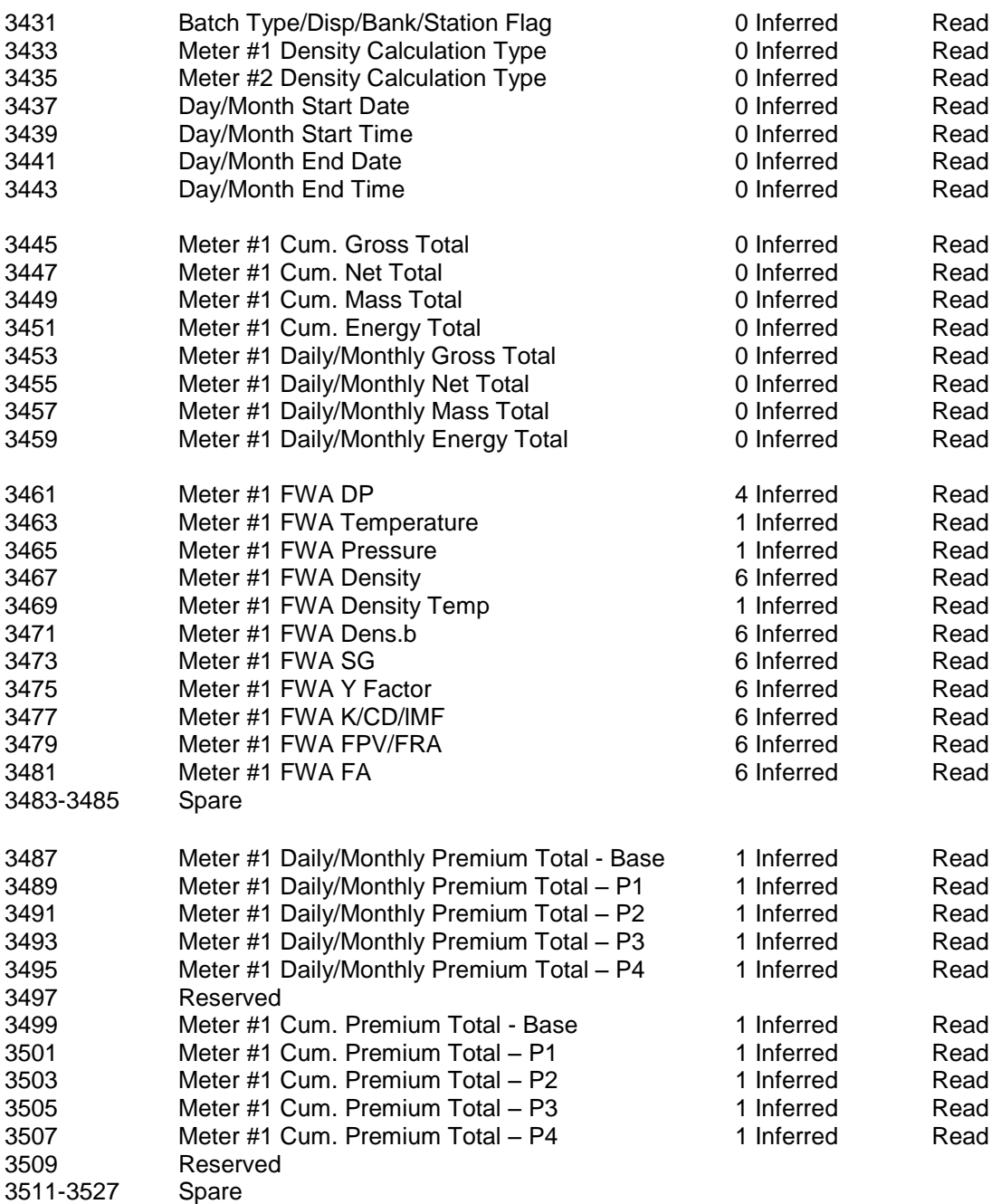

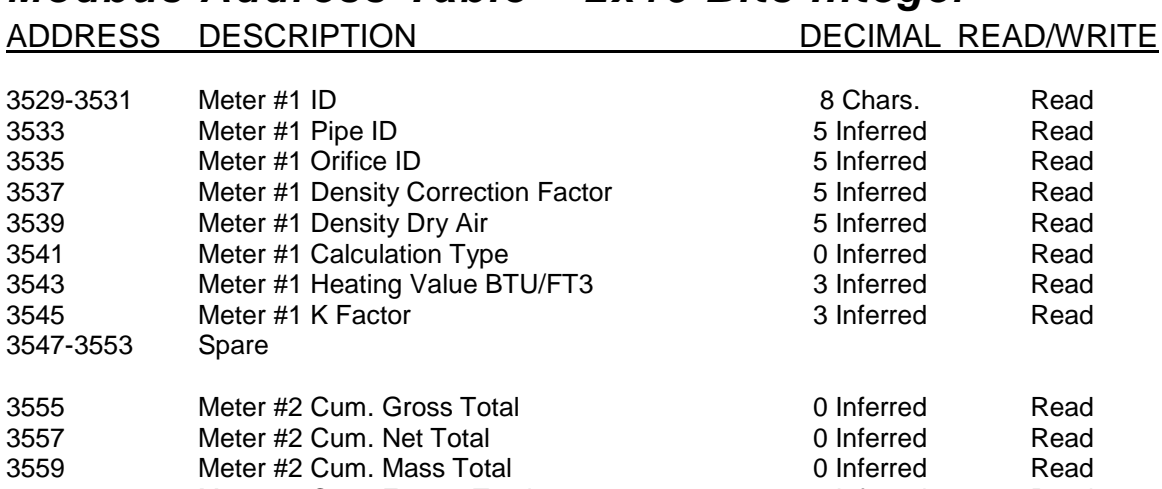

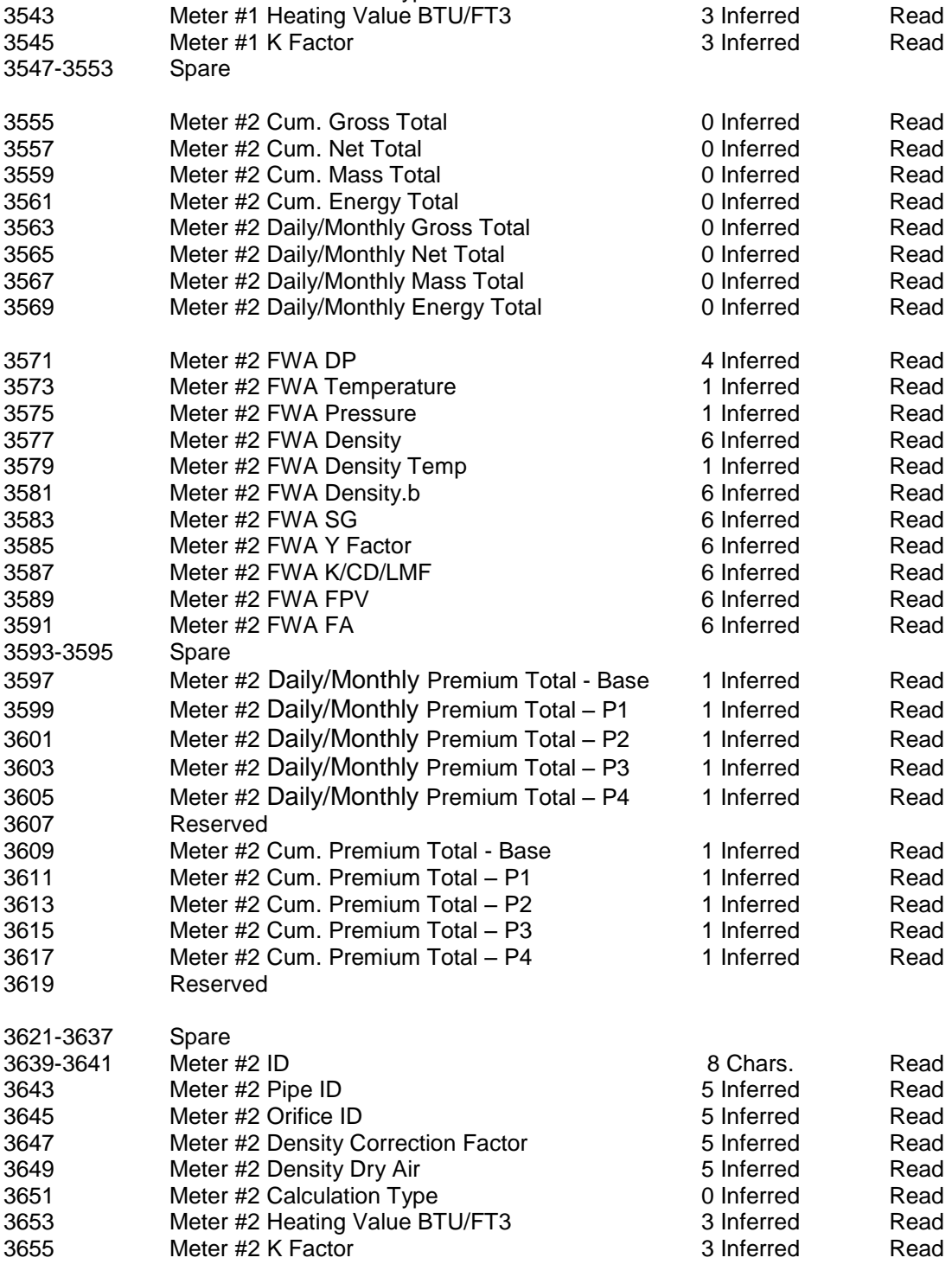

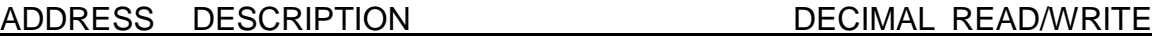

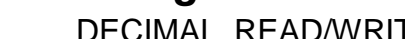

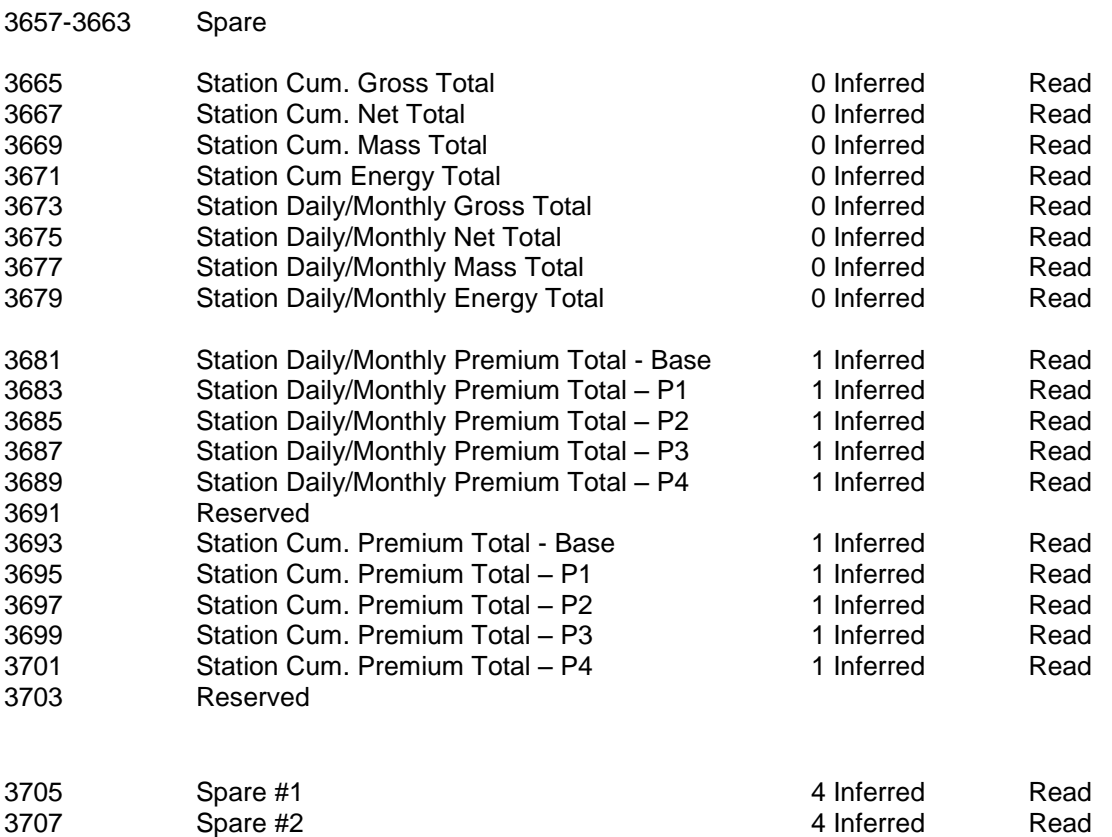

*Last Daily or Monthly Data Area Ends*

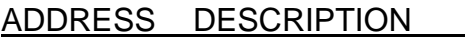

DECIMAL READ/WRITE

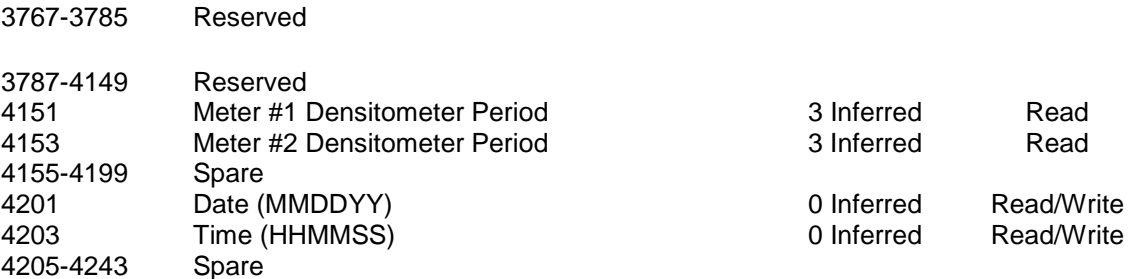

### *NX19 Method*

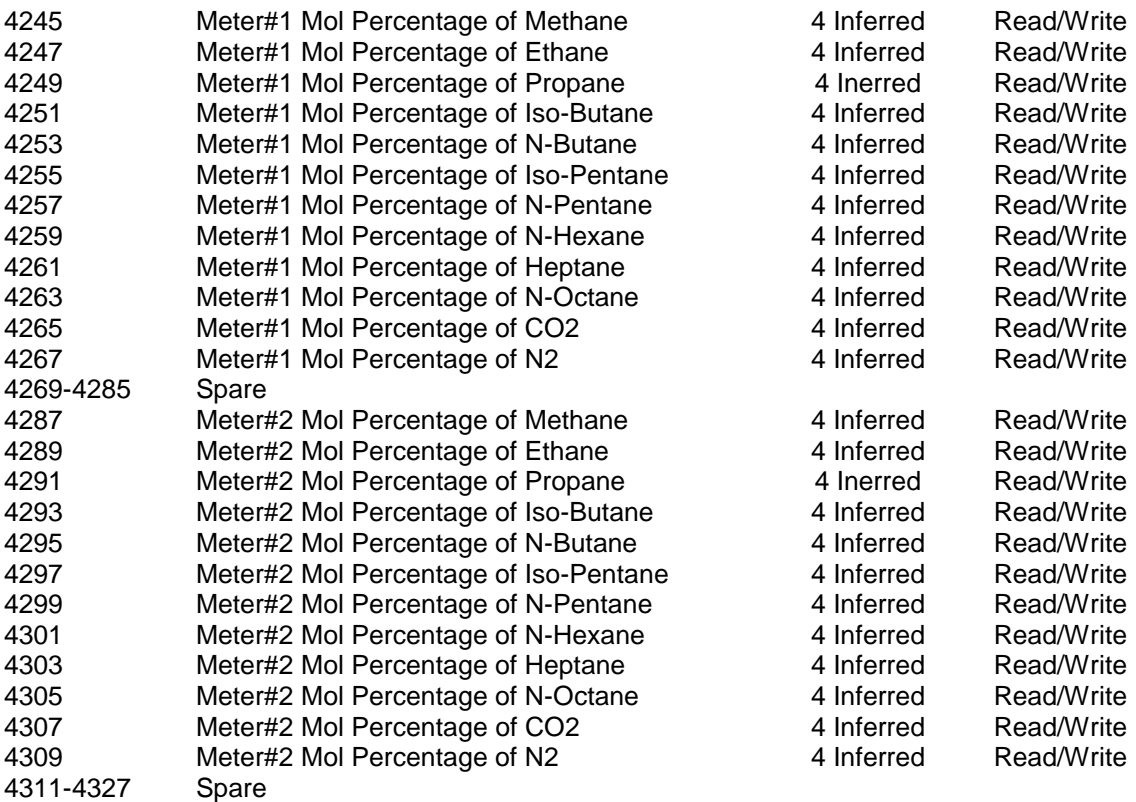

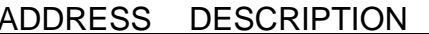

DECIMAL READ/WRITE

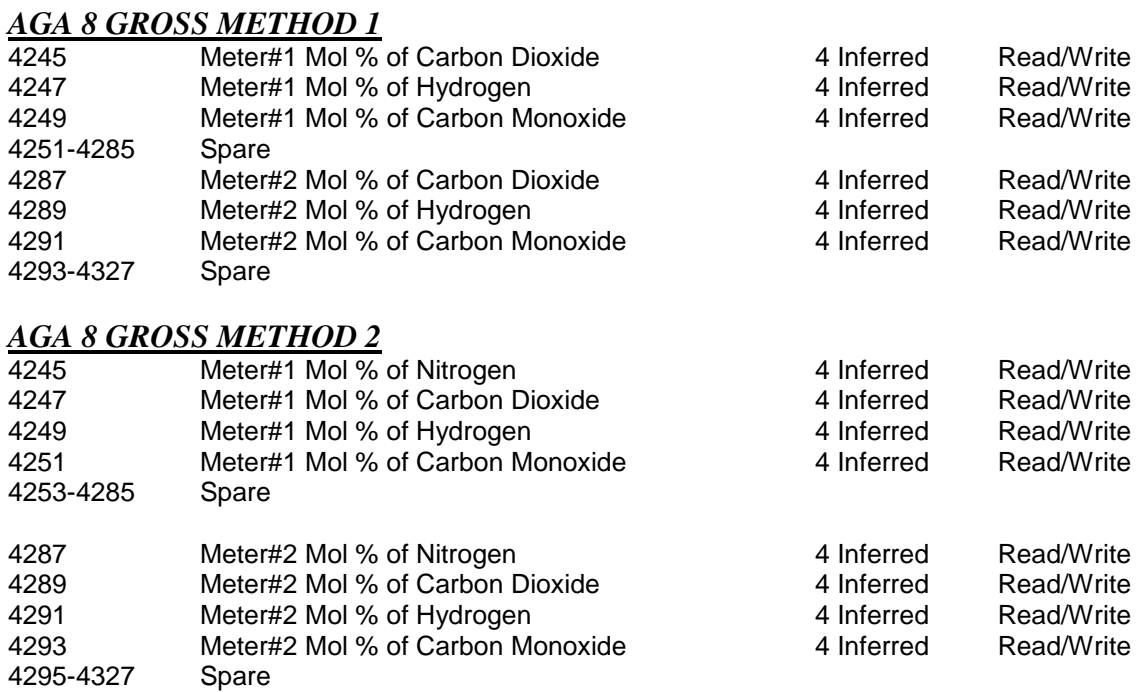

### ADDRESS DESCRIPTION DECIMAL READ/WRITE

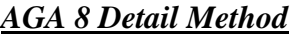

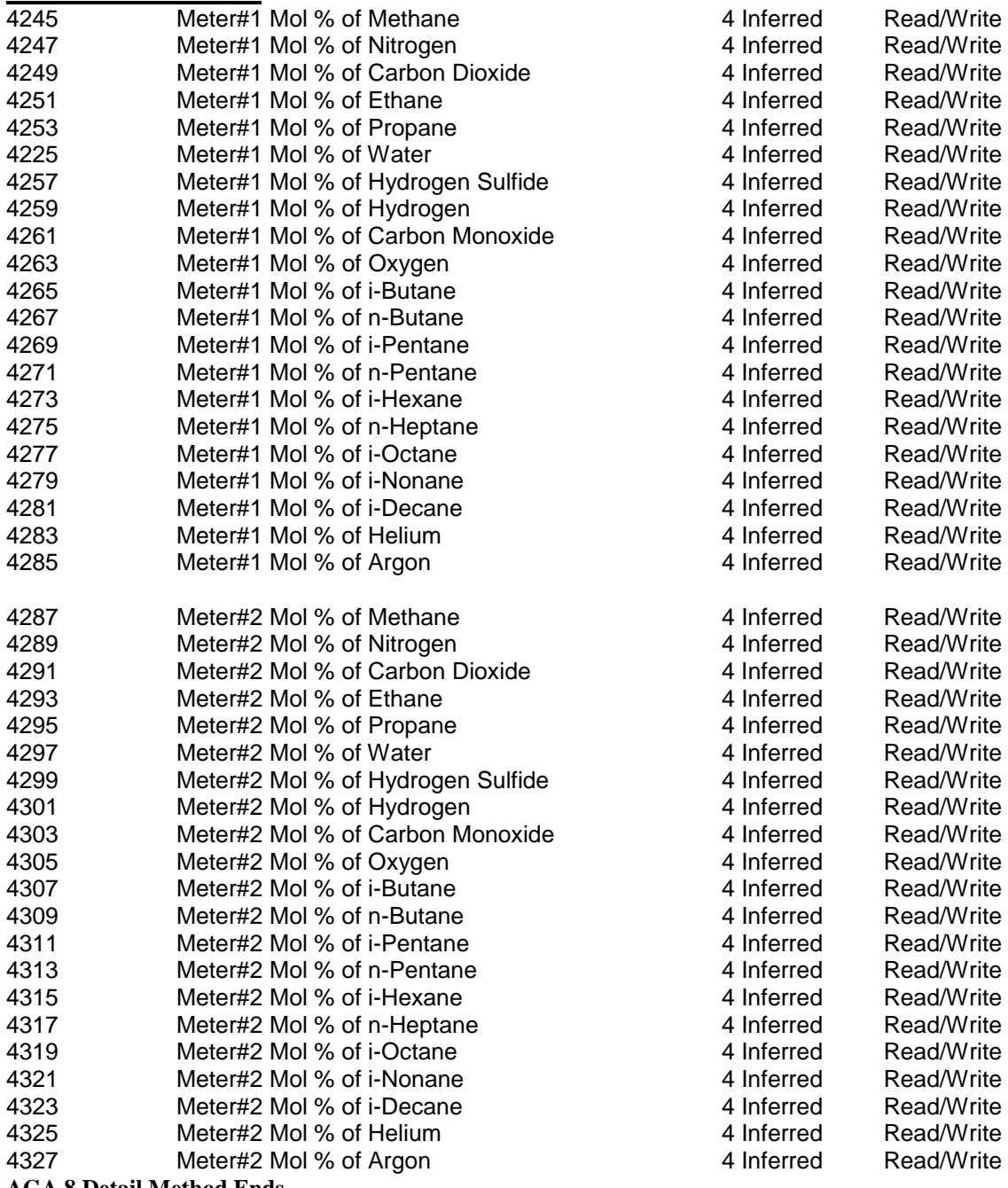

**AGA 8 Detail Method Ends**

## *Modbus Address Table – 2x16 Bits Integer* ADDRESS DESCRIPTION DECIMAL READSPACE

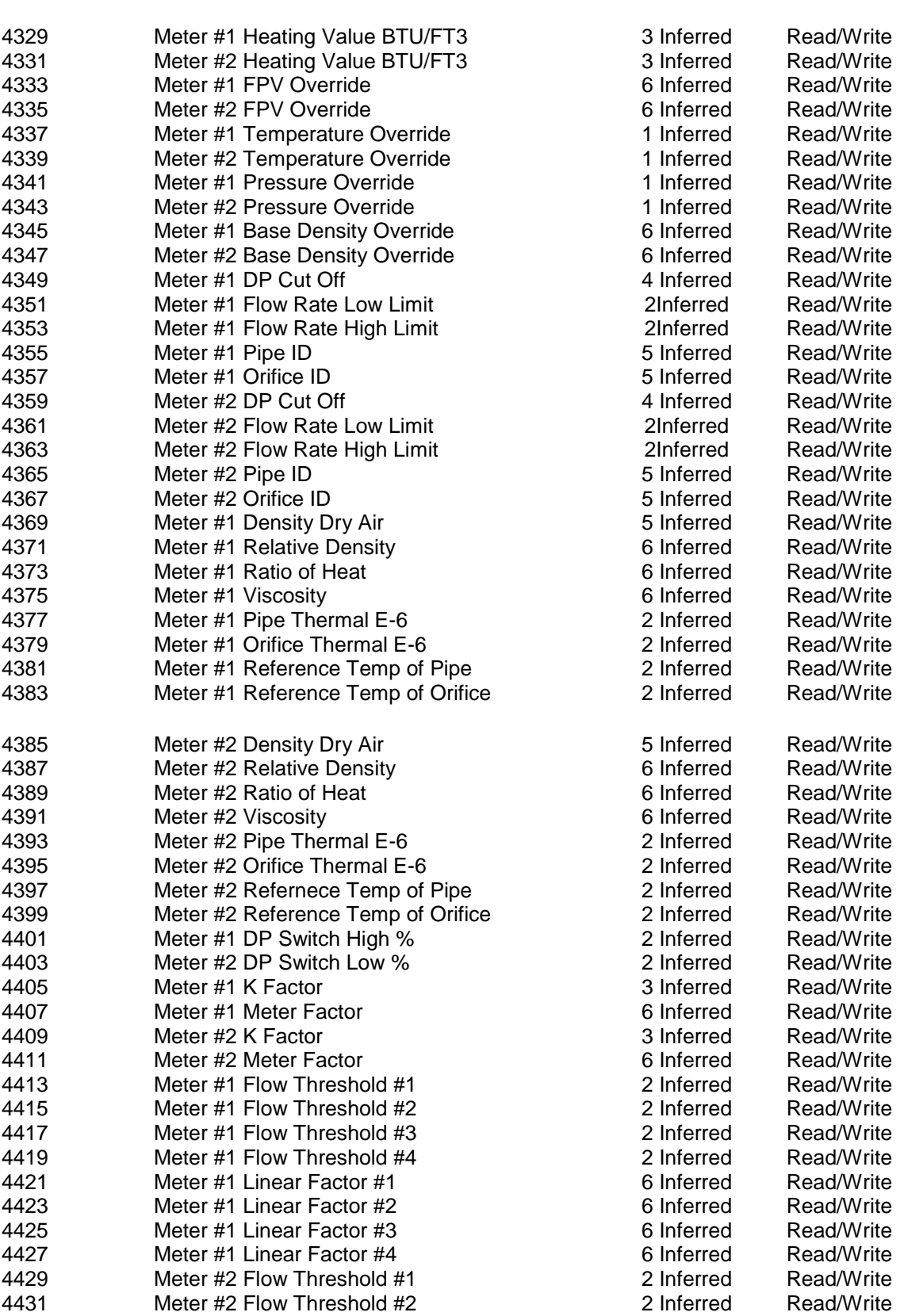

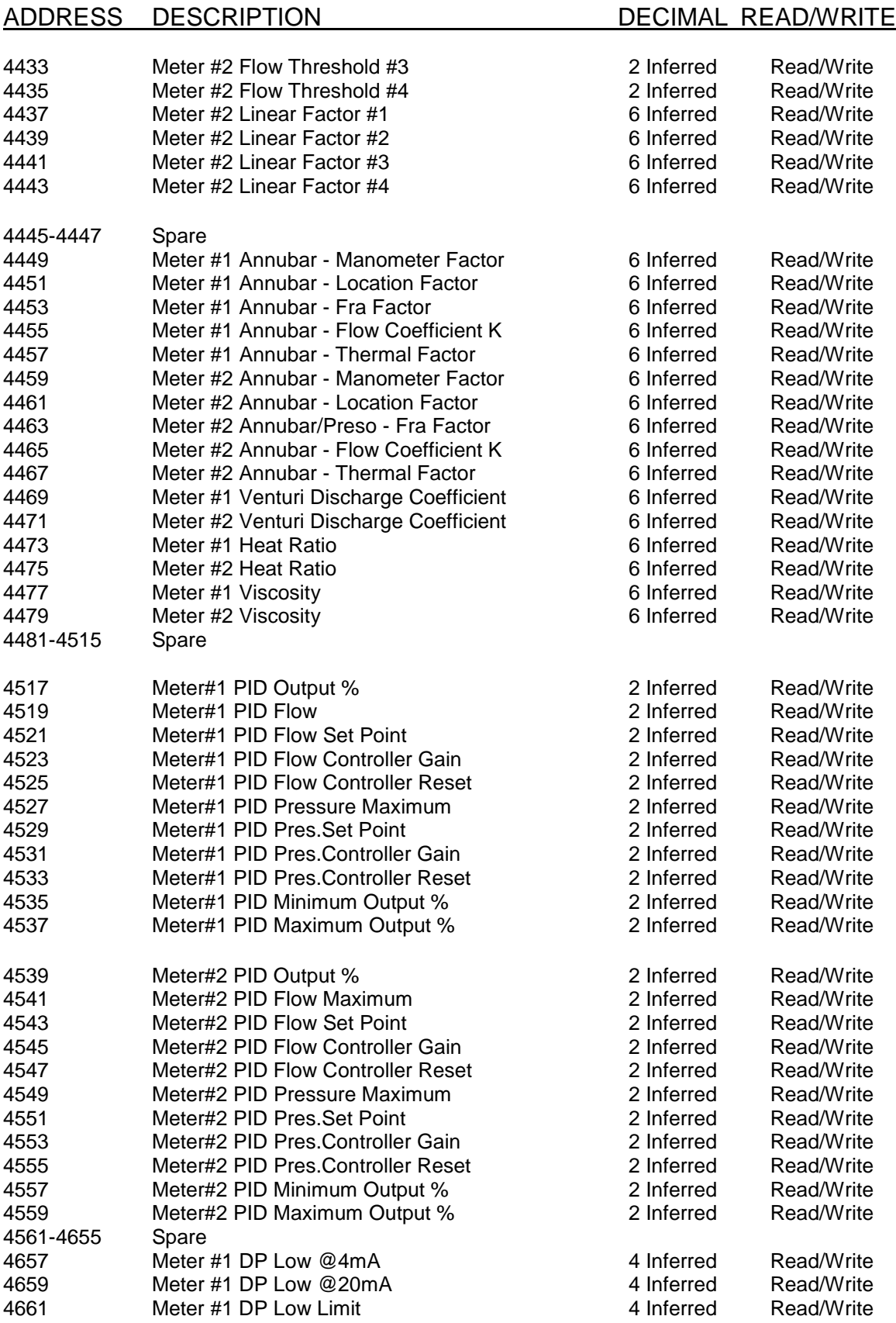

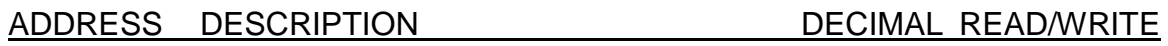

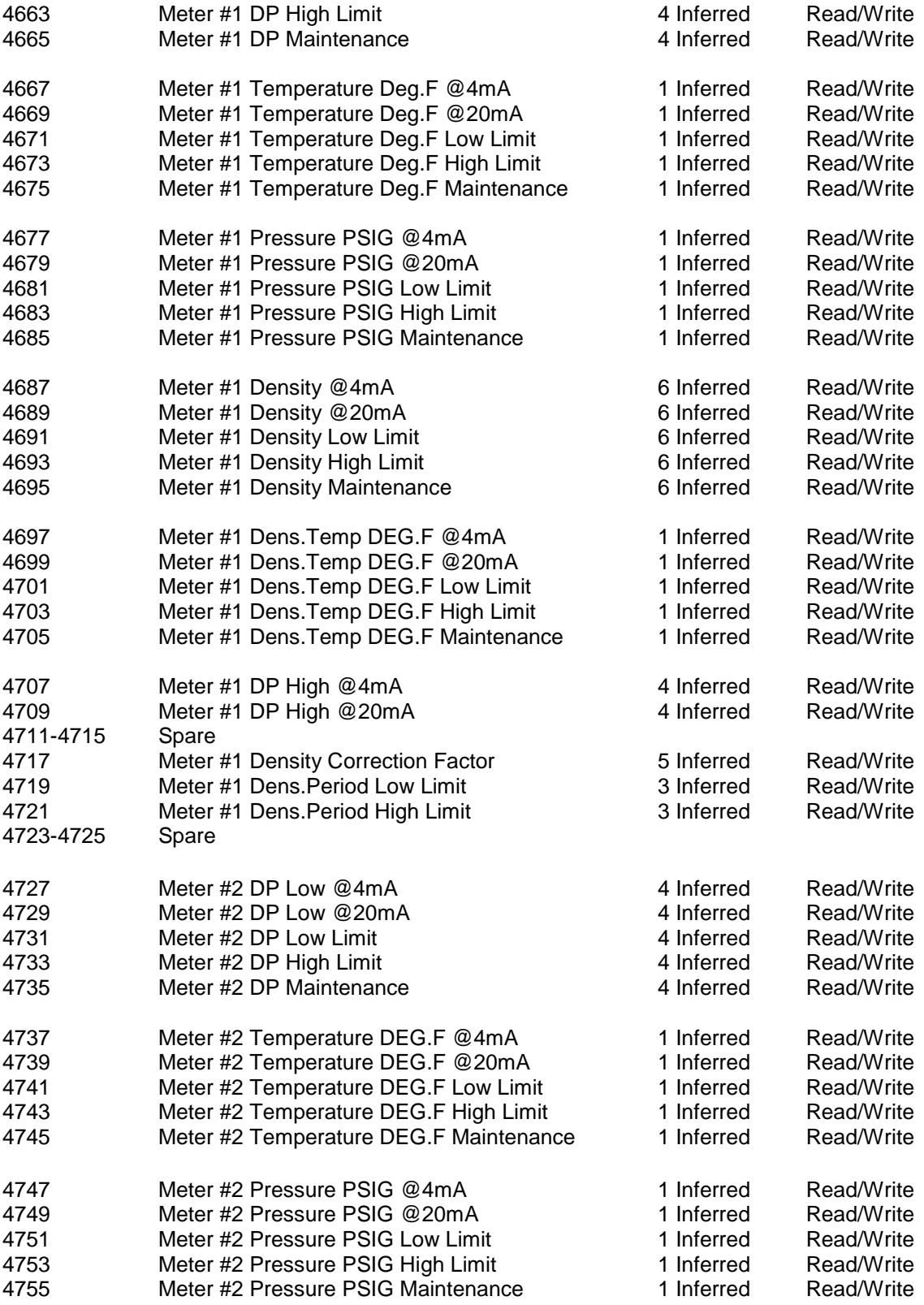

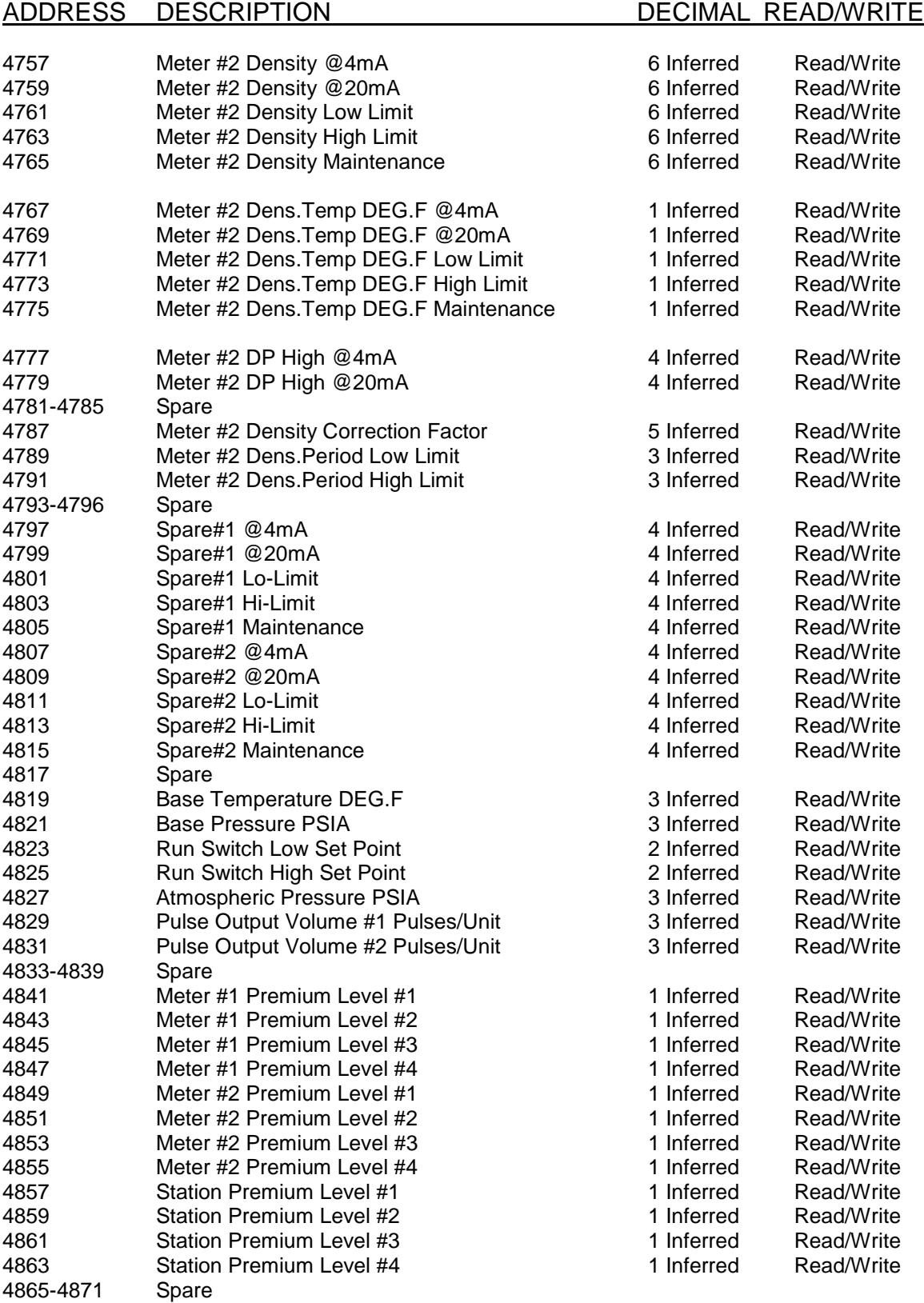

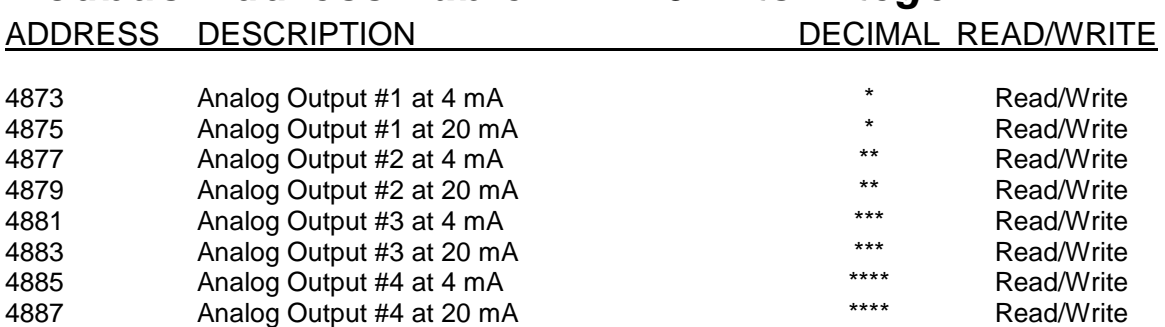

### **\*Analog Output#1 Assignment Modbus Address 2827**

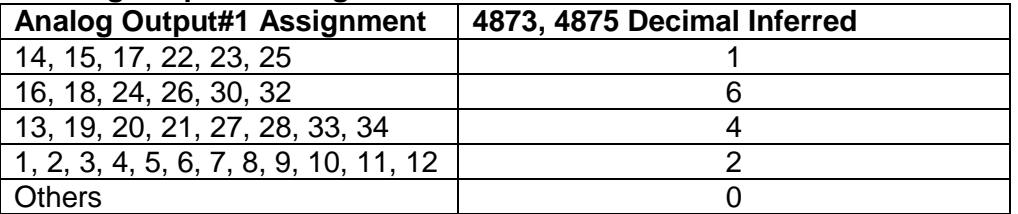

### **\*\*Analog Output#2 Assignment Modbus Address 2828**

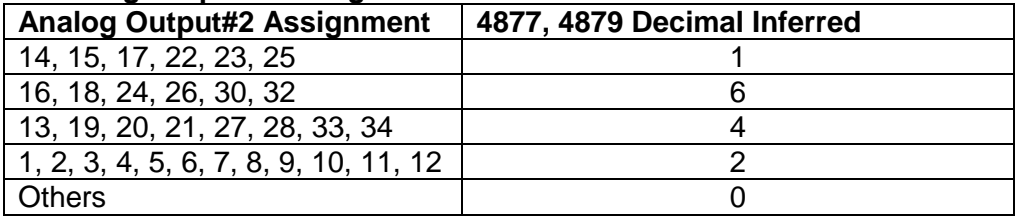

### **\*\*\*Analog Output#3 Assignment Modbus Address 2829**

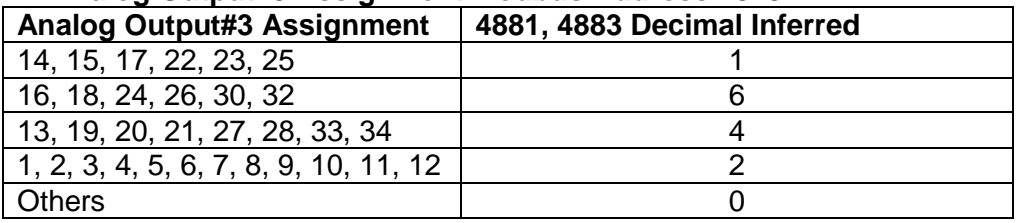

### **\*\*\*\*Analog Output#4 Assignment Modbus Address 2830**

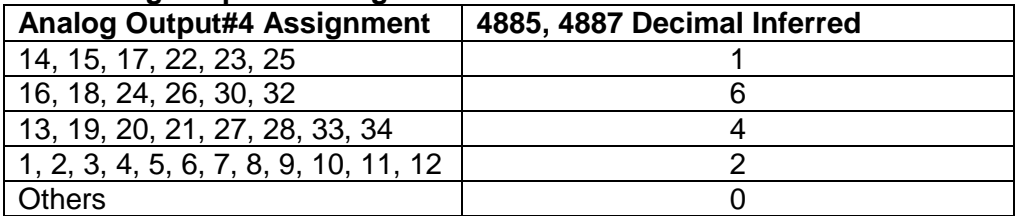

ADDRESS DESCRIPTION DECIMAL READ/WRITE

### *Last Hourly Data Area*

3029 = Last Hourly Report Request (3029, 16 bits Integer, Write only) Set requested date, set requested hour, and then set last hourly report request to 1 in that order.

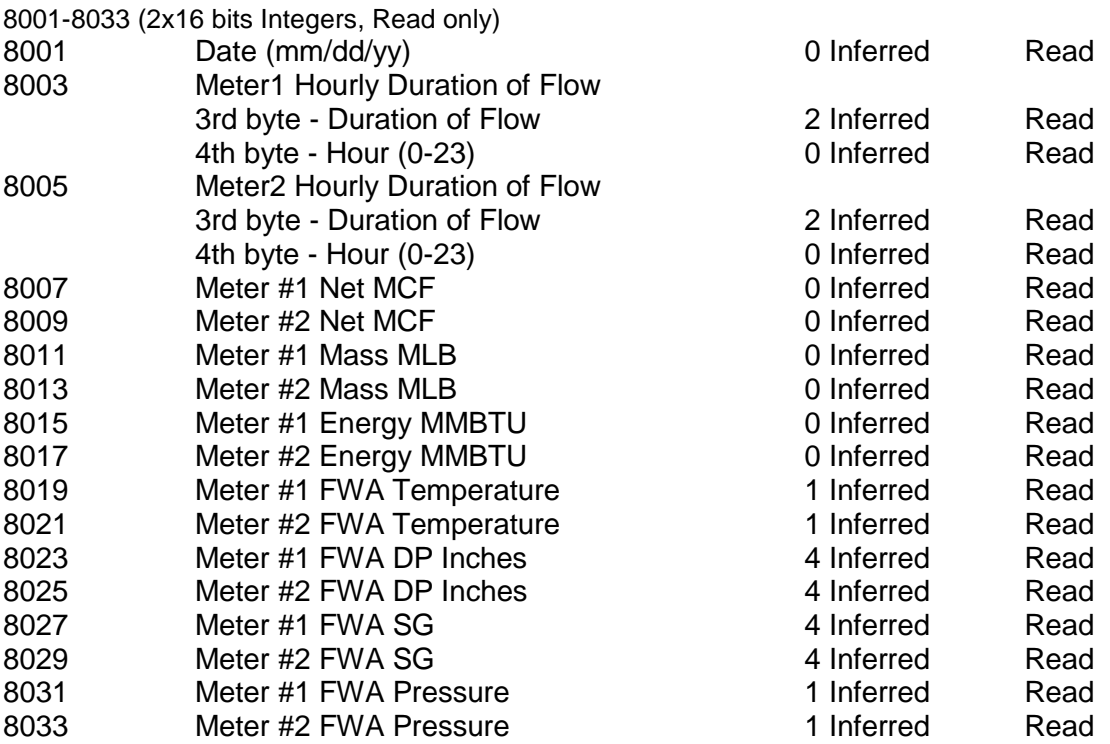

*Last Hourly Data Area Ends*

ADDRESS DESCRIPTION DECIMAL READ/WRITE

### \* **Non-resettable accumulated volume will roll over at 99999999.**

### *Current Data Area*

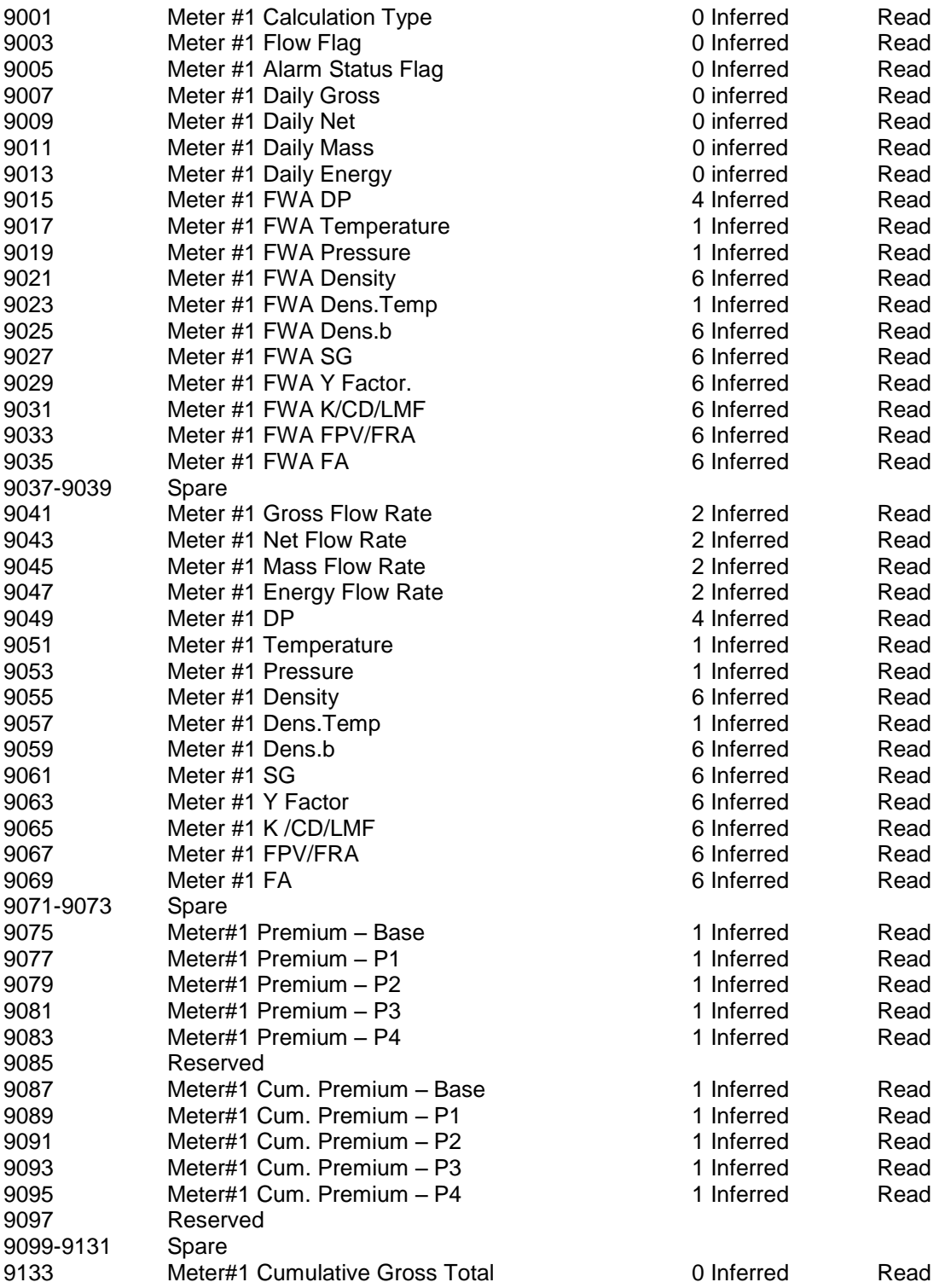

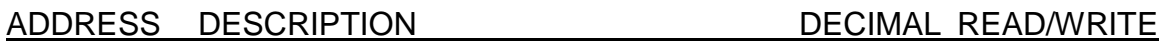

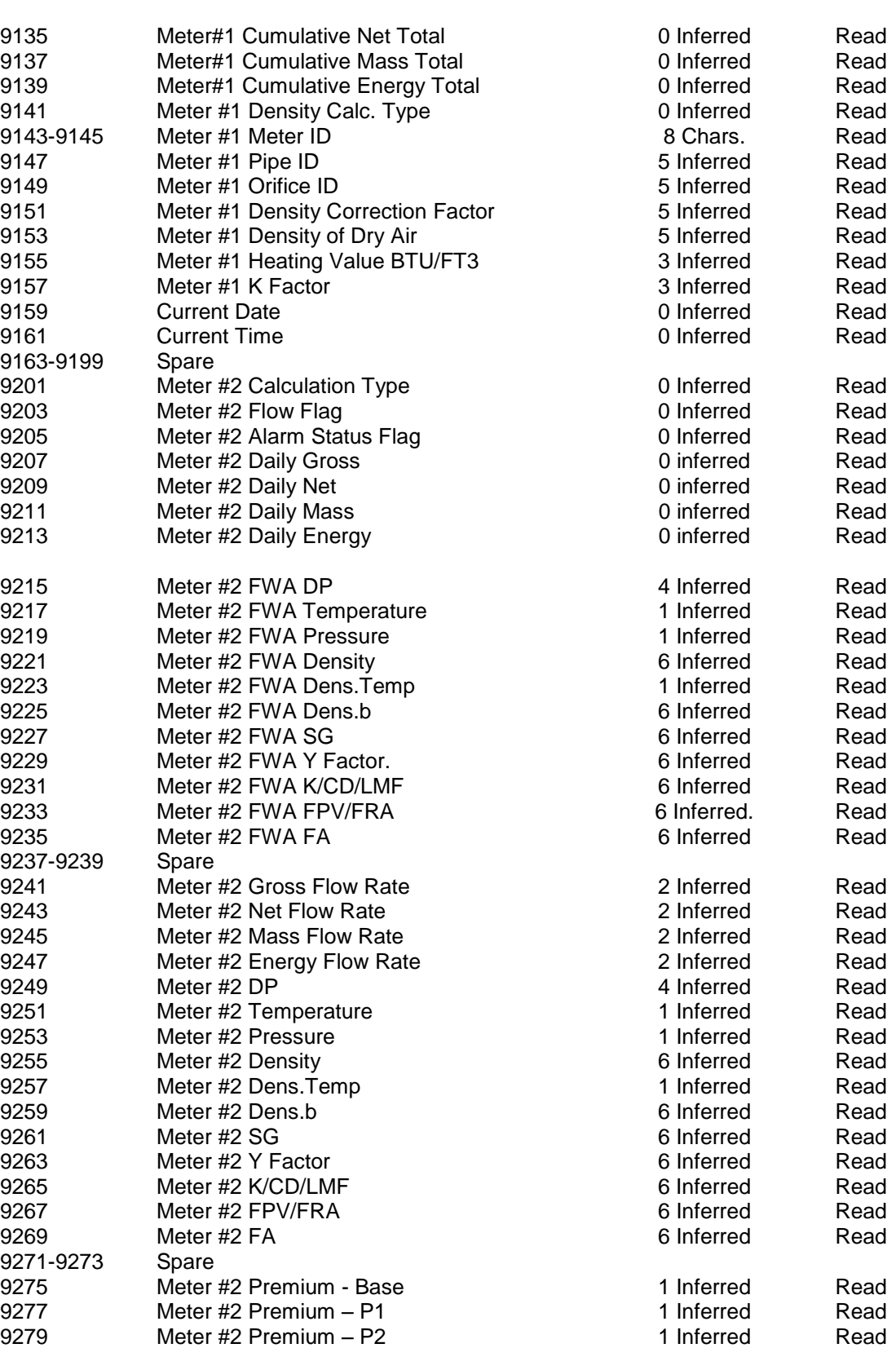

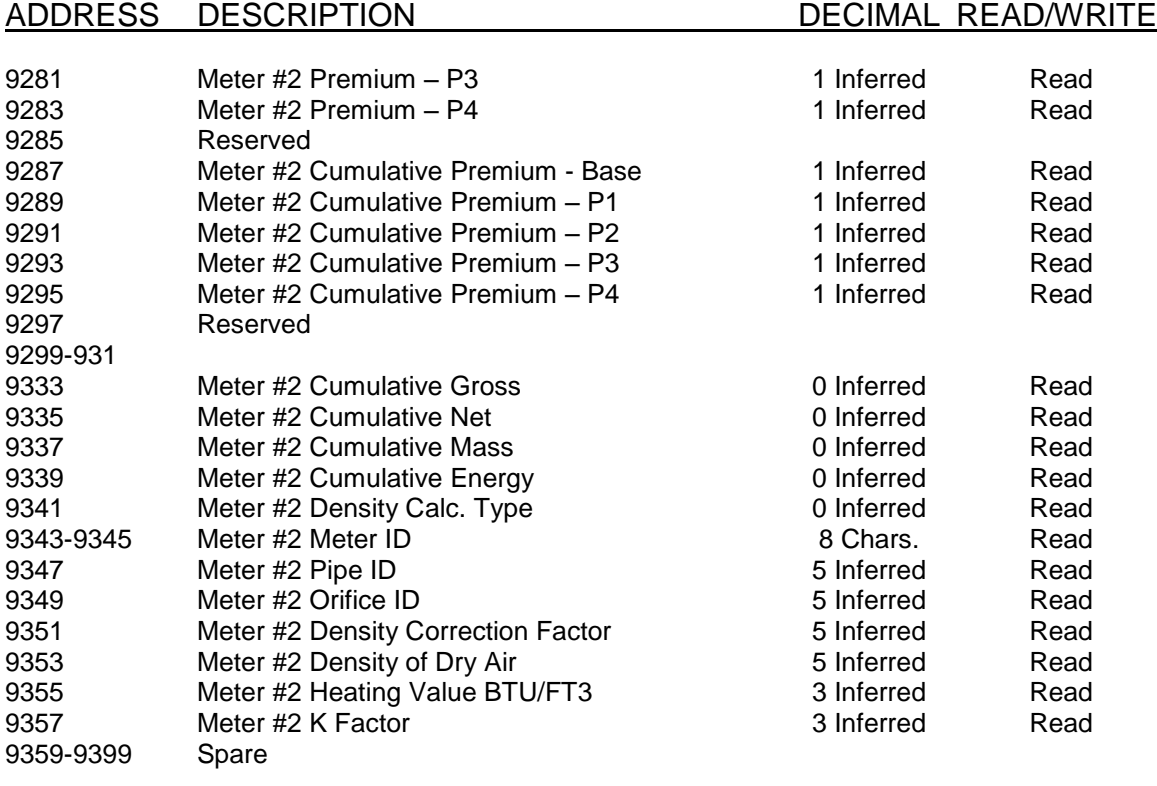

### 9401-9435

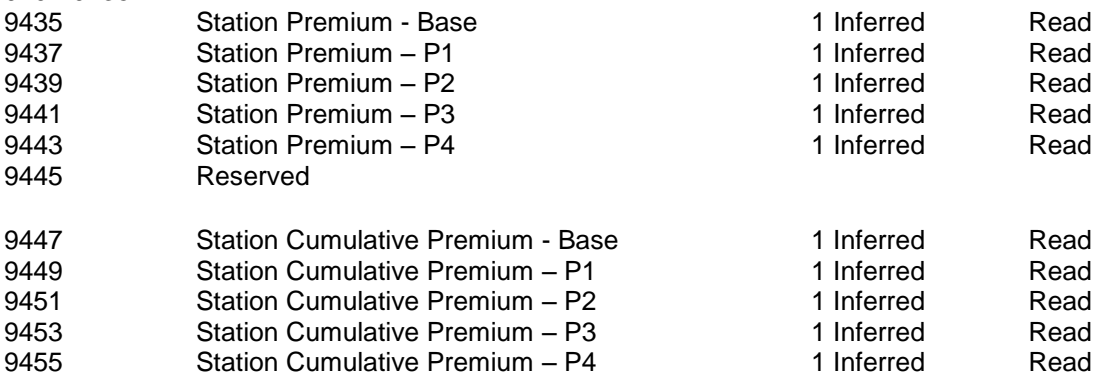

# *Alarm and Audit Trail Data*

### *Previous Data Alarm Area*

Set last alarm status request (3030, 16bits Integer, write only) to 1.

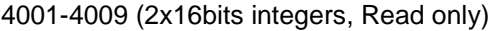

- 4001 last alarm date mmddyy
- 4003 last alarm time hhmmss
- 4005 last alarm flag IDx1000000 + CODE x10000 +ACODEx100 +STATUS
- 4007 last alarm meter #1 cum mass total (0 decimal inferred)
- 4009 last alarm meter #2 cum mass total (0 decimal inferred)

### **Last Alarm Flag**

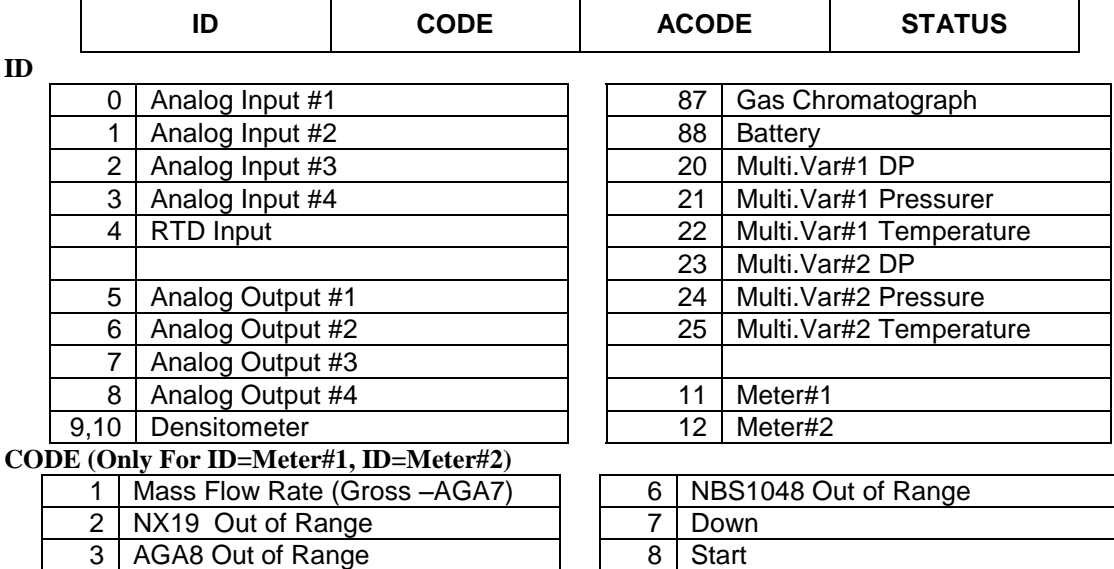

### **ACODE**

Given in one hexadecimal byte (HEX 00): (in binary bit7, bit6, bit5, bit4, bit3, bit2, bit1, bit0

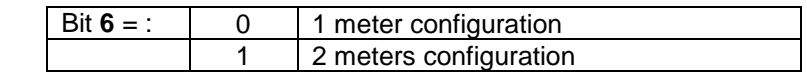

### **STATUS**

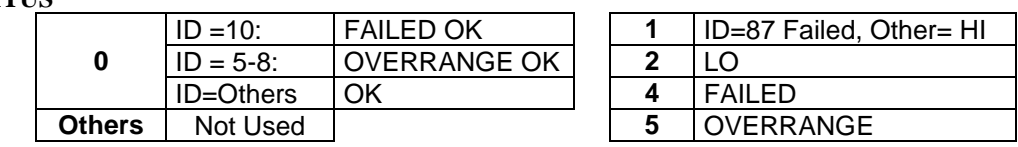

Example: Last Alarm Flag – (Hex:A8EA33, Decimal:11070003) ID= 11, CODE=7,ACODE=0,STATUS=3 -> METER #1 DOWN

*Previous Alarm Data Area Ends*

4 | STEAM Out of Range 5 ETHYLENE Out of Range

### *Previous Audit Data Area*

Set last audit data request (3031, 16bits Integer, write only) to 1.

- 8101-8113 (2x16bits integers, Read only)
- 8101 Last Audit Date mmddyy
- 8103 Last Audit Time hhmmss
- 8105 Old Value (Decimal Inferred in the 4<sup>th</sup> byte of 8113)
- 8107 New Vaule(Decimal Inferred in the 4<sup>th</sup> byte of 8113)
- 8109 Meter #1 Cum. Mass Total (0 decimal inferred)
- 8111 Meter #2 Cum. Mass Total (0 decimal inferred)
- 8113 Code Flag-Given in four hexadecimal bytes (config code, no,audit code,dec)

### **Code Flag**

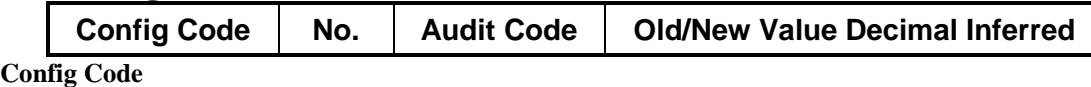

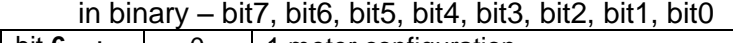

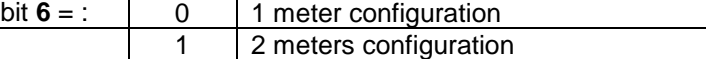

**NO.**

The following table is only for audit code is less than 200

Value 0 : this field is not used.

1 Meter  $#1$ 

 $2$  Meter #2

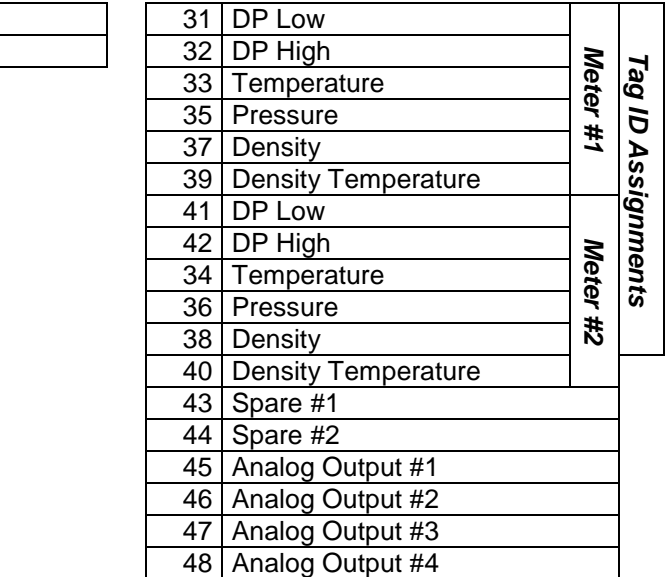

### **Examples:**

33:Temp.Assignment@ Meter 1

### **Audit Codes**

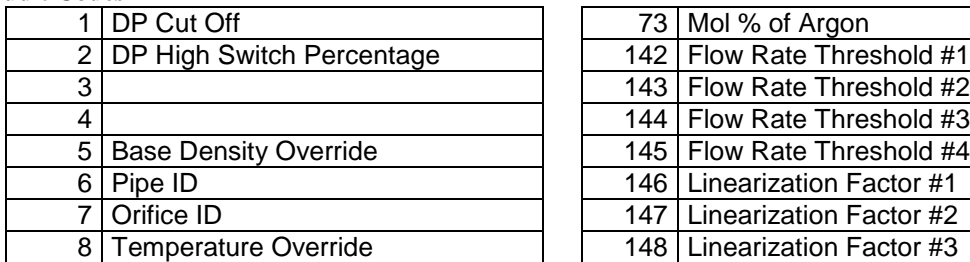

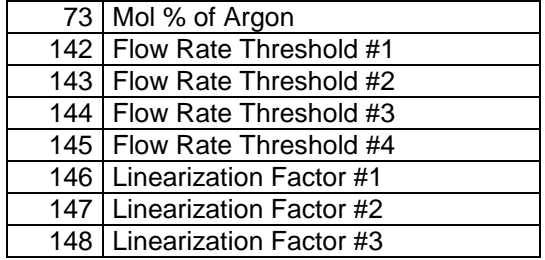

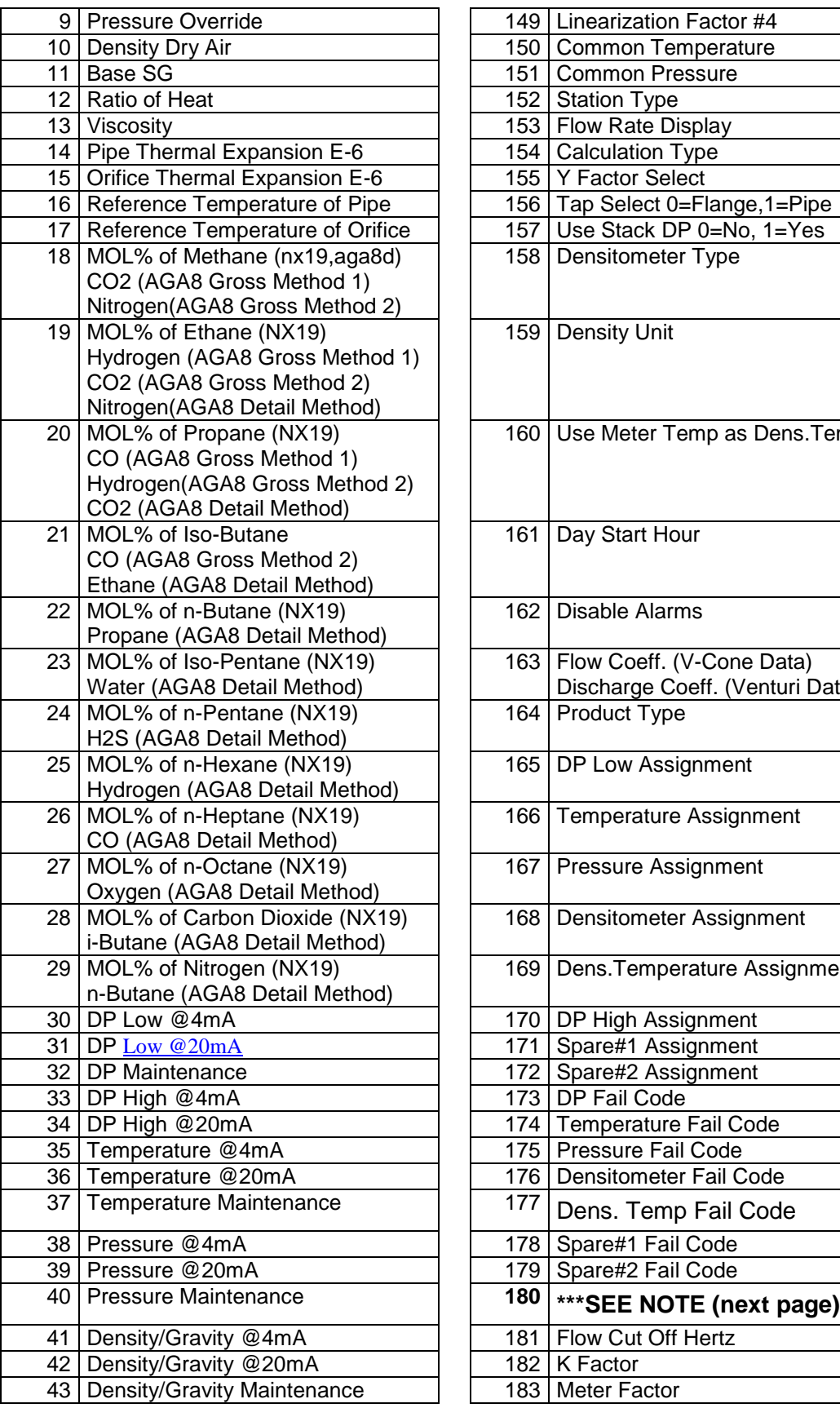

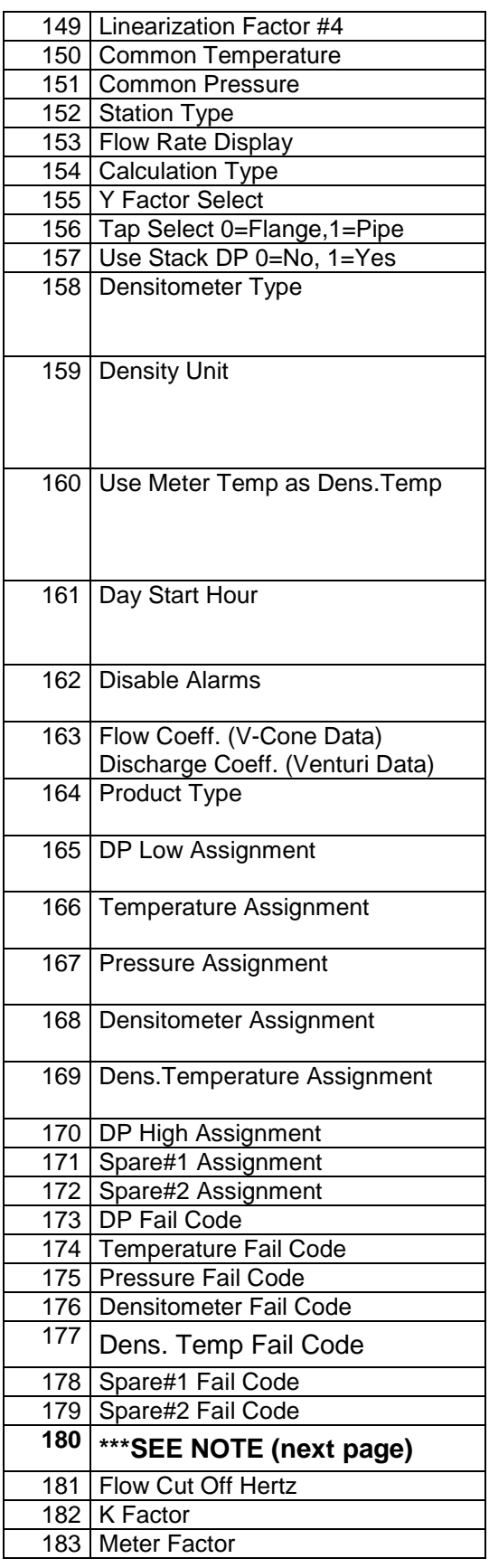

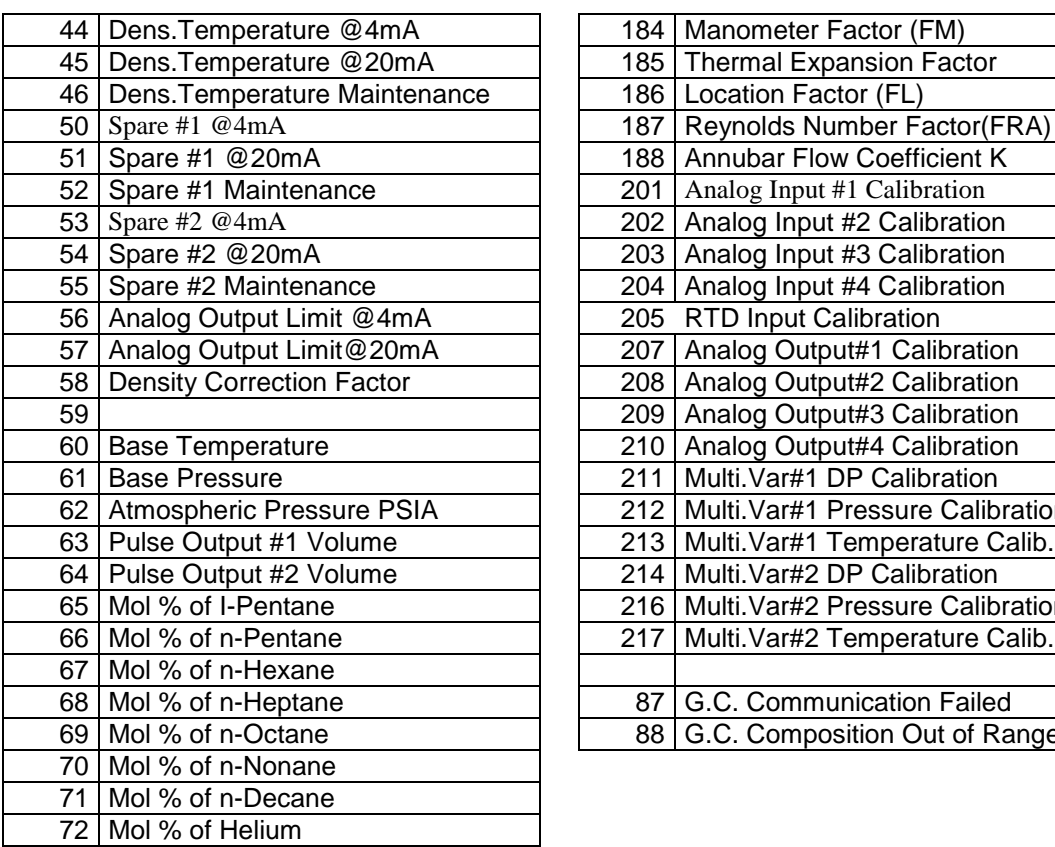

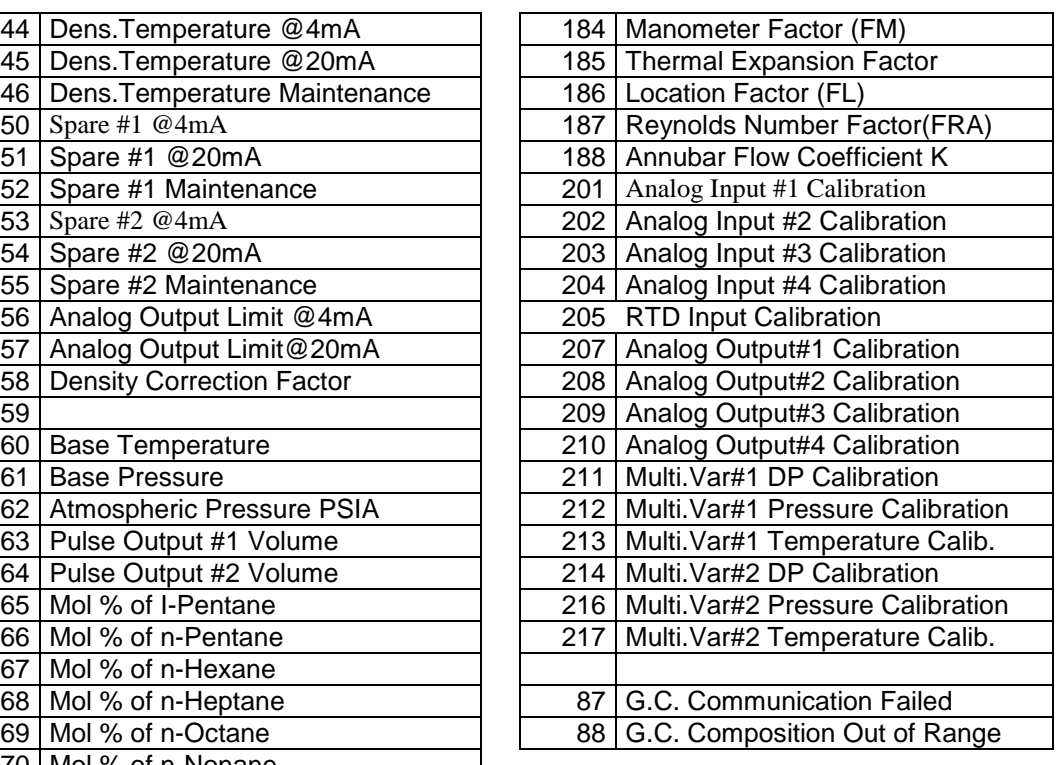

*Example***:**M2 Density Correction Factor change from 1.00000 to 1.10000 **8101 Last Audit Date mmddyy** 00 00 C8 C8 (Hex), 051400 (Decimal) – May 14, 2000 **8103 Last Audit Time hhmmss** 00 03 0d 40 (Hex), 200000(Decimal) – 8 PM **8105 Old Value (Decimal Inferred in the 4th byte of 8113)** 00 01 86 a0 (Hex) 100000 (Decimal)  $4<sup>th</sup>$  byte of 8513 = 5 (Decimal Places)  $result = 1.00000$ **8107 New Vaule(Decimal Inferred in the 4th byte of 8113)** 00 01 ad b0 (Hex) 110000 (Decimal)  $4<sup>th</sup>$  byte of 8513 = 5 (Decimal Places)  $Rsult = 1.10000$ **8109 Meter #1 Cumulative Total** 00 00 01 F4 (Hex), 500 (Decimal) Result = 500 (0 decimal Inferred) **8111 Meter #2 Cumulative Total** 00 00 01 F4 (Hex), 500 (Decimal) Result = 500 (0 decimal inferred) **8113 Code Flag** 00 26 3a 05 in Hex **1st Byte – Config Code** in Binary 01000000 – bit 6 is on (2 Meters Configuration) **2 nd Byte – NO** 26 (Hex) 38 (Decimal) Meter#2 Density, **3 rd Byte – Audit Code –** 3A(Hex) 58 (Decimal) – Density Correction Factor **4 th Byte – Decimal Places** – 05(Hex) – 5 Decimal Places *NOTE:*

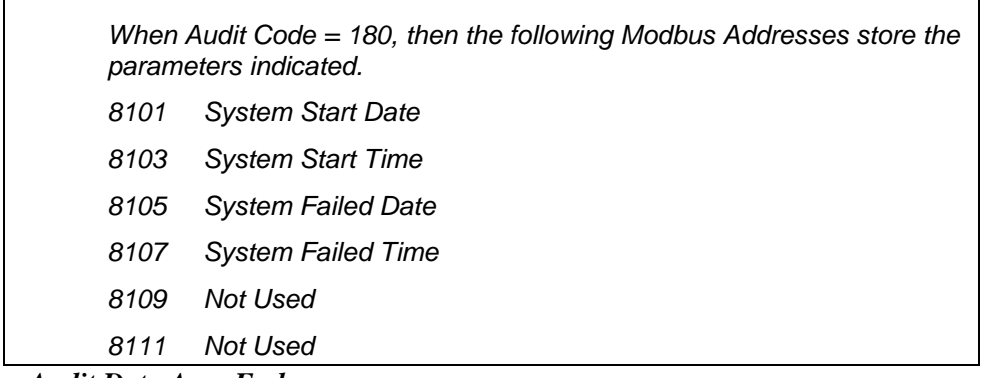

*Previous Audit Data Area Ends*

### *Current Alarm Status*

4 Bytes in Hex - FF FF FF FF

### *METER#1: MODBUS ADDRESS 9497*

### *METER#2: MODBUS ADDRESS 9499*

The Current Alarm Status is a 4-byte string that resides at **Modbus address 9497 for Meter #1** and **Modbus address 9499 for Meter #2**. The alarm status codes are the same for both meters.

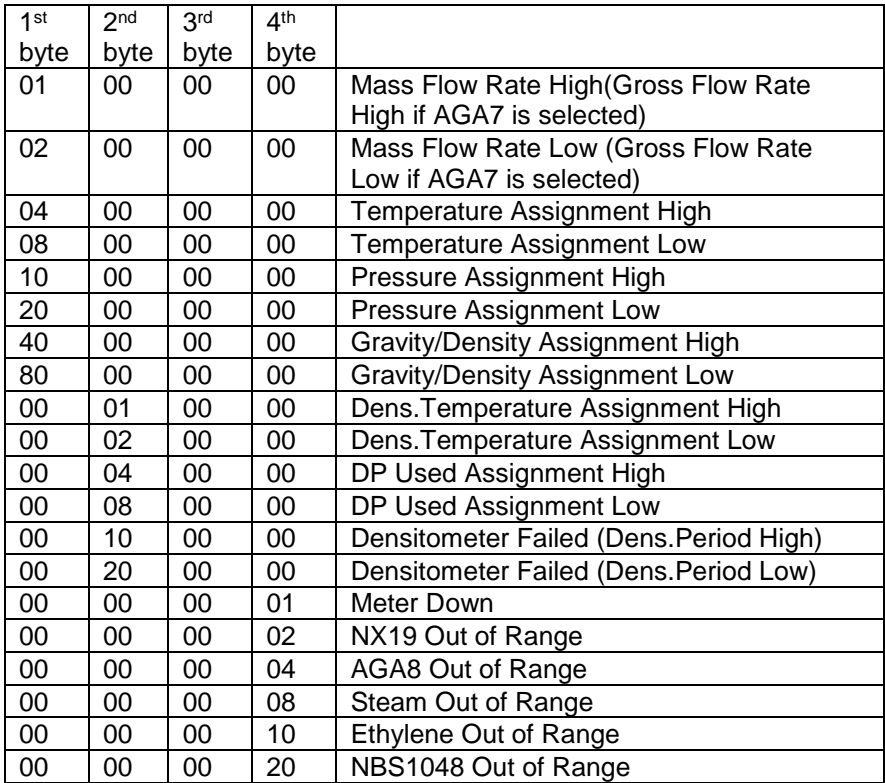

### *OTHER ALARMS (MODBUS ADDRESS 9495)*

4 Bytes in Hex - FF FF FF FF

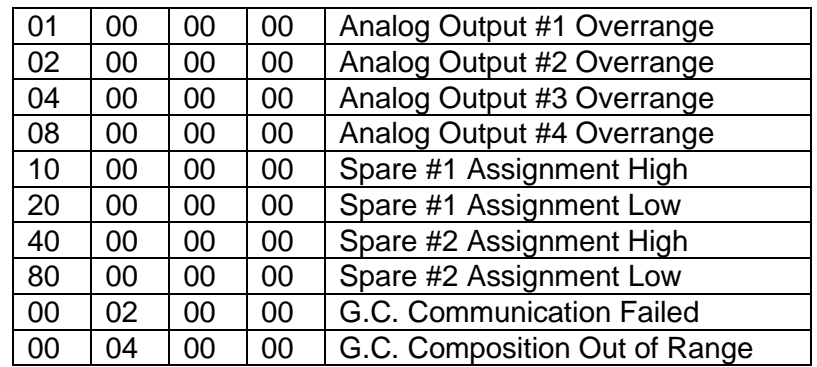

*Current Alarms Status Section Ends*

8 Chars.

### INPUT ASSIGNMENTS

- **1 – Analog Input #1**
- **2 – Analog Input #2**
- **3 – Analog Input #3**
- **4 – Analog Input #4**
- **5 – RTD**
- **10 – Multi.Variable #1**
- **11 – Multi.Variable #2**

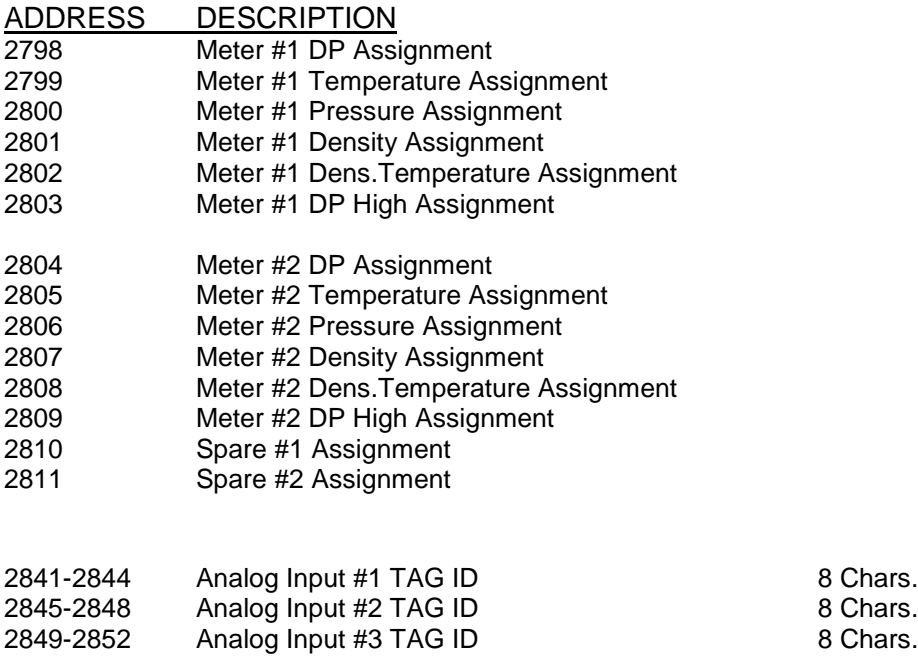

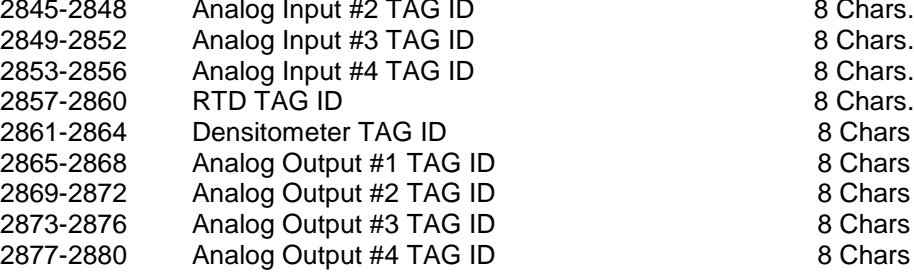

# *Modbus Address Table – 1x32 Bits*

ADDRESS DESCRIPTION DECIMAL READ/WRITE

*Modbus Address 5051-5900*

*One Register with 4 Bytes Data*

*Use function code 03 to read one or multiple 32 bits*

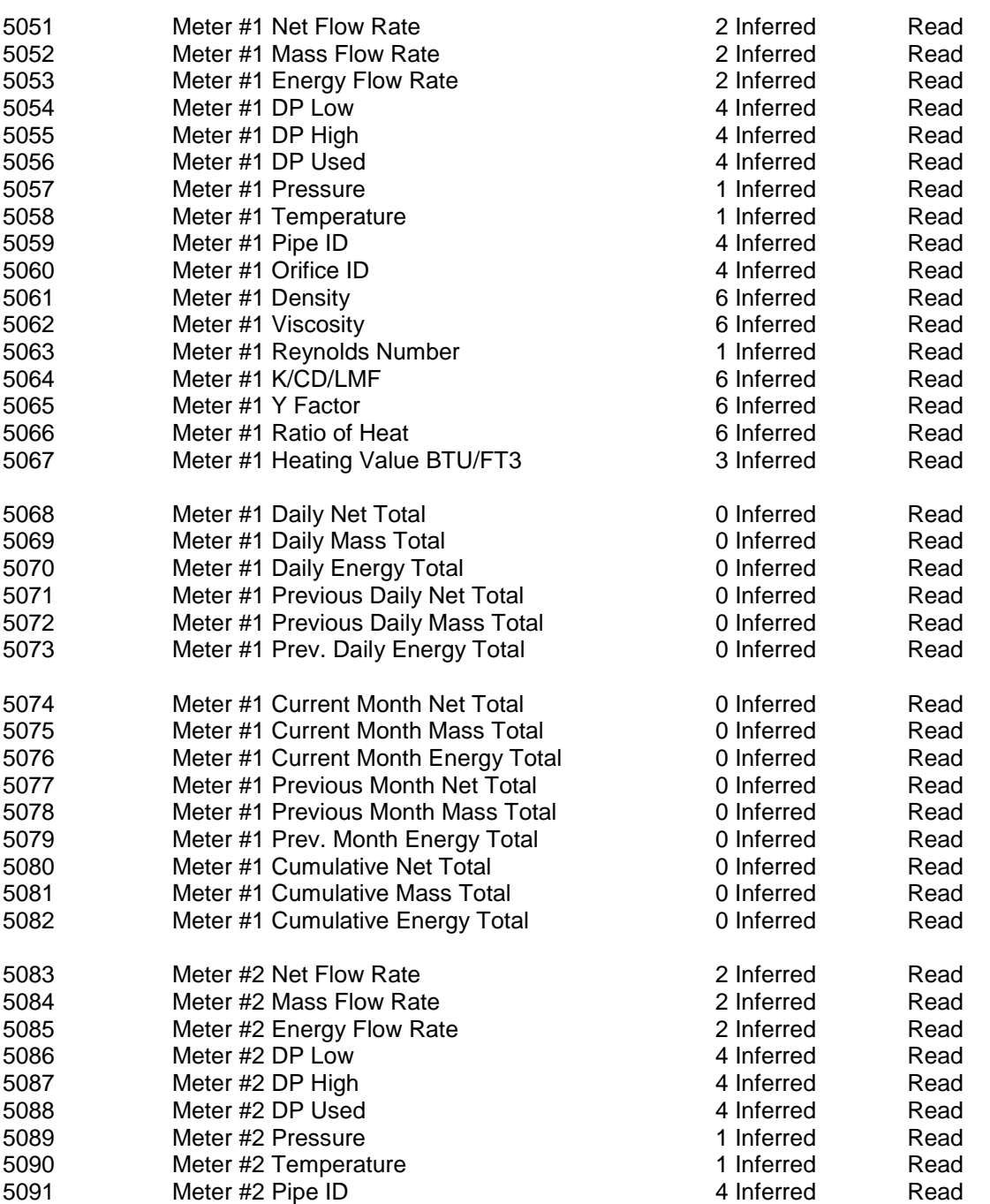
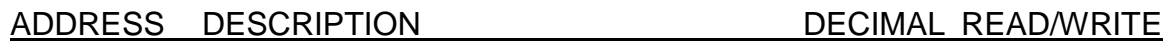

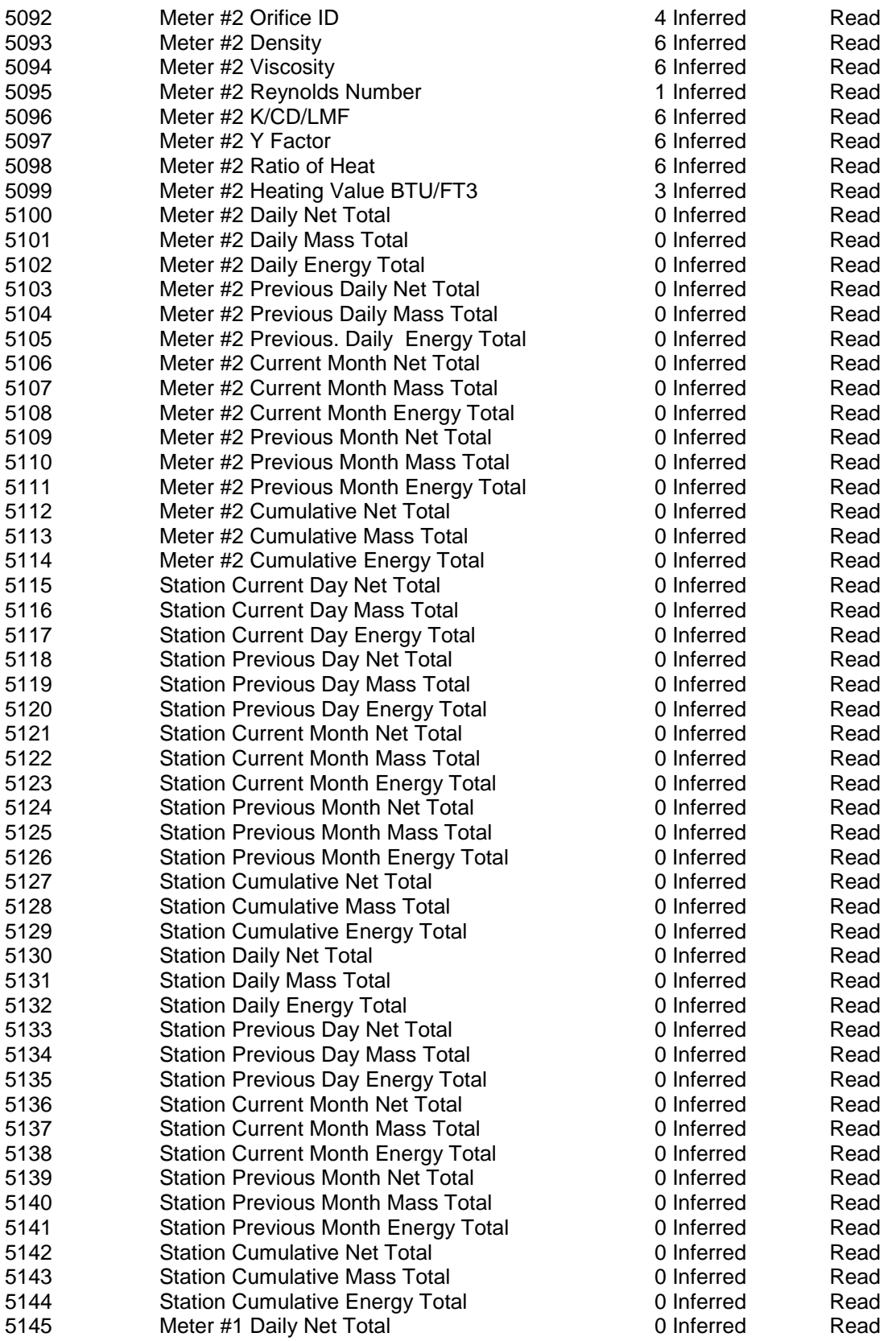

#### ADDRESS DESCRIPTION DECIMAL READ/WRITE

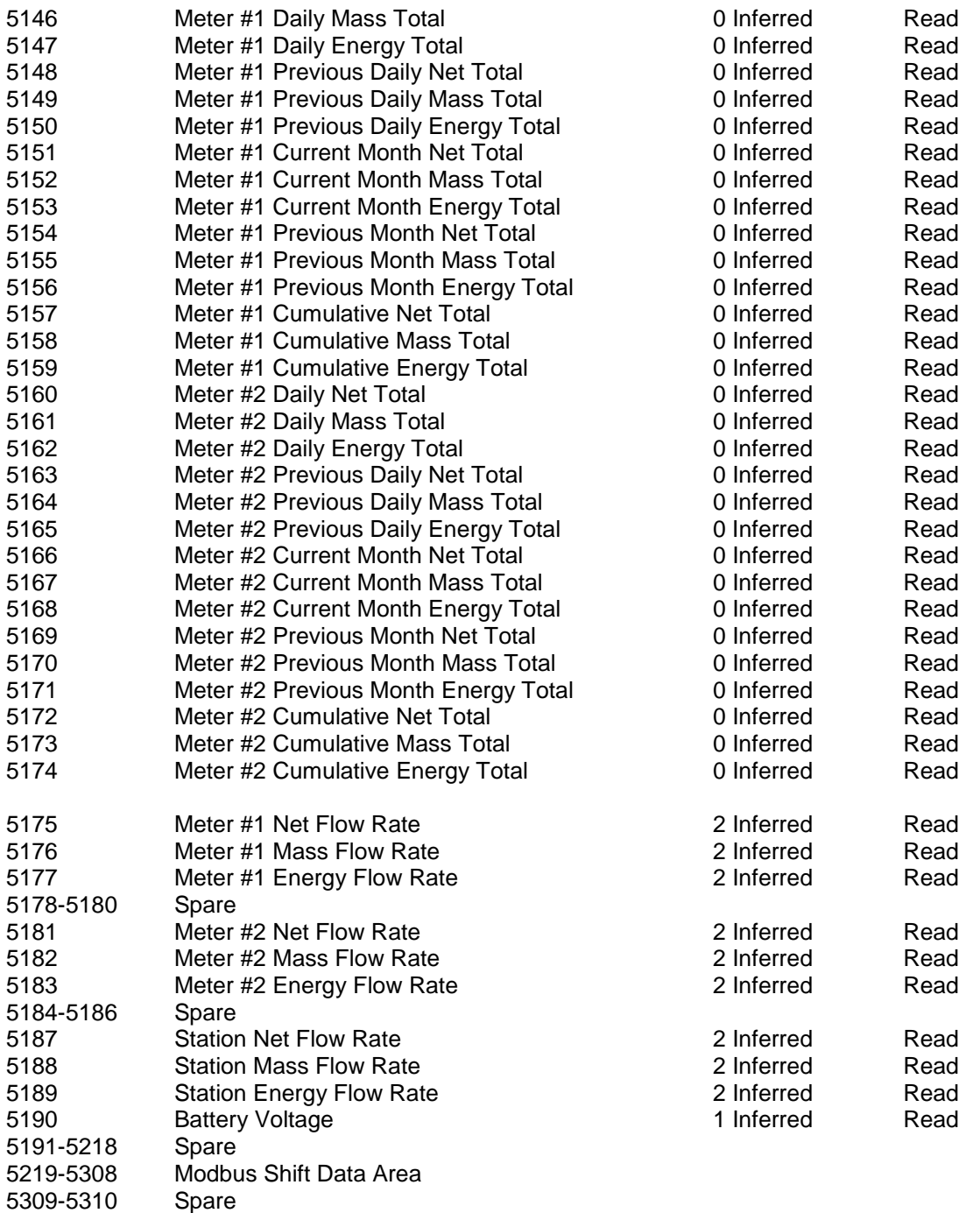

ADDRESS DESCRIPTION DECIMAL READ/WRITE

#### *Last Daily or Monthly Data Area*

**Set Last Daily Report Request (3026) to 1=Latest,35=Oldtest Daily Data Area in Location 3431-3753** 

#### **Set Last Monthly Report Request (3027) to 1=Latest,12=Oldtest Monthly Data Area in Location 3431-3753**

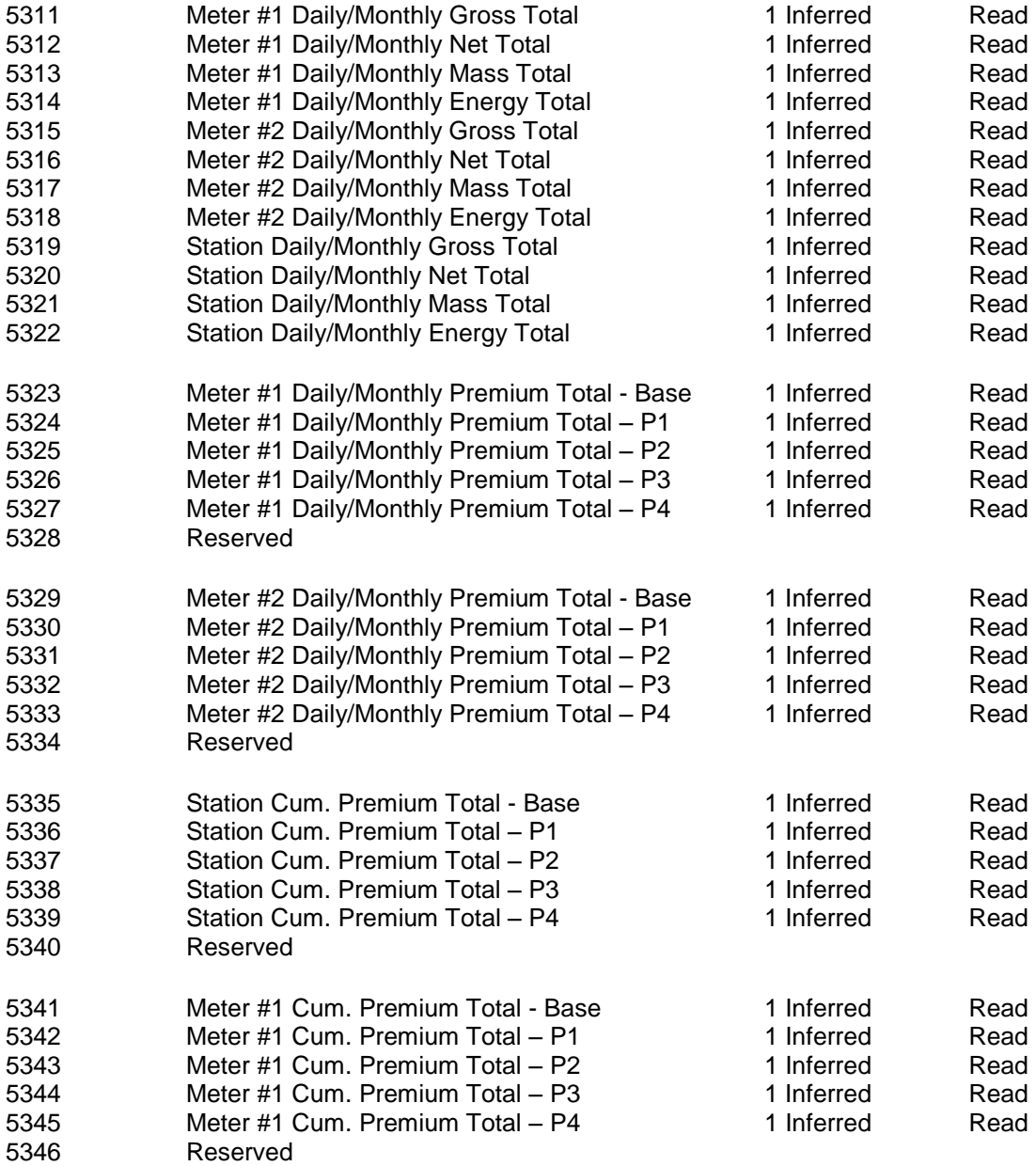

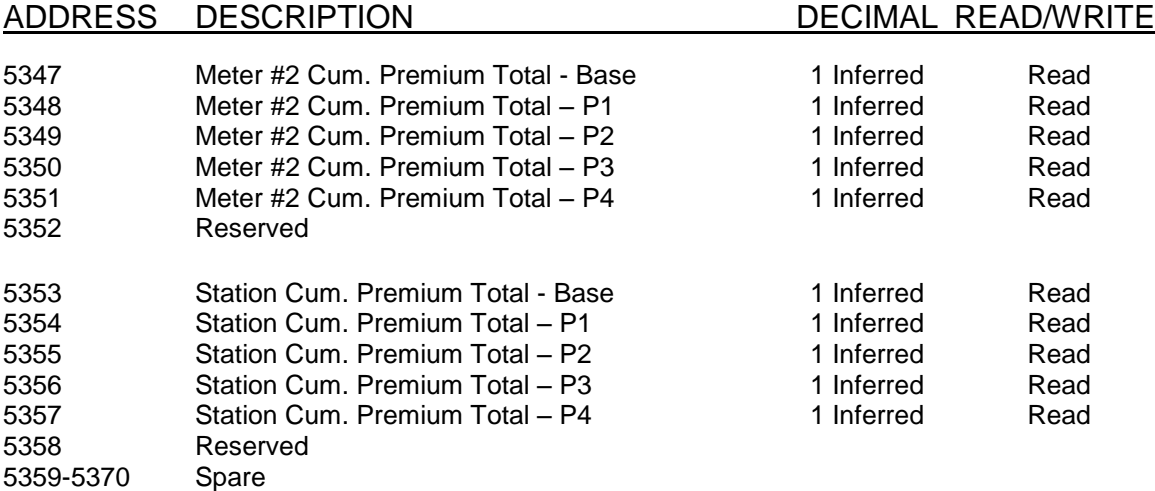

*Last Daily or Monthly Data Area Ends*

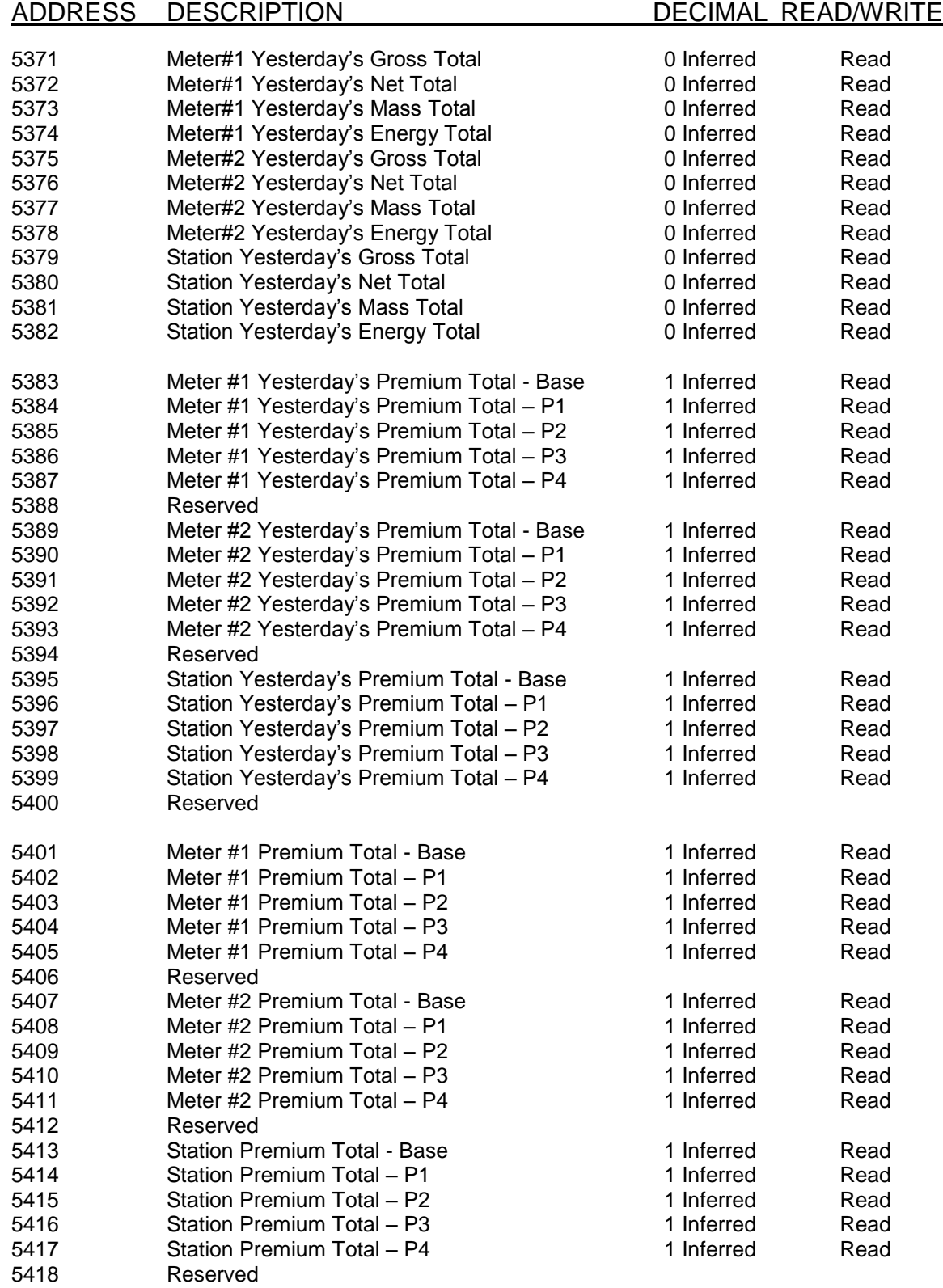

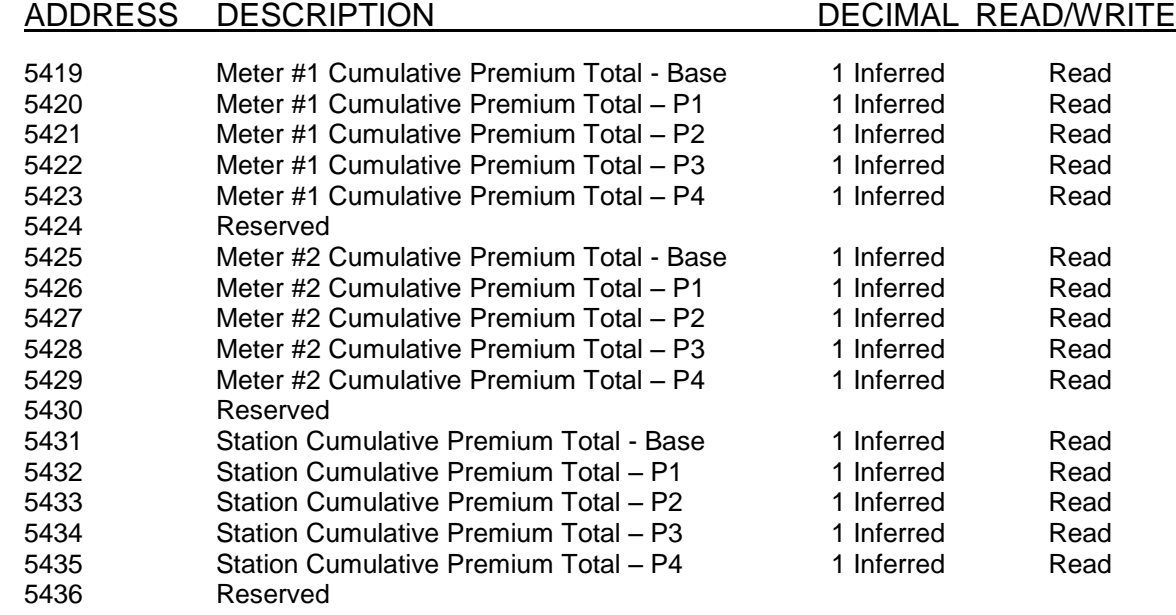

#### ADDRESS DESCRIPTION DECIMAL READ/WRITE

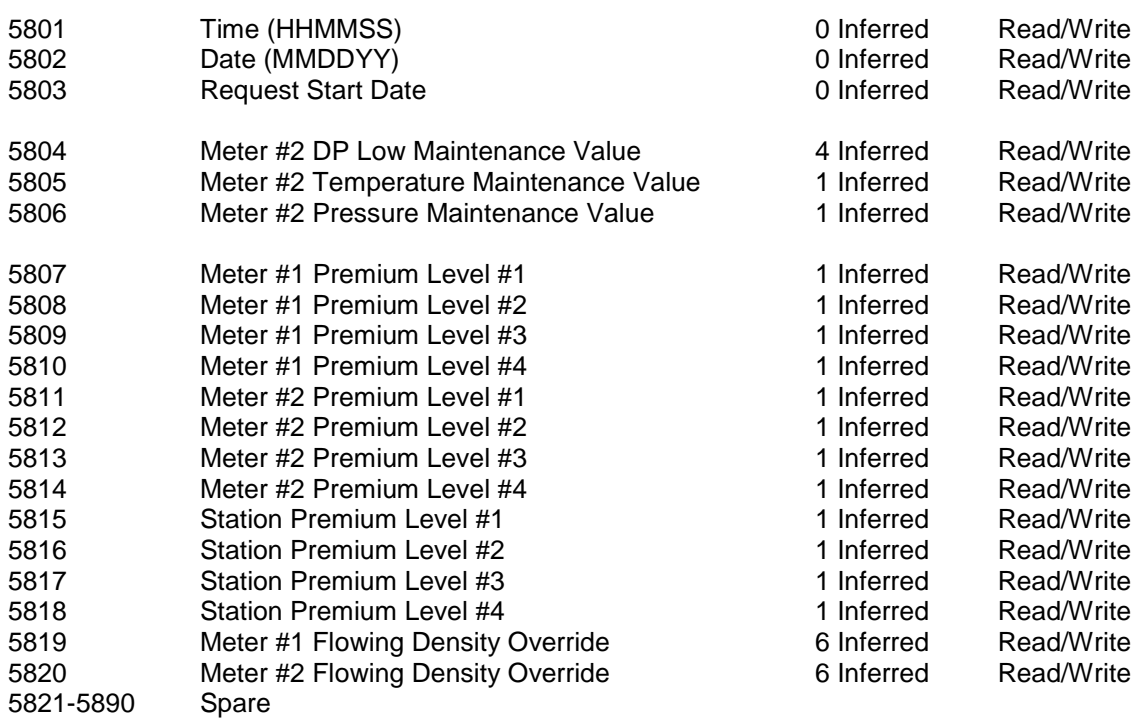

## *Float Point Variables*

**Hourly Report – 7776–7780,(Read/Write)** 5 variables will be reset at the end of hour. **Daily Report – 7781–7785,(Read/Write)** 5 variables will be reset at the end of day. **Monthly Report – 7786–7790,(Read/Write)** 5 variables will be reset at the end of batch. **Display Variable – 7791–7798(Read/Write).** 7791-7795 will be stored in the 'snap shot' report **Scratch Pad** for Floating Point Variables – 7801-7830

**7071-7075 – Last Hour Program Variables (Read Only) 7076-7080 – Last Day Program Variables (Read Only) 7081-7085 – Last Month Program Variables (Read Only)**

# **CHAPTER 6: Installation Drawings**

## *Explosion-Proof Installation Drawings*

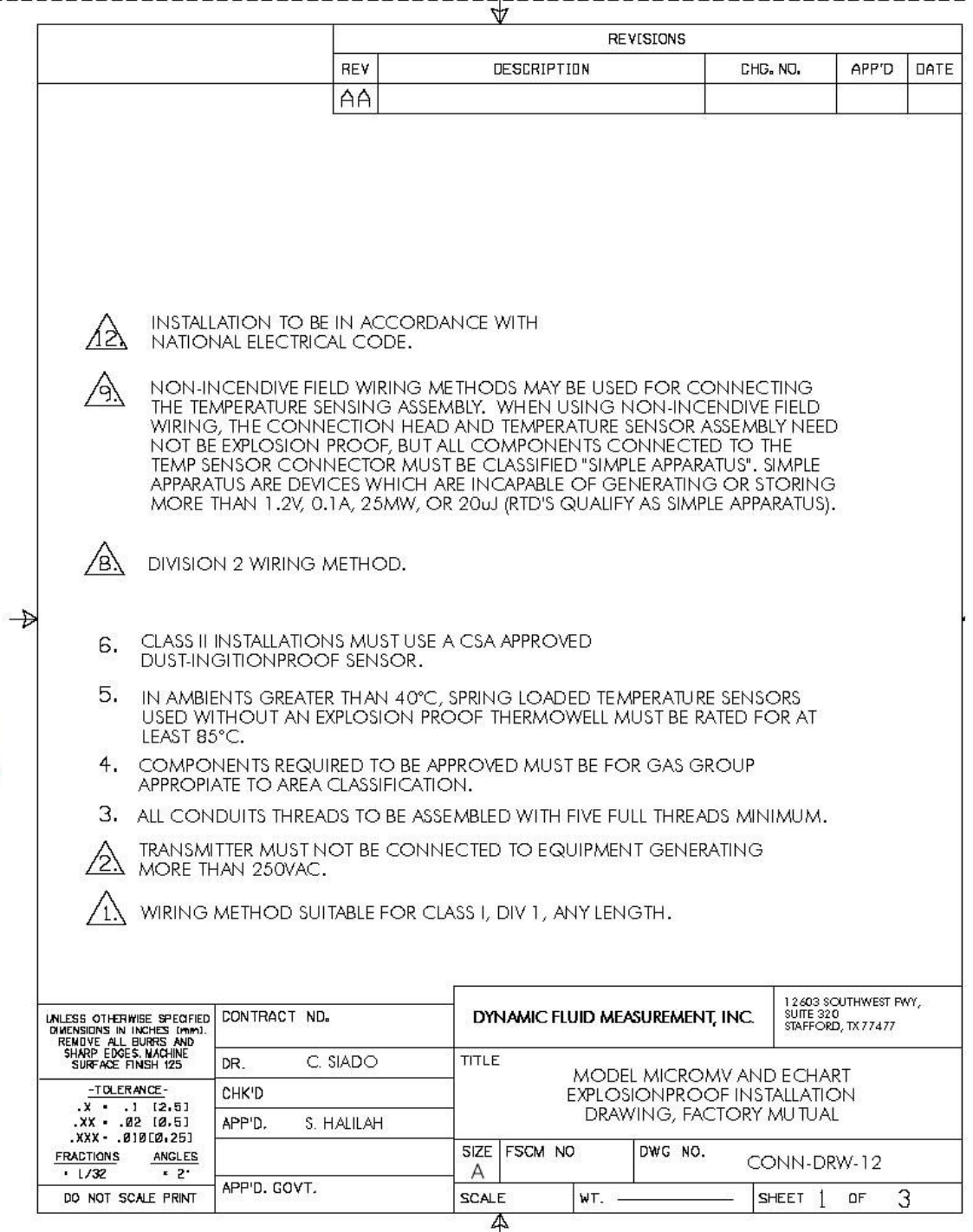

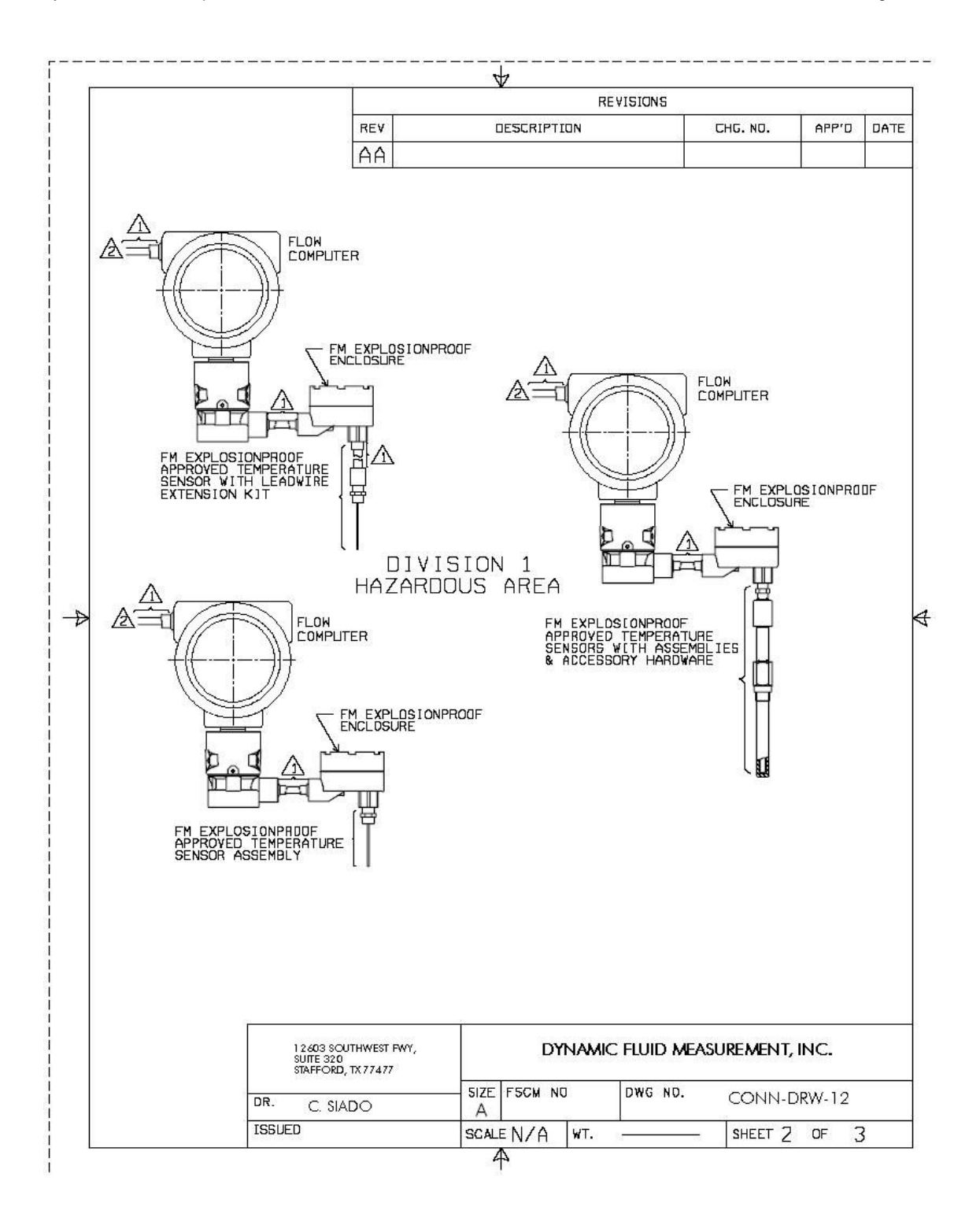

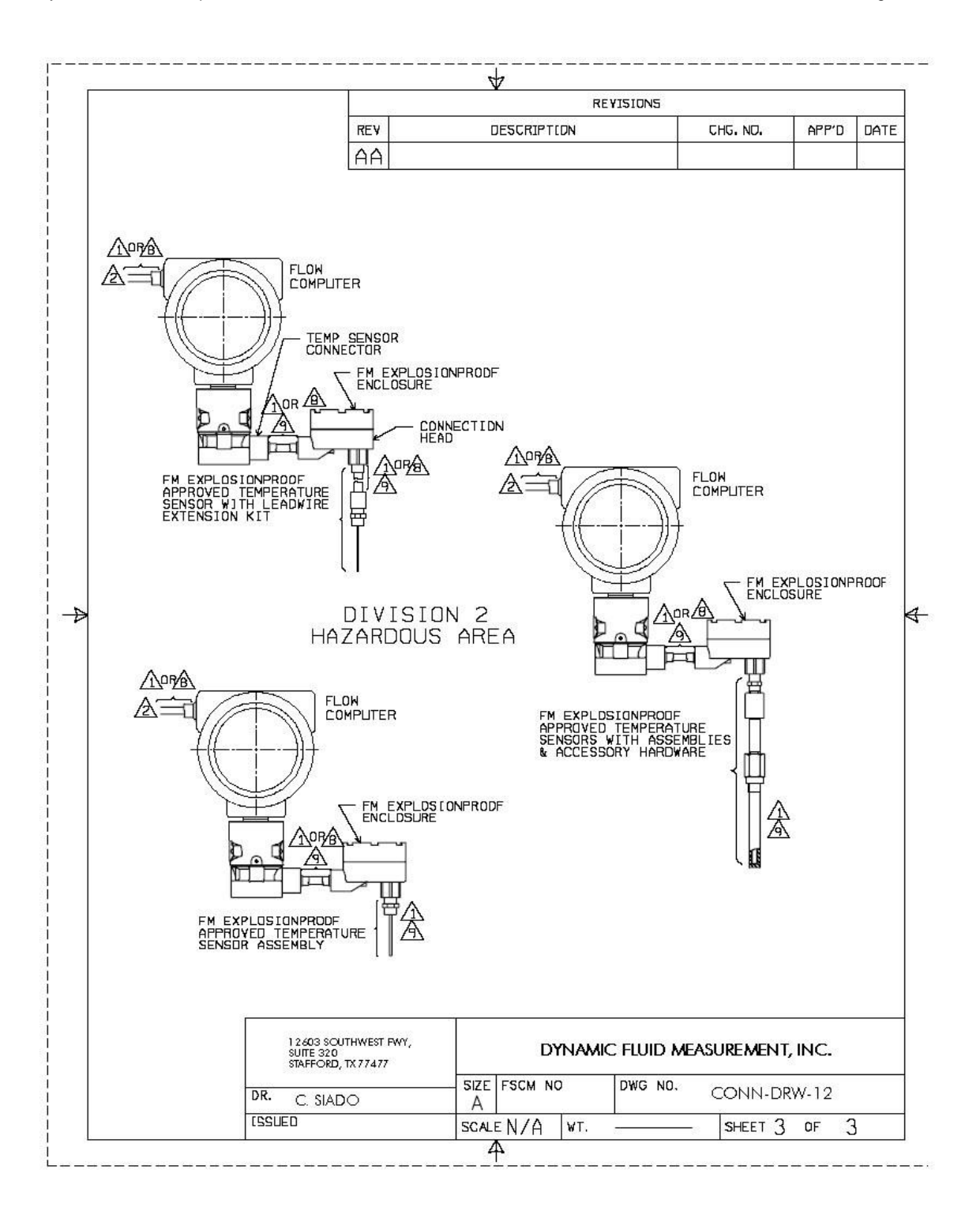

# *Manifold Installation Drawings*

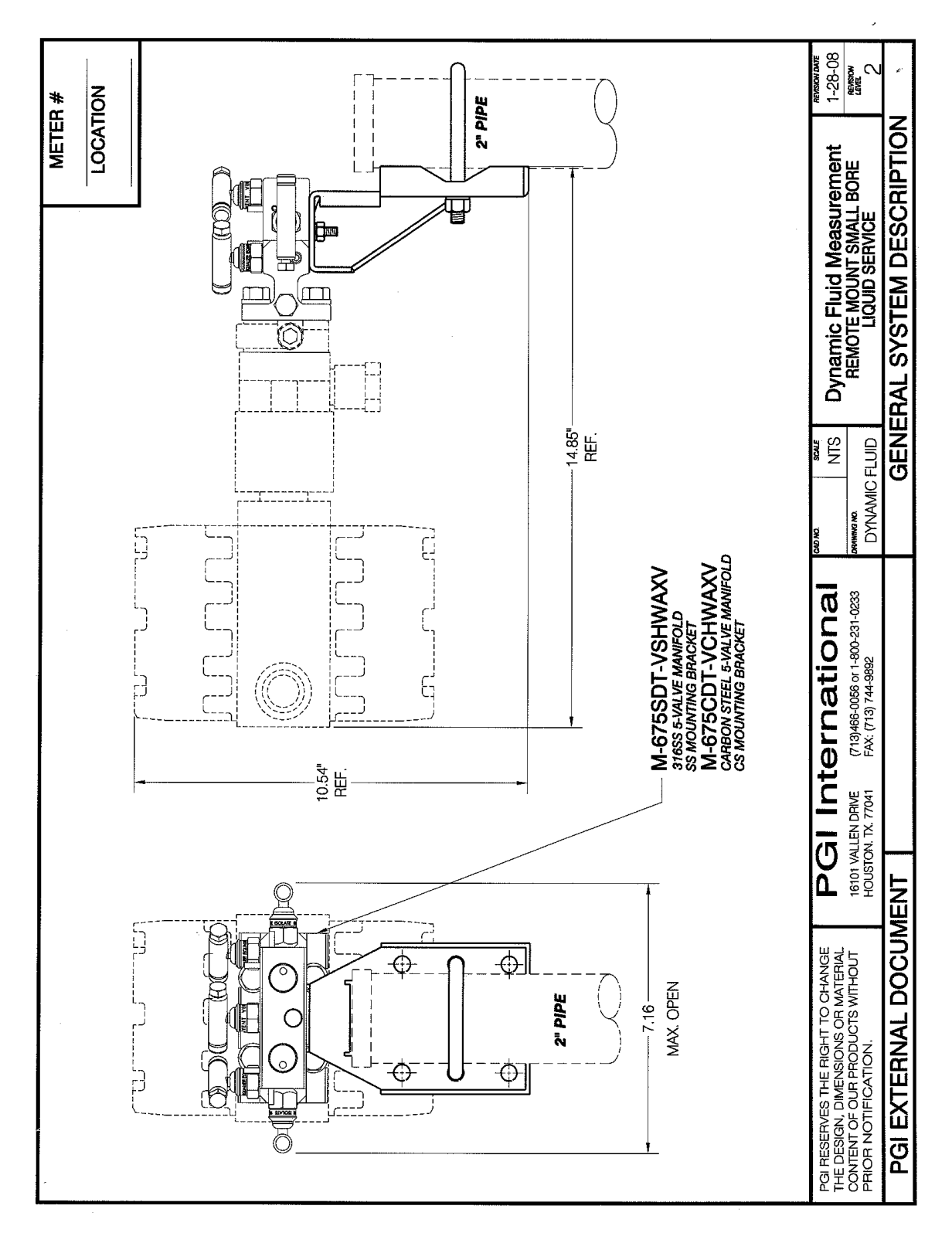

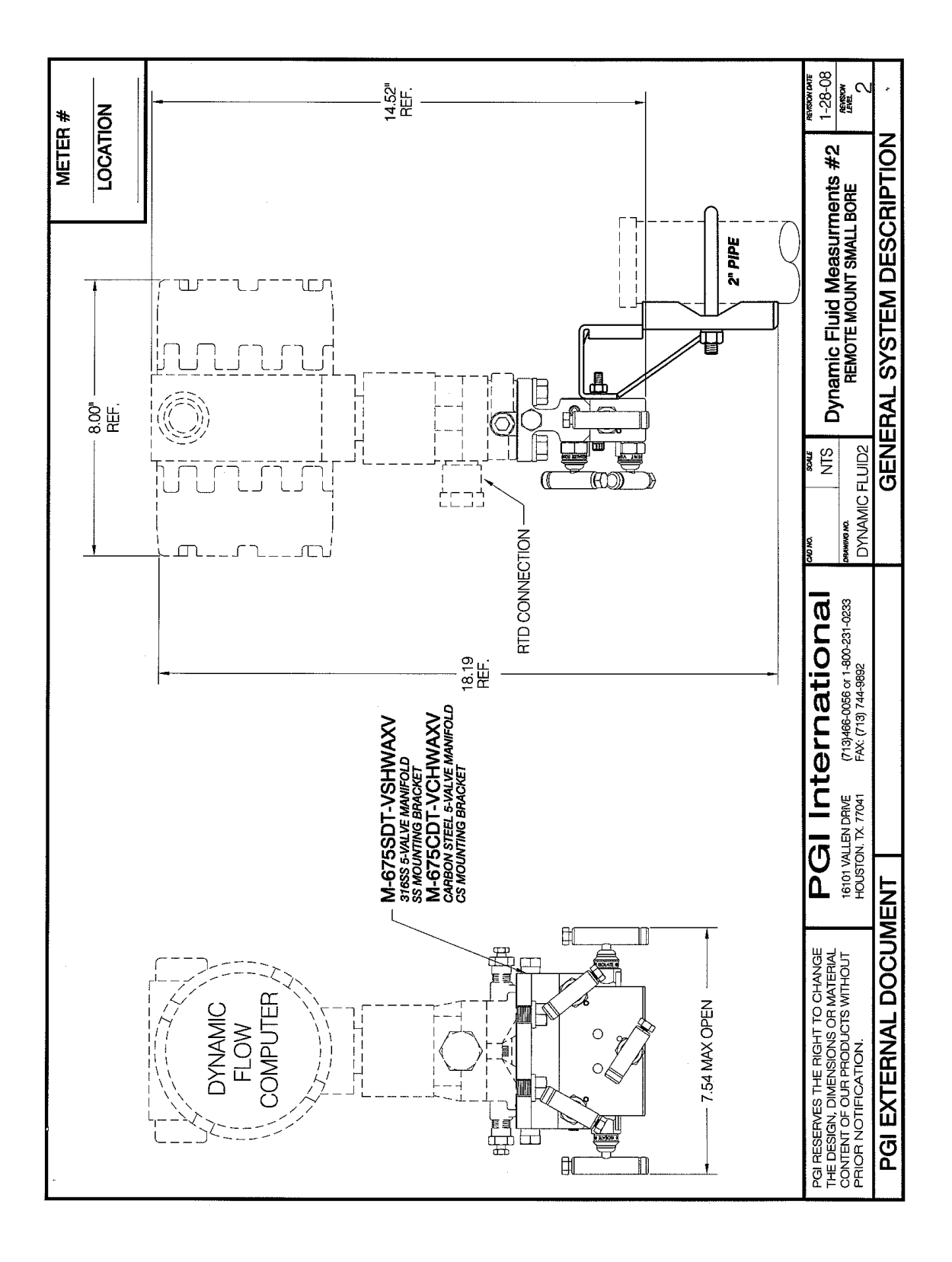

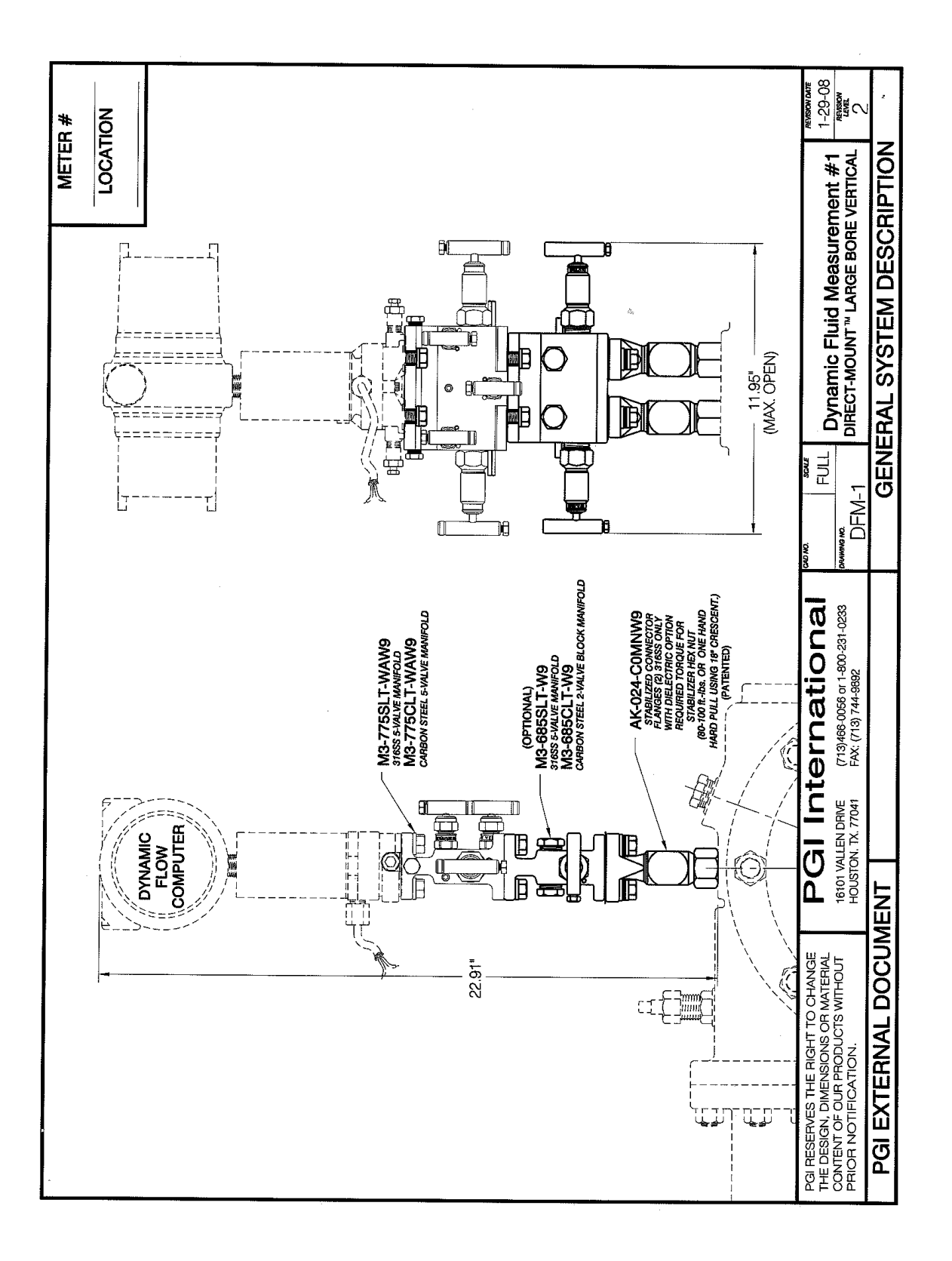

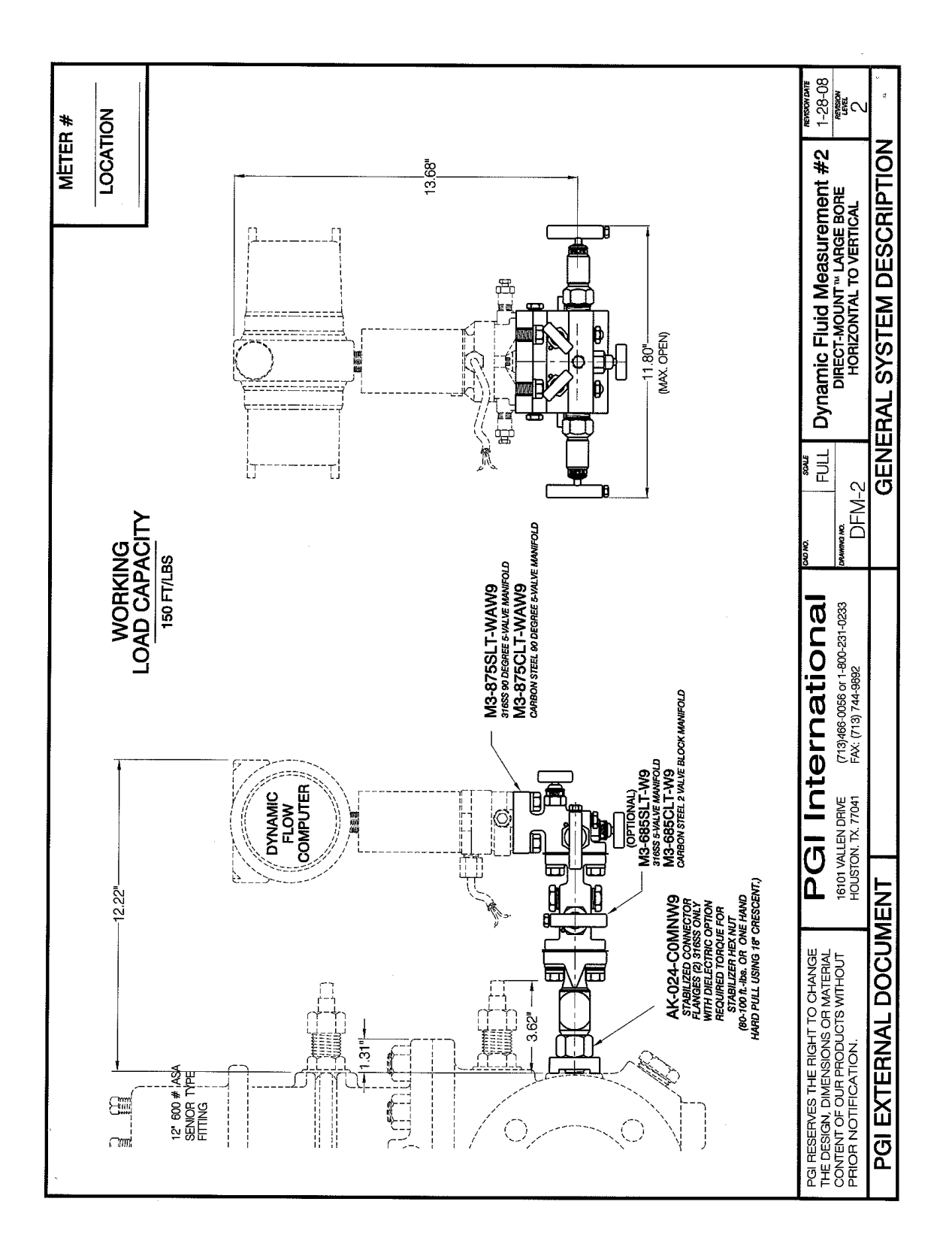